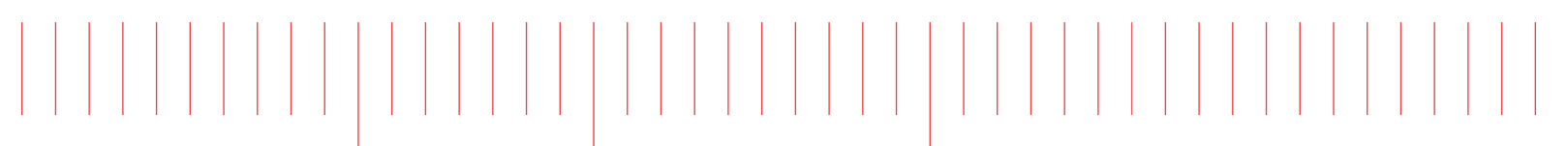

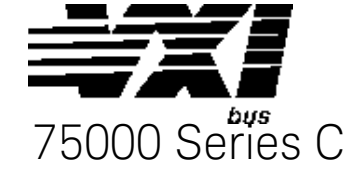

Assembly-Level Service Manual

# Keysight E1420B Universal Counter

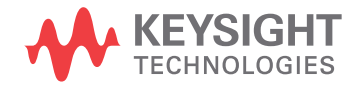

# **Notices**

#### © Keysight Technologies, Inc. 1990-2019

No part of this manual may be reproduced in any form or by any means (including electronic storage and retrieval or translation into a foreign language) without prior agreement and written consent from Keysight Technologies, Inc. as governed by United States and international copyright laws.

#### Manual Part Number E1420-90026

#### Edition

Third Edition, October 2019

#### Published by

Keysight Technologies, Inc. 900 S. Taft Ave. Loveland, CO 80537 USA

## Sales and Technical Support

To contact Keysight for sales and technical support, refer to the support links on the following Keysight websites:

#### [www.keysight.com/find/E1420A](http://www.keysight.com/find/E1420A)

[\(product-specific information and sup](http://www.keysight.com/find/BT2192A)port, software and documentation updates)

www.keysight.com/find/assist (worldwide contact information for repair and service)

## Declaration of Conformity

Declarations of Conformity for this product and for other Keysight products may be downloaded from the Web. Go to <http://keysight.com/go/conformity> and click on "Declarations of Conformity." You can then search by product number to find the latest Declaration of Conformity.

## Technology Licenses

The hardware and/or software described in this document are furnished under a license and may be used or copied only in accordance with the terms of such license.

## **Warranty**

THE MATERIAL CONTAINED IN THIS DOCUMENT IS PROVIDED "AS IS," AND IS SUBJECT TO BEING CHANGED, WITHOUT NOTICE, IN FUTURE EDI-TIONS. FURTHER, TO THE MAXIMUM EXTENT PERMITTED BY APPLICABLE LAW, KEYSIGHT DISCLAIMS ALL WAR-RANTIES, EITHER EXPRESS OR IMPLIED, WITH REGARD TO THIS MANUAL AND ANY INFORMATION CONTAINED HEREIN, INCLUDING BUT NOT LIMITED TO THE IMPLIED WARRANTIES OF MER-CHANTABILITY AND FITNESS FOR A PARTICULAR PURPOSE. KEYSIGHT SHALL NOT BE LIABLE FOR ERRORS OR FOR INCIDENTAL OR CONSEQUENTIAL DAMAGES IN CONNECTION WITH THE FURNISHING, USE, OR PERFORMANCE OF THIS DOCUMENT OR OF ANY INFOR-MATION CONTAINED HEREIN. SHOULD KEYSIGHT AND THE USER HAVE A SEP-ARATE WRITTEN AGREEMENT WITH WARRANTY TERMS COVERING THE MATERIAL IN THIS DOCUMENT THAT CONFLICT WITH THESE TERMS, THE WARRANTY TERMS IN THE SEPARATE AGREEMENT SHALL CONTROL.

Keysight Technologies does not warrant third-party system-level (combination of chassis, controllers, modules, etc.) performance, safety, or regulatory compliance unless specifically stated.

## DFARS/Restricted Rights **Notices**

If software is for use in the performance of a U.S. Government prime contract or subcontract, Software is delivered and licensed as "Commercial computer software" as defined in DFAR 252.227-7014 (June 1995), or as a "commercial item" as defined in FAR 2.101(a) or as "Restricted computer software" as defined in FAR 52.227-19 (June 1987) or any equivalent agency regulation or contract clause. Use, duplication or disclosure of Software is subject to Keysight Technologies' standard commercial license terms, and non-DOD Departments and Agencies of the U.S. Government will receive no greater than Restricted Rights as defined in FAR 52.227-19(c)(1-2) (June 1987). U.S. Government users will receive no greater than Limited Rights as defined in FAR 52.227-14 (June 1987) or DFAR 252.227- 7015 (b)(2) (November 1995), as applicable in any technical data.

# Safety Information

The following general safety precautions must be observed during all phases of operation of this instrument. Failure to comply with these precautions or with specific warnings or operating instructions in the product manuals violates safety standards of design, manufacture, and intended use of the instrument. Keysight Technologies assumes no liability for the customer's failure to comply with these requirements.

## General

Do not use this product in any manner not specified by the manufacturer. The protective features of this product must not be impaired if it is used in a manner specified in the operation instructions.

#### Before Applying Power

Verify that all safety precautions are taken. Make all connections to the unit before applying power. Note the external markings described under "Safety Symbols".

#### Ground the Instrument

Keysight chassis' are provided with a grounding-type power plug. The instrument chassis and cover must be connected to an electrical ground to minimize shock hazard. The ground pin must be firmly connected to an electrical ground (safety ground) terminal at the power outlet. Any interruption of the protective (grounding) conductor or disconnection of the protective earth terminal will cause a potential shock hazard that could result in personal injury.

# Do Not Operate in an Explosive Atmosphere

Do not operate the module/chassis in the presence of flammable gases or fumes.

#### Do Not Operate Near Flammable Liquids

Do not operate the module/chassis in the presence of flammable liquids or near containers of such liquids.

#### Cleaning

Clean the outside of the Keysight module/chassis with a soft, lint-free, slightly dampened cloth. Do not use detergent or chemical solvents.

Do Not Remove Instrument Cover

Only qualified, service-trained personnel who are aware of the hazards involved should remove instrument covers. Always disconnect the power cable and any external circuits before removing the instrument cover.

#### Keep away from live circuits

Operating personnel must not remove equipment covers or shields. Procedures involving the removal of covers and shields are for use by servicetrained personnel only. Under certain conditions, dangerous voltages may exist even with the equipment switched off. To avoid dangerous electrical shock, DO NOT perform procedures involving cover or shield removal unless you are qualified to do so.

#### DO NOT operate damaged equipment

Whenever it is possible that the safety protection features built into this product have been impaired, either through physical damage, excessive moisture, or any other reason, REMOVE POWER and do not use the product until safe operation can be verified by servicetrained personnel. If necessary, return the product to a Keysight Technologies Sales and Service Office for service and repair to ensure the safety features are maintained.

#### DO NOT block the primary disconnect

The primary disconnect device is the appliance connector/power cord when a chassis used by itself, but when installed into a rack or system the disconnect may be impaired and must be considered part of the installation.

#### Do Not Modify the Instrument

Do not install substitute parts or perform any unauthorized modification to the product. Return the product to a Keysight Sales and Service Office to ensure that safety features are maintained.

#### In Case of Damage

Instruments that appear damaged or defective should be made inoperative and secured against unintended operation until they can be repaired by qualified service personnel

# **CAUTION**

Do NOT block vents and fan exhaust: To ensure adequate cooling and ventilation, leave a gap of at least 50mm (2") around vent holes on both sides of the chassis.

Do NOT operate with empty slots: To ensure proper cooling and avoid damaging equipment, fill each empty slot with an AXIe filler panel module.

Do NOT stack free-standing chassis: Stacked chassis should be rackmounted.

All modules are grounded through the chassis: During installation, tighten each module's retaining screws to secure the module to the chassis and to make the ground connection.

# **WARNING**

Operator is responsible to maintain safe operating conditions. To ensure safe operating conditions, modules should not be operated beyond the full temperature range specified in the Environmental and physical specification. Exceeding safe operating conditions can result in shorter lifespan, improper module performance and user safety issues. When the modules are in use and operation within the specified full temperature range is not maintained, module surface temperatures may exceed safe handling conditions which can cause discomfort or burns if touched. In the event of a module exceeding the full temperature range, always allow the module to cool before touching or removing modules from the chassis.

# Safety Symbols

## **CAUTION**

A CAUTION denotes a hazard. It calls attention to an operating pro cedure or practice, that, if not cor rectly performed or adhered to could result in damage to the product or loss of important data. Do not proceed beyond a CAUTION notice until the indicated condi tions are fully understood and met.

## **WARNING**

A WARNING denotes a hazard. It calls attention to an operating pro cedure or practice, that, if not cor rectly performed or adhered to, could result in personal injury or death. Do not proceed beyond a WARNING notice until the indi cated conditions are fully under - stood and met.

Products display the following sym bols:

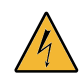

Warning, risk of electric shock

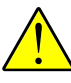

Refer to manual for addi tional safety information.

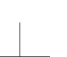

Earth Ground.

Chassis Ground.

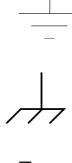

Alternating Current (AC).

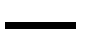

Direct Current (DC)

# **Contents**

## 1 General Information

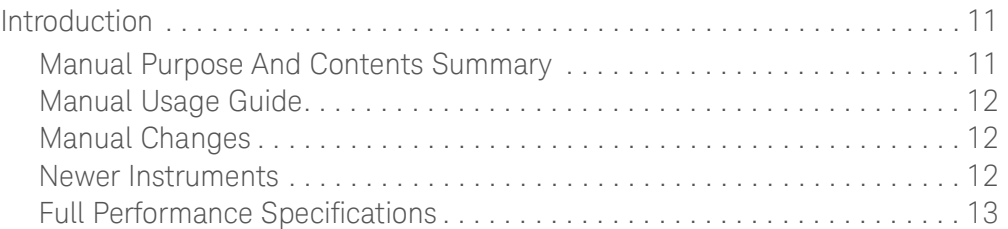

## 2 [Performance Tests](#page-22-0)

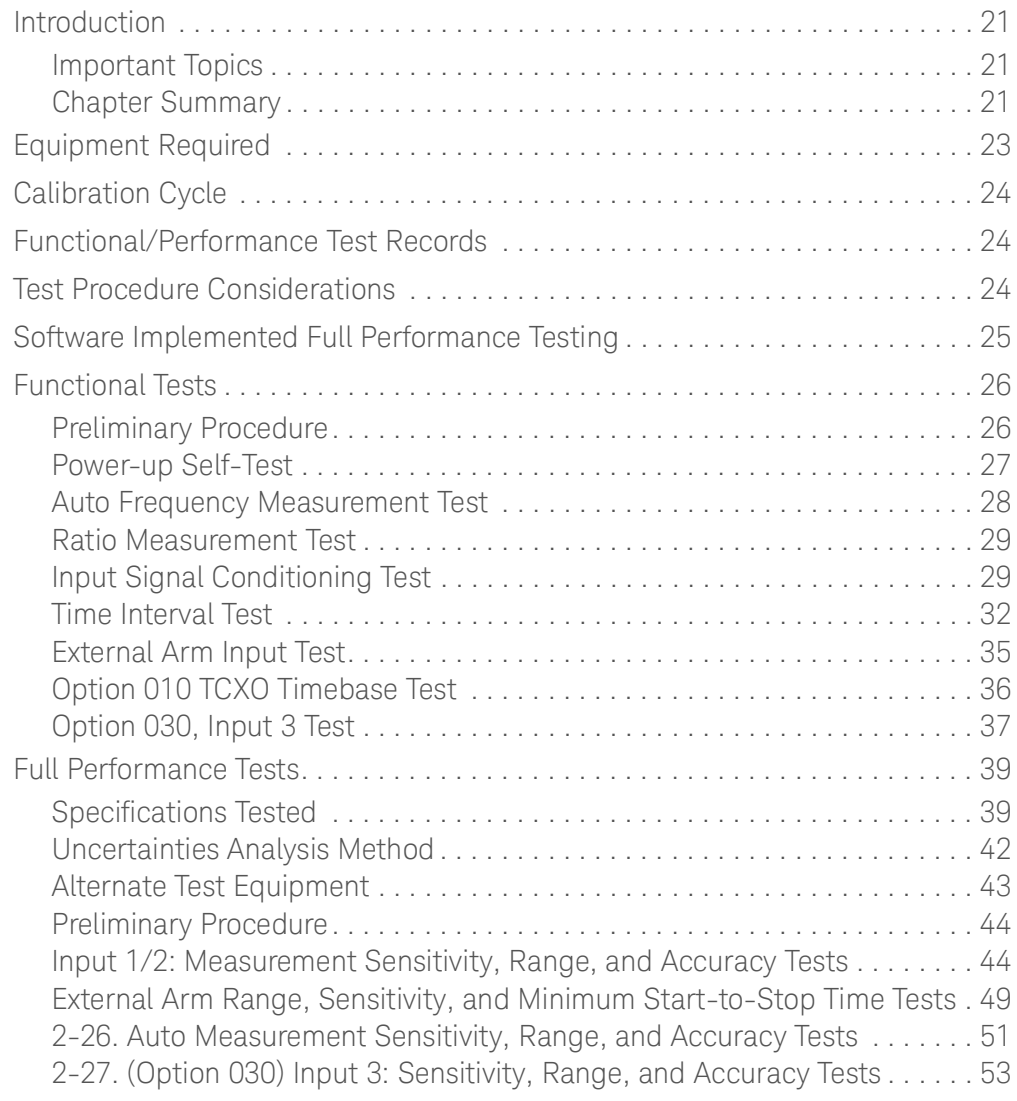

## 3 [E1420B Adjustments](#page-60-0)

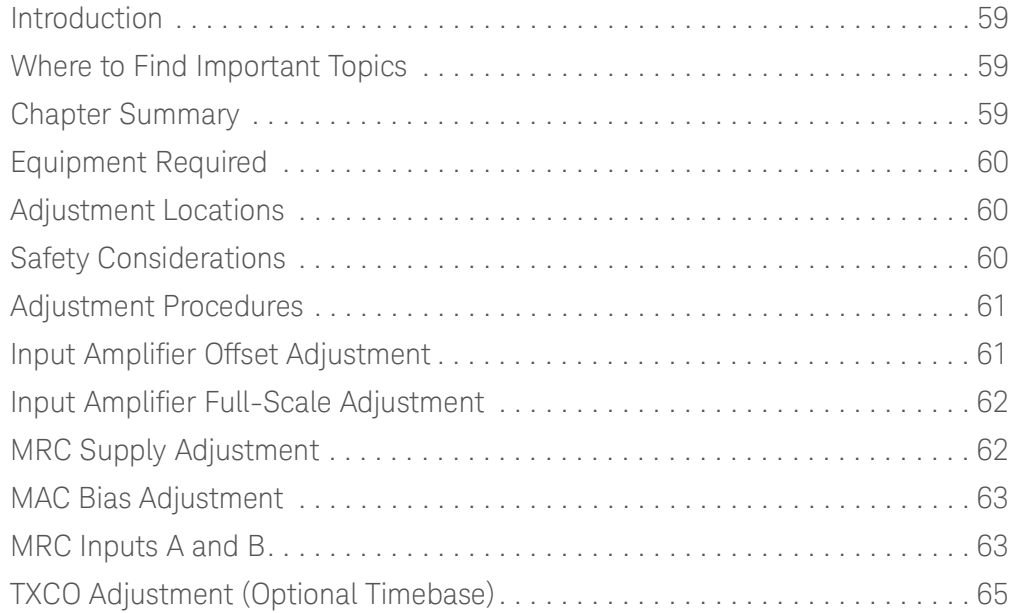

## 4 [Service](#page-70-0)

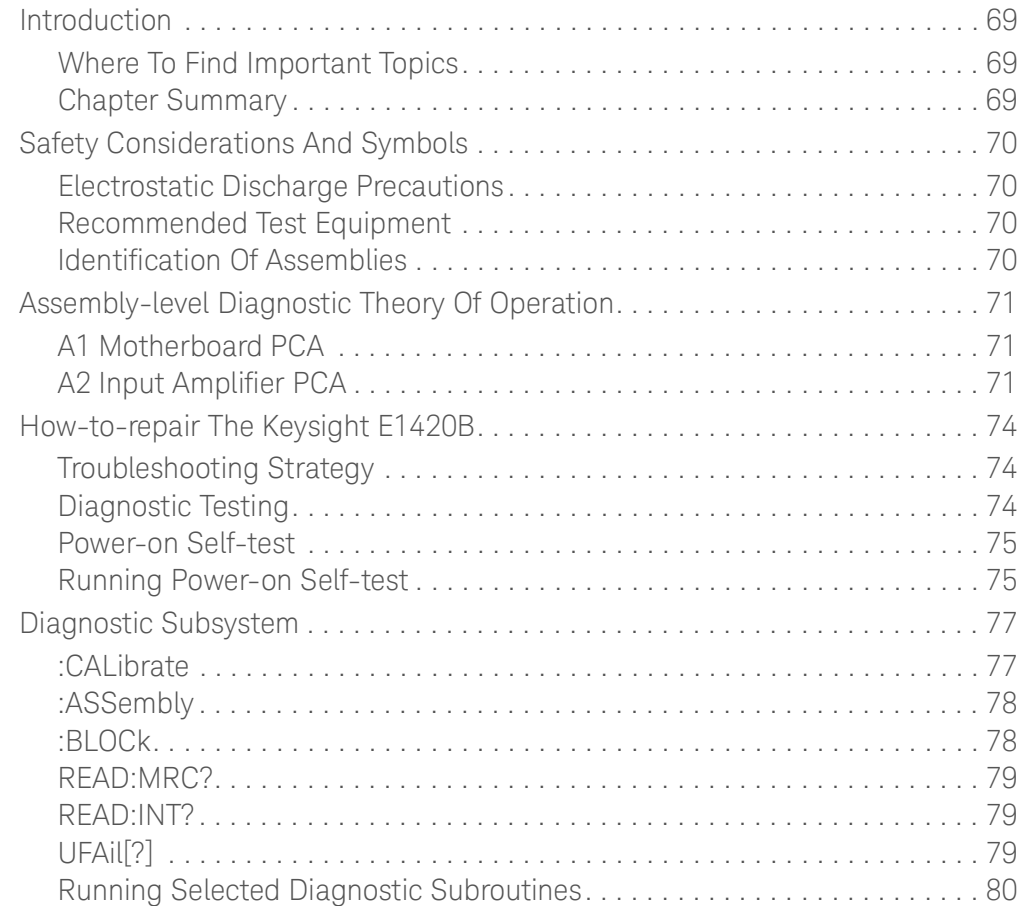

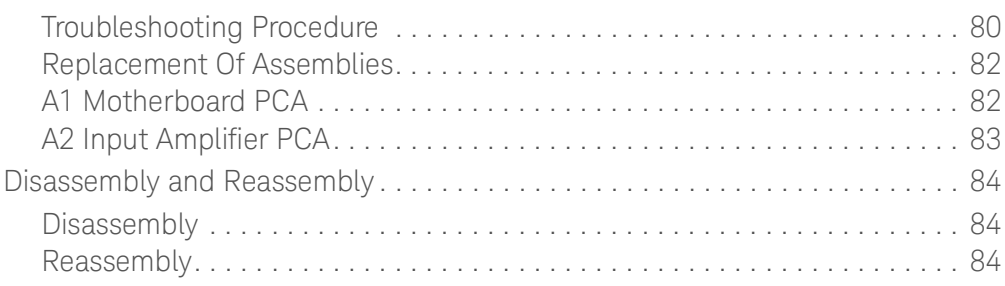

## 5 [Replaceable Parts](#page-88-0)

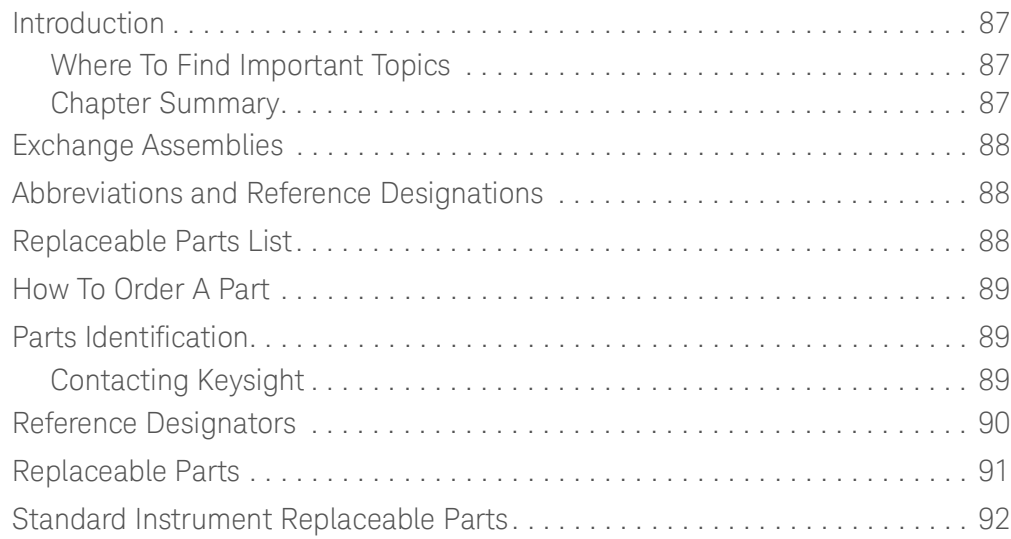

## A [E1420B Connections, Configuration, and Installation](#page-94-0)

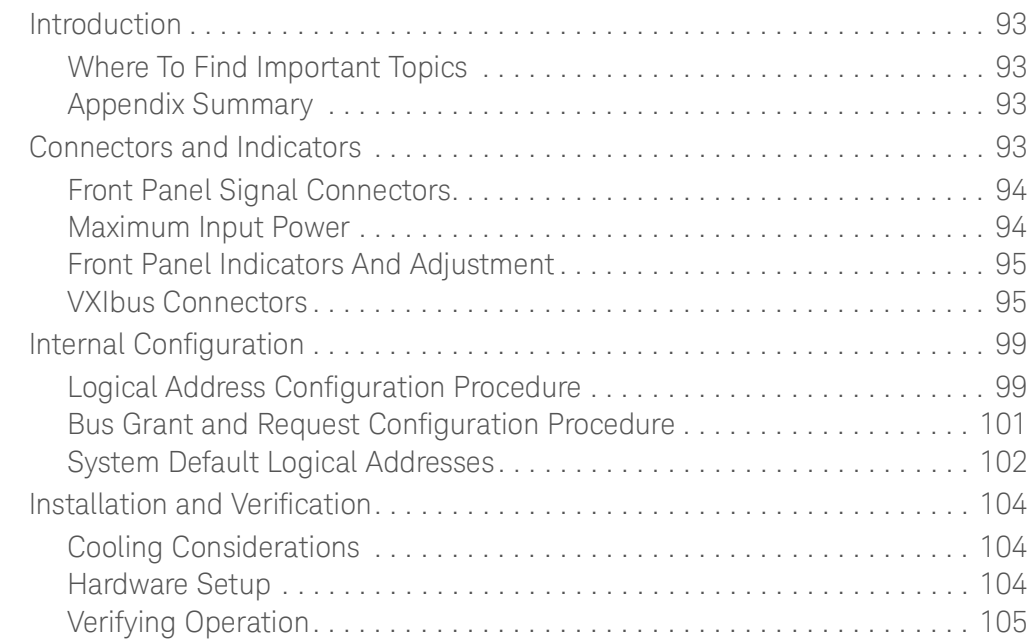

## B [Error Messages](#page-108-0)

## C [Keysight E1420B Command Summary](#page-112-0)

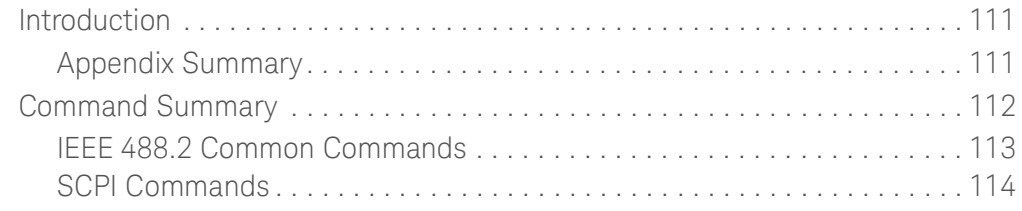

## D [Using Option 040-High Throughput/Shared RAM](#page-120-0)

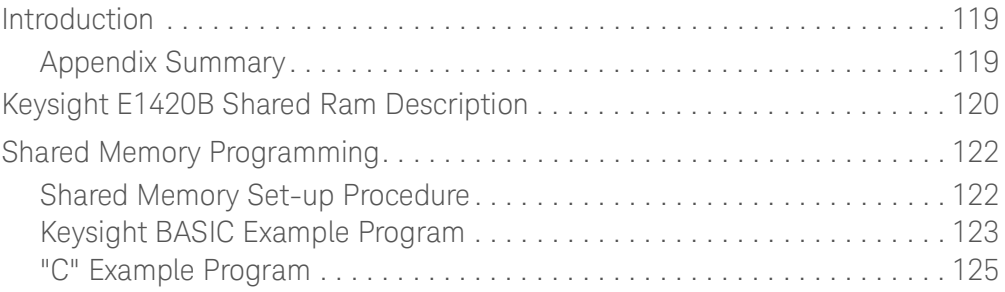

## E [Backdating](#page-132-0)

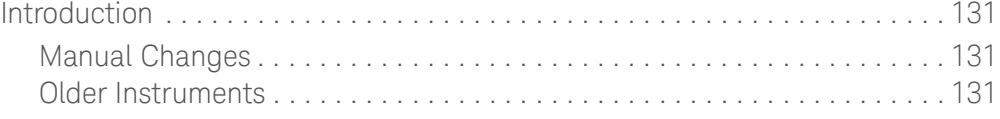

<span id="page-12-0"></span>Keysight E1420B Assembly-Level Service Manual Service Guide

# General Information

## <span id="page-12-1"></span>Introduction

This manual contains information required for testing, adjusting, and servicing the Keysight E1420B VXIbus Universal Counter. This introduction summarizes the chapter contents and gives you a usage guide followed by full performance specifications.

<span id="page-12-2"></span>Manual Purpose And Contents Summary

The primary purpose of this manual is to provide assembly-level service instructions for rapid isolation and replacement of either the Al or A2 printed circuit assembly.The Keysight E1420B Assembly-Level service manual contents summary appears below followed by a brief guide to the usual maintenance tasks and corresponding chapters:•

- **– Chapter 1: General Information**  Manual purpose, chapter contents summary, suggested manual chapter usage, and full performance specifications.
- **– Chapter 2: Performance Tests**  User procedures for verifying typical operation. Complete performance tests, operation verification test record, and full performance test record.
- **– Chapter 3: Adjustments**  Complete Keysight E1420B adjustment procedures.
- **– Chapter 4: Service** Safety considerations, and ESD precautions. Recommended test equipment and identification of assemblies. Assembly-level diagnostic theory of operation. Diagnostic testing and troubleshooting procedures. Replacement of assemblies, exploded view, disassembly, and reassembly.
- **– Chapter 5: Replaceable Parts**  Replaceable parts lists for all Keysight E1420B and E1420A assemblies. Exchange assembly information, ordering information, and special parts replacement considerations.
- **- Appendix A: Connections, Configuration, and Installation Input signal** connections and internal configuration jumper and switch settings. System addressing, interrupt priorities and defaults.•
- **– Appendix B: Error Messages**  Error message codes, messages, and causes.
- **– Appendix C: Command Summary**  Quick reference Common and SCPI operating command summaries.
- **– Appendix D: High Throughput/Shared Ram**  Information for Option 040.

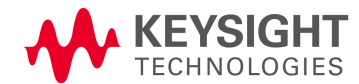

## <span id="page-13-0"></span>Manual Usage Guide

The organization of information in this manual follows the sequence of tasks needed to test, adjust, and if necessary repair the El420B Universal Counter to the assembly level (PCA - printed circuit assembly).

When the optional component-level information package (CLIP) is purchased, component-level repair can be carried out by properly trained service personnel. Choose the task you need to perform, then go to the appropriate chapter:

The maintenance tasks and their associated chapters are as follows:

- **–** Service Manual Guide I E1420B Specifications:............................ Chapter 1
- **–** Procedures to test the counter:.......................................................Chapter 2 **–** Procedures to adjust the counter:................................................. Chapter 3 **–** Procedures to repair the counter:.................................................. Chapter 4 **–** How to obtain assembly-level repair parts:................................... Chapter 5 **–** Procedures for counter configuration/installation:......................Appendix A **–** Error code information:............................................................... Appendix B **–** Summary of counter operating commands:.............................. Appendix C **–** Information for using Option 040, High Throughput I Shared RAM:.................................................Appendix D

## <span id="page-13-1"></span>Manual Changes

This manual applies directly to Model El420B Universal Counters with serial number prefix 3401A and firmware revision number El420B,0,3401(\*OPT? query response is "040" for Option 040). This section provides the information needed to adapt this manual to older versions of the Keysight El420B Universal Counter. The manual changes needed for a particular instrument configuration are determined by the serial prefix or complete serial number. The serial number for the Keysight El420B is located on the instrument's right-side cover-shield.

This manual also applies to the Keysight El420A Universal Counter with the exception of all information pertaining to the Attenuation  $(x1/x10)$ , Option 040 -High Throughput/Shared RAM, the MEMory Subsystem, and any El420B PCAs.1-5.

## <span id="page-13-2"></span>Newer Instruments

As product changes occur, newer instruments may have a serial number prefix higher than 3401A. Manuals for the instruments may be supplied with an Update Supplement Package containing new/ replacement pages with the required new information. Replace/add affected pages as directed in the Update Supplement Pa.Ckage. Contact the nearest Hewlett-Packard Sales and Support Office (listed in the back of this manual) if the change information is missing.

## <span id="page-14-0"></span>Full Performance Specifications

The specifications for the El420B are described on the following pages.These specifications are the performance standards or limits against which the instrument can be tested. Performance test procedures for testable specifications are described in Chapter 2. Some performance parameters are called "typical" or noted as "characteristic(s)". These values have no corresponding performance tests contained in Chapter 2.

#### Table 1-1 E1420B Specifications

L. **Operating Mode Specifications:** (Circled numbers indicate definition references, page 1-6.)

FREQUENCY 1.2

Range: .001 Hz to 200 MHz (100 MHz for input 2) LSD<sup>D</sup>: (4 ns / Gate Time) \* FREQ Resolution: (See Graph 1)

 $\pm$  LSD  $\pm$  (1 ns rms + 1.4 \* Trigger Error<sup>®</sup>) \* FREQ Gate Time

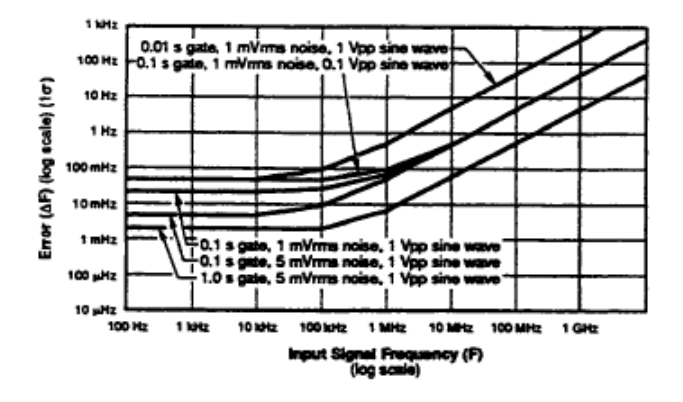

Graph 1. Frequency Resolution Error: Noise on the input signal and internal uncertainties affects Frequency and Period measurements. For Period, invert the period (P) of the input

signal (F ), and find frequency error (AF). Period error

**Accuracy:** ± Resolution ± Time Base Error<sup>®</sup>

#### PERIOD<sub>1,2</sub>

Range: 10 ns to 1000 s (5 ns to 1000 s on Input 1) LSD<sup>O</sup>: (4 ns / Gate Time) \* PER Resolution: (See Graph 1)

$$
\pm \text{ LSD} \xrightarrow{\pm (1 \text{ ns rms} + 1.4 * \text{Trigger Error}^{\omega}) * \text{PER}}_{\text{Gate Time}}
$$

Accuracy:  $\pm$  Resolution  $\pm$  Time Base Error®

TIME INTERVAL 1-32  $^\circ$ 

Range: 1 ns to 1000 s (single-shot), 10 s (100 gate average)  $LSD^{\mathbb{Q}}$ : 1 ns (100 ps using 100 gate average) **Resolution:**  $\pm$  LSD  $\pm$  Start Trigger Error<br>®  $\pm$  Stop Trigger

 $Error@ \pm 1$  ns rmst

Accuracy: ± Resolution ± Time Base Error<sup>®</sup> ± Trigger Level Timing  $Error@{\pm}$  Trigger Level Setting Error $@{\pm}$  2 ns. ††

#### TIME INTERVAL DELAY  $1\rightarrow 2$ <sup> $\odot$ </sup>

Used with TI  $1\rightarrow 2$ , a selectable delay can be inserted between START (Input 1 trigger) and STOP (Input 2 trigger). Electrical inputs during delay are ignored. Specifications are the same as  $\tilde{TI}$  1 $\rightarrow$ 2.

Delay Range: 1 ms to 99.999 s (1 ms steps) Delay Accuracy: ± 100 us ± 0.05% \* Delay Time

#### FREQUENCY RATIO 1/2.2/1

Specified for higher frequency signal connected to Numerator Input (i.e., to input 1 for Ratio 1/2).

Range: .001 Hz to 100 MHz (200 MHz on input 1 if divider is selected)

4 \* RATIO LSD<sup>O</sup>: Numerator Input FREQ \* Gate Time

Resolution:

 $\pm$  LSD  $\pm$  Denominator Input Trigger Error  $\overset{\circ}{\bullet}$  + RATIO Gate Time

Accuracy: Same as resolution

#### **TOTALIZE 1.1 BY 2.2 BY 1**

**Range:** 0 to  $1 \times 10^{12}$  –1 events  $LSD^0:1$  count of input signal Resolution: ± 1 count  $Accuracy: \pm 1$  count NOTE: Input slew rate at trigger point of gating signal determines when the gate opens and closes. This is known as trigger level timing error.

#### **RISE/FALL TIME 1**

Range (10 s max with 100 gate Average):  $\times$  1 Mode: 15 ns to 1000 s  $\times\,10$  Mode: 75 ns to 1000 s  $LSD^{\textcircled{1}}:1$  ns (100 ps using 100 gate average) Resolution: ± LSD ± Start Trigger Error<sup>®</sup> ± Stop Trigger  $Error@ \pm 1$  ns rmst Accuracy:  $\pm$  Resolution  $\pm$  Trigger Level Timing Error  $@{\pm}$ Trigger Level Setting Error± Time Base Error<sup>®</sup> ± 2 ns†† With Automatic Triggering: **Range:**  $\times$  1 Mode: 15 ns to 1 ms  $\times$  10 Mode: for freq.  $\geq$  500 kHz, 75 ns minimum for freq.  $<$  500 kHz,150 ns minimum Minimum Amplitude: 750 mV (x Attn) pk-pk Frequency Range: 1 kHz to 20 MHz

100 ps using 100 gate average

- $\dagger\dot{\uparrow}$  Systematic error due to differential channel delay. Can be elminated with optimized measurement technique (offsets, cable length, etc.)
- ż. Range (10 s maximum with 100 gate average):  $\times$  1 mode; 15 ns to 1000 s
	- $\times$  10 mode; for frequency > 500 kHz, 75 ns to 150 ns for frequency  $> 1$  kHz, 150 ns to 1000 s

#### POSITIVE, NEGATIVE PULSE WIDTH 1,2

Range: 5 ns to 1 ms

 $LSD<sup>Q</sup>$ : 1 ns (100 ps using 100 gate average) Resolution: ± LSD ± Start Trigger Error® ± Stop Trigger

 $Error@ \pm 1$  ns rmst

Accuracy:  $\pm$  Resolution  $\pm$  Trigger Level Timing Error<br>®  $\pm$ Trigger Level Setting Error® ± Time Base Error<sup>®</sup>

With Automatic Triggering: Minimum Amplitude: 70 mV (x Attn) rms sine wave, 200 mV (x Attn) pk-pk Frequency Range: 1 kHz to 20 MHz

#### MINIMUM, MAXIMUM, AC, DC VOLTAGES 1,2

Frequency Range: dc (Input 1 only), 1 kHz to 20 MH<sub>z</sub> Dynamic Range: dc signals:  $\pm$  10 V ( $\times$  Attn) ac signals: 200 mV (x Attn) pk-pk to  $10.0 V (x Attn) pk-pk$ **Resolution:** Min, Max, AC/DC: 30 mV (× Attn) Accuracy: Min, Max:  $AC \pm 50$  mV ( $\times$  Attn)  $\pm 5\%$  of pk-pk voltage  $(\pm 10\% \text{ if } \times 10 \text{ mode})$  $DC$ ;  $\pm$  50 mV ( $\times$  Attn)  $\pm$  5% of pk-pk voltage ( $\pm$  10% if  $\times$  10 mode)

#### II. Input Specifications:

#### **INPUT 1 RANGE:**

dc coupled: 0 to 200 MHz ac coupled: 100 Hz to 200 MHz

#### **INPUT 2 RANGE:**

dc coupled: 0 to 100 MHz ac coupled: 100 Hz to 100 MHz

#### SENSITIVITY 1,2 (MAX)

35 mV rms sine wave 100 mV pk-pk at a minimum pulse width of 5 ns

#### 1 MΩ:

Dynamic Range (ac)  $\dots$  . 10 V ( $\times$  Attn) peak to peak Signal Operating Range (dc) . . . ± 10 Volts (x Attn)

#### $50<sub>2</sub>$

Dynamic Range (ac) . . . . . . . . . 10 V peak to peak Signal Operating Range (dc) . . . . . . . . . ±5 Volts AC + DC not to exceed 5 Vrms

#### TRIGGER LEVEL RANGE 1,2 (Not scaled by **Attenuation Factor)**

 $\pm$  10.2 V with step size of 2.5 mV

#### TRIGGER LEVEL ACCURACY 1,2

 $\pm 30$  mV ( $\times$  Attn)  $\pm 1\%$  of trigger level (Same as Autotrigger Level Accuracy)

#### **AUTO TRIGGER**

Can be selected to determine trigger levels for all measurements except totalize and Input 3 measurements.

Frequency Range: 1 kHz to 20 MHz Minimum Amplitude: 70 mV (x Attn) rms sine wave, 200 mV (× Attn) pk-pk

#### **EXTERNAL ARMING**

Input: Front-panel BNC or VXIbus TTLTRIG lines Minimum Start to Stop Time: 50 ns Sensitivity: 500 mV pk-pk Signal Operating Range: - 5 V dc to +5 V dc Dynamic Range: 500 mV to 5 V pk-pk

#### III. Option 010 TCXO Time Base Specifications

Frequency: 10 MHz Stability: Aging Rate:  $< 1 \times 10^{-7}$ /month Temperature:  $< 1 \times 10^{-6}$ , 0 to 40°C (when set to offset frequency at 25°C)<br>Line Voltage:  $< 5 \times 10^{-7}$  for 10% change (Note that the TCXO is not specified between 40°C and  $55^{\circ}$ C.)

#### IV. Option 030 Input 3 Specifications

Measurements: Frequency, Ratio 3/1, Period Range: 90 MHz to 2500 MHz Resolution: Same as Frequency 1,2 Accuracy: Same as Frequency 1,2

#### FREQUENCY RATIO 3,1

Specified for higher frequency signal connected to Numerator Input (i.e., to input 3 for Ratio 3/1).

$$
LSD1 : \frac{4 * Ratio}{(C-channel Freq/64) * gate-time}
$$

Sensitivity:

 $-25$  dBm (12.5 mv rms) to  $1$  GHz

 $-20$  dBm (22.5 mv rms) from >1 GHz to 1.8 GHz  $-12$  dBm (56.5 mv rms) from > 1.8 GHz to 2.5 GHz

Maximum Input Level: +7 dBm (500.6 mv rms) Damage Level: +15 dBm (1.25v rms) Dynamic Range: from minimum sensitivity spec to  $+7dBm$ 

#### V. Input Characteristics

#### HYSTERESIS 1,2 (@1 MHz)

Adjustable to: MINimum (35 mVpk-pk) MAXimum (100 mVpk-pk) DEFault (60 mVpk-pk)

#### COUPLING 1.2

ac, dc

Resistance values are measured at dc and capacitance at 1 MHz. ŧ

#### **TRIGGER SLOPE 1.2**

Independent selection of + or - slope

#### **ATTENUATOR 1.2**

 $\times$  1 or  $\times$  10 Nominal

#### **IMPEDANCE 1.2**

 $\times$  1: 1 M $\Omega$  shunted by < 30 pf or 50 $\Omega\dagger$  $\times$  10: 1 M $\Omega$  shunted by < 20 pf or 50 $\Omega\dagger$ 

#### DAMAGE LEVEL 1.2

 $50\Omega: 5 \text{ V}$  rms  $M\Omega$ ,  $\times$  1:  $250$  V (dc + peak ac)  $dc - 5$  kHz: 5 kHz - 175 kHz 8.75 x 105 Vrms Hz/FREQ >175 kHz: 5 Vrms  $1 M\Omega$ ,  $\times 10$ : dc - 50 kHz: 250 V (dc + peak ac)<br>50 kHz - 175 kHz:  $8.75 \times 10^6$  Vrms Hz/FREQ >175 kHz:  $50 \text{ Vrms}$ 

#### COMMON INPUT-

All specifications are the same as separate operation except for the following:

#### Input 1 Range

Limited to 100 MHz

#### Impedance

 $\times$  1: 500 k $\Omega$  shunted by < 40 pf or 50 $\Omega$ †  $\times$  10: 1 M $\Omega$  shunted by < 20 pf or 50 $\Omega$ +

#### **EXTERNAL ARM:**

Front panel ARM input or VXIbus TTLTRIG lines can be used to determine Start and/or Stop point of a measurement. External Arm can be used with all measurements except Totalize. Range: 0 to 20 MHz Trigger Levels: 0V (GND), 1.6V (TTL), -1.3V (ECL) Slope: Independent Selection of START and STOP ARM slopes, +, -, or OFF. Impedance: dc coupled. 1 M $\Omega$  shunted by < 20 pF+ Damage Level:  $< 5$  kHz: 40 V rms  $> 5$  kHz:  $5$  V rms

#### **OPTION 030 INPUT 3:**

Trigger Level: Fixed at 0 V Impedance: ac coupled, 500. Damage Level:+15 dBm (1.25 Vrms)

#### VI. Time Base Characteristics

- Standard Time Base: Uses VXIbus CLK10 as default
- External Reference Input: Front-panel BNC accepts 10 MHz, 500 mV to 5 V rms into 1 kΩ shunted by  $< 20$  pF
- External Reference Output: The option 010 TCXO Time Base signal can be routed out the front-panel BNC. Signal: 10 MHz, Square wave into 50Ω, amplitude
- 400 mV (-0.2V to +0.2V).

#### VII. Gate Time Characteristics

- Range: 1 ms to 99.999 seconds in 1 ms increments. (100 ms default)
- Resolution: 1 ms
- Accuracy:  $\pm 100 \,\mu s \pm (0.05\% \times \text{Gate Time}) + \text{up to}$ one period of input signal
- 100 Gate Average: 100 gates accumulated and average is returned. This adds an additional digit of resolution. It can be used with all functions except Totalize.
- Gate Output: Can be routed to any one of the 8 VXIbus TTLTRIG lines. Level is low while gate is open during all measurements except Totalize.

#### VIII.Measurement Throughput Characteristics

(Definitions are located on page 1-6.)

A. Short Speeds

Free-run: Up to 60 measurements / second Switching: Up to 40 measurements / second

B. Comprehensive Single Reading Times:

#### 1. Frequency/Period

- 100 Hz signal, .1 Hz resolution (3 digits) а.  $60$  ms
- 100 Hz signal, .0001 Hz resolution (6 digits) Ъ.  $60$  ms
- 10 MHz signal, 10 kHz resolution (3 digits) ċ.  $24$  ms
- 10 MHz signal, 10 Hz resolution (6 digits) d.  $25$  ms

#### 2. Totalize

10 MHz signal, Time to read total (Fetch?) a.  $9<sub>ms</sub>$ 

#### 3. Ratio

- 100 kHz signal, .0001 resolution (4 digits) a.  $426$  ms
- 10 MHz signal, .0001 resolution (4 digits) Ъ.  $31<sub>ms</sub>$

#### 4. Time Interval

- 10 ms signal, 10 ns resolution (6 digits) a.  $40$  ms
- 100 us signal, 100 ns resolution (3 digits) Ъ.  $21 ms$
- 100 us signal, 1 ns resolution (5 digits) c. 173 ms

#### 5. Automatic Pulse Width

- 5 ms signal, 5 ns resolution (6 digits) a. 290 ms
- 50 us signal, 50 ns resolution (3 digits) ъ.  $280$  ms
- 6. Automatic Rise/Fall Time
- 1 ms per, 6 Vpp, 1 us rt/ft, resolution 1 ns a. (3 digits) 284 ms
- 7. Voltage
- a. 1 MHz, 6 Vpp, .06 V resolution (2 digits)  $438$  ms
- ŧ Resistance values are measured at dc and capacitance at 100 MHz.

#### C. Option 040

#### 1. Frequency

- 10 MHz, 1 ms gate time, "MIN" resolution  $a$ .  $7.2 \text{ ms}$
- 2. Time Interval
- 50 nsec, "MIN" resolution я  $6.2 \text{ ms}$

#### IX. General Characteristics

Memory: Ten measurement set-ups, including trigger levels, may be stored in memory and subsequently recalled. Set-ups are lost when power is removed from the instrument. Programming Language: SCPI 1991.0 Operating Temperature: 0 to 55°C **Power Requirements:** 

DC Peak current (IPm):

 $+5 V = 2A$  $+12$  V=0.25A  $-12$  V=0.15A  $-5.2V=0.8A$ 

Dynamic current (IDm):

 $+ 5 V = 0.15 A$  $+12$  V=0.01A  $-12$  V=0.02A  $-5.2V=0.03A$ 

Size: Occupies one slot of a C-size VXIbus cardcage. 234 mm  $H \times 30.5$  mm  $W \times 340$  mm  $D$  $(9.2$  in  $\rm H \times 1.2$  in  $\rm W \times 13.4$  in D) Weight: Net 1.5 kg (3.2 lb), Shipping 2.3 kg (5 lb) **VXIbus Revision Compliance: 1.3** Connectors: P1, P2 Device type: Message-based  $\Delta$  Pressure: 0.15 mm  $H_2O$ Air flow: 1 liter/sec

#### Auto-Trigger:

Auto-trigger can be used to automatically set trigger levels at 50% point (10%,90% for Rise/Fall Time) of the input signal. The standard auto-trigger will evaluate the input signal, set the trigger level, measure and repeat. Single-measurement autotrigger will evaluate the input signal only once, and then measure repeatedly, speeding up the process.

Trigger levels can be specified in Volts or percentage of signal height. Percentage trigger levels will activate the auto-trigger to evaluate the signal amplitude.

#### X. Definitions\*

1. LSD

Unit value of Least Significant Digit. Calculations should be rounded to the nearest decade (i.e., 5 Hz becomes 10 Hz and 4 ns becomes 1 ns).

Time Base Error (See Graph 2)  $2.$ 

Maximum fractional frequency change in the time base frequency due to all errors (aging, temperature, line voltage) multiplied by the measurement result.

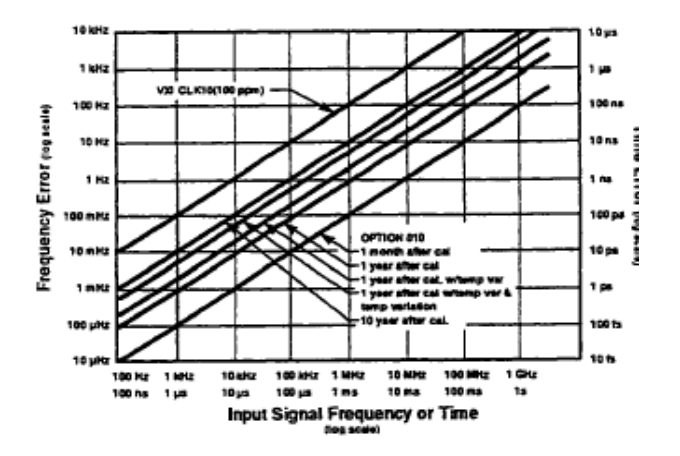

Graph 2. Timebase Error: Crystal environment and aging affects all measurements.

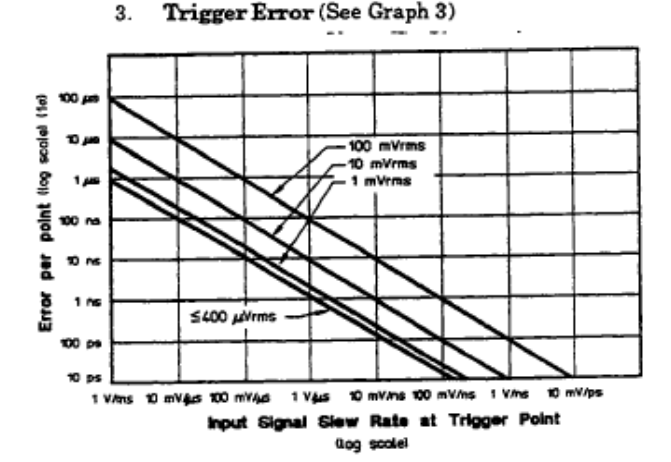

Graph 3, Input Noise Trigger Error: Noise on the input signal affects both the Start and Stop points of all time interval measurements.

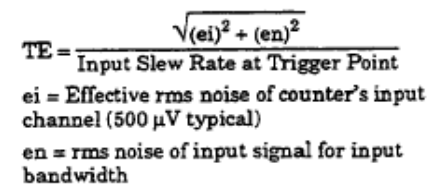

Note that rms values in operating mode specifications indicate 16 confidence value. All graphs use 16 confidence values. For 99.9% confidence, 30 values are advised.

4. Trigger Level Timing Error (See Graph 4)

#### Larger of:

0.5 hysteresis band / input slew rate at start trigger point®  $0.5$  hysteresis band / input slew rate at stop trigger point  $\hspace{-1.5mm}\rule{0mm}{1.5mm}$ 

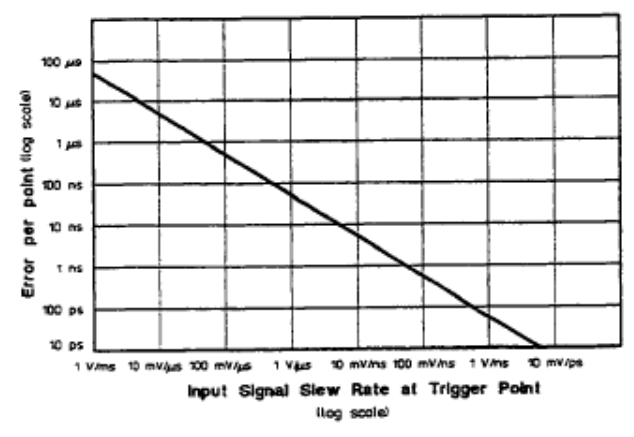

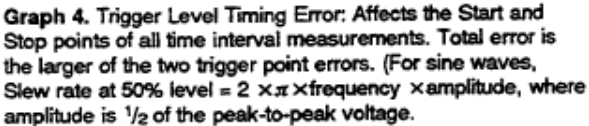

#### 5. Trigger Level Setting Error (See Graph 5)

30 mV ±1% of trigger level setting (TI only) input slew rate at start trigger point<sup>®</sup>

 $\pm \frac{30 \text{mV} \pm 96 \text{ of trigger level setting (TI only)}}{2}$ 

input slew rate at stop trigger point<sup>®</sup>

Note that rise/fall times use 10% and 90% points of signal for trigger points, unless programmed differently.

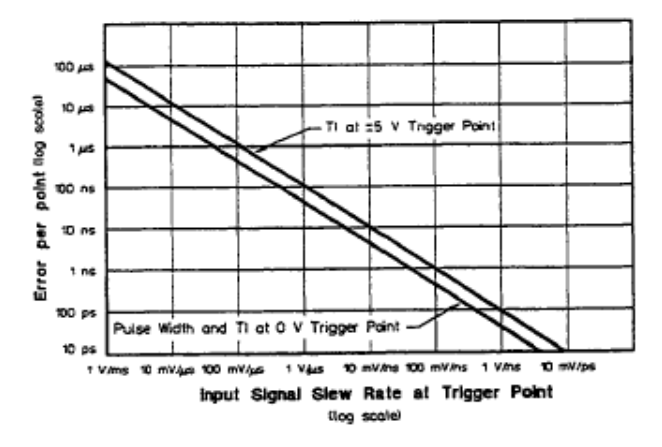

Graph 5. Trigger Level Setting Error: Affects both the Start and Stop points of all time interval measurements.

#### **Trigger Point and Hysteresis** 6.

Auto trigger disabled: trigger point = trigger level reading

Auto trigger enabled: For all measurements except Rise/Fall Time,

trigger points = Max peak + Min peak  $\overline{\mathbf{2}}$ 

For Rise/Fall Time, 10% trigger point =  $.1$  \* max peak + .9 min peak

 $90\%$  trigger point =  $.9$   $\bullet$  max peak +  $.1$  min peak

Min/Max voltage function is used to measure peaks.

For X% trigger point = 
$$
\left(\frac{X}{100}\right) \times \text{Max peak}
$$

$$
+\left(1-\frac{X}{100}\right)\times \text{Min peak}
$$

Specifications for all TI and PW measurements 7. in ×10 attenuation mode are only valid for trigger level settings between 20% and 80% of the input signal level pak-to-peak values.

#### XI. Measurement Throughput Definitions

Short Speeds: Quick indicator of maximum А. counter speeds.

Setup: Embedded controller

Signal: > 1 MHz; signal does not limit speed of measurement.

Gate: 1 ms; measurement << counter processing time.

#### Triggering: Manual

1. Free Run:

Indicates speed of measuring and outputting results.Important if many measurements are made from one setup.

Algorithm: Setup Frequency Measurement, then do multiple reads.

2. Switching:

Indicates speed of setup, measurement and output. Important if measurement mode or parameters are changed frequently.

#### Algorithm:

Setup Frequency Measurement, then make one read; Setup Time Interval Measurement, then make one read; Setup Period Measurement, then make one read: Repeat.

#### Setups:

Frequency setup: Input 1 AC, Neg Slope,  $50\Omega$ , Trig Level  $0.2\text{ V}$ . Time Interval setup: COMMON, Input 2 Pos Slope, 502, Trig Level 0.2 V.<br>Period setup: Input 1 DC, Pos Slope, 1 M2, Trig Level  $-.35\,\mathrm{V}$ 

#### **B.** Comprehensive Single Reading Times:

Single Reading Times indicate the times needed for command transfer, instrument setup, measurement, and result transfer.

#### **Hardware Setup:**

HP 9000 Series 300 computer (320) HP E1405B Command Module HP E1400B Cardcage

Software Setup: HPBASIC Version 5.xx

General Information **Introduction** 

<span id="page-22-0"></span>Keysight E1420B Assembly-Level Service Manual Service Guide

# 2 Performance Tests

# <span id="page-22-1"></span>Introduction

This appendix provides two separate groups of tests designed to check for proper operation of the Keysight E1420B VXIbus Universal Counter; functional tests and performance tests. The functional tests provide a quick method of verifying the basic functioning of the counter when its normal operation is in question. The more thorough performance tests are used to conduct a complete investigation of the instrument's electrical performance, using the specifications of Table 1-1 (Table 2-3 in this appendix) as the performance standards.

## <span id="page-22-2"></span>Important Topics

- **–** Alternate Test Equipment
- **–** Auto Frequency Measurement Test
- **–** Auto Measurement Sensitivity, Range, and Accuracy
- **–** E1420B Specifications Table
- **–** External-Arm Input Test
- **–** External-Arm Sensitivity, Range, and Minimum Start-to-Stop Time
- **–** Functional Test Record
- **–** Input 1/2: Measurement Sensitivity, Range, and Accuracy
- **–** Input 3: Measurement Sensitivity, Range, and Accuracy
- **–** Input Signal Conditioning Test
- **–** Option Tests
- **–** Power-up Self Test
- **–** Ratio/Time-Interval Measurement Test
- **–** Performance Test Record

## <span id="page-22-3"></span>Chapter Summary

[Equipment Required](#page-24-0) page 23 [Calibration Cycle](#page-25-0) page 24 [Test Procedure Considerations](#page-25-2) page 24 [Software Implemented Full Performance Testing](#page-26-0) page 25 [Functional Tests](#page-27-0) page 26

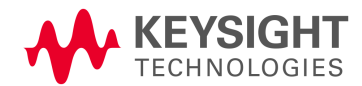

[Functional/Performance Test Records](#page-25-1) page 24

# <span id="page-24-0"></span>Equipment Required

Equipment required for the performance tests is listed in Table 2-1, Recommended Test Equipment. Any substitutes to this recommended list are valid only if the substituted equipment satisfies all critical requirements of the recommended model(s) given in the table.Table 2-1. E1420B Recommended Test Equipment

## **Table 2-1** E1420B Recommended Test Equipment

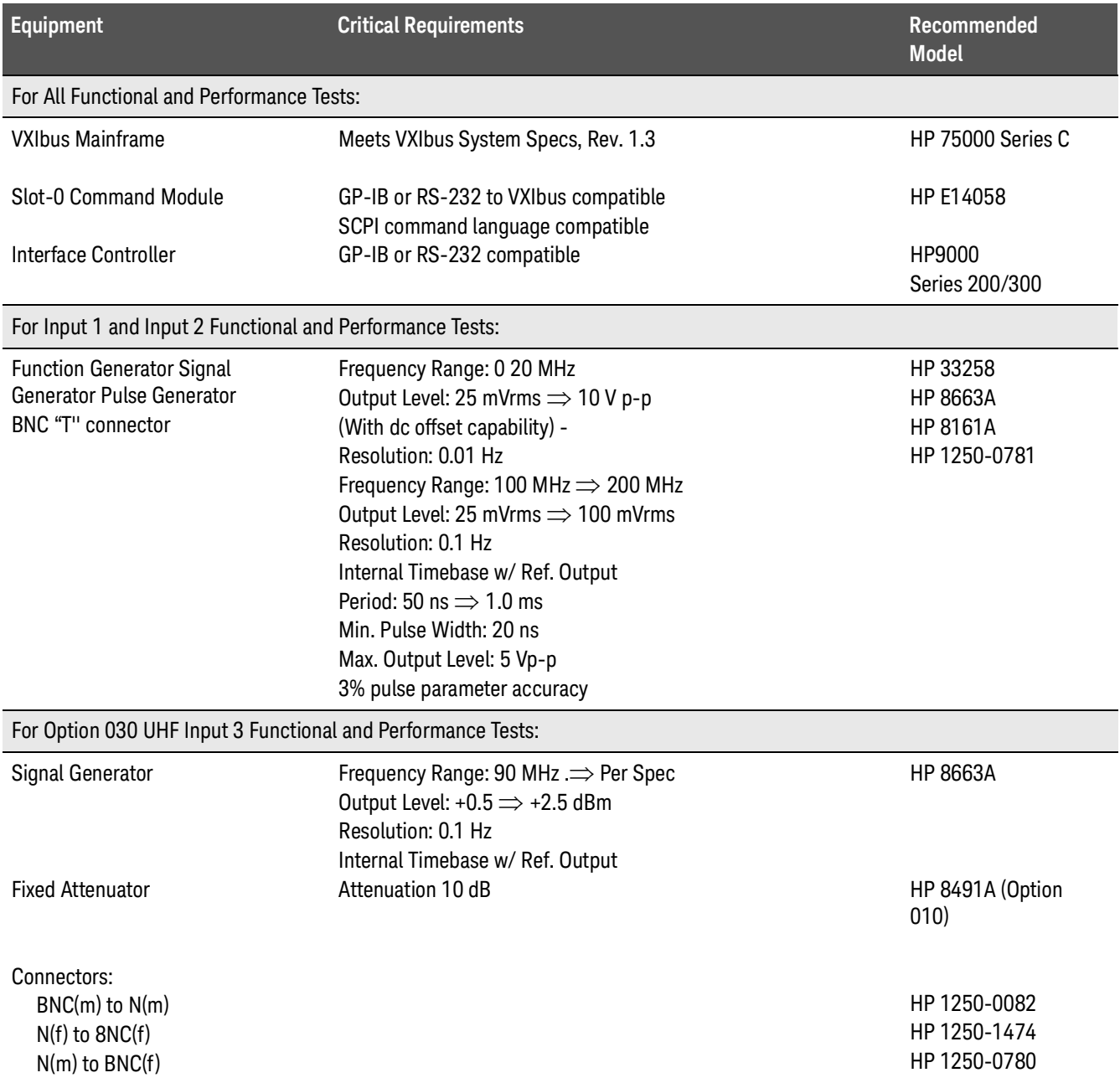

# <span id="page-25-0"></span>Calibration Cycle

To maintain the E1420B within specified operating limits, the instrument should be checked using the full performance tests at least once each year. This annual time frame may be accelerated as demanded by specific environmental conditions and user needs. If installed, the optional TCXO reference oscillator must be checked and, if necessary, adjusted to a house frequency standard before beginning the performance tests. Refer to the TCXO Adjustment Procedure in Chapter 3 of this manual. Follow the preliminary instructions given in the INTRODUCTION and SAFETY CONSIDERATIONS paragraphs of Chapter 3.

# <span id="page-25-1"></span>Functional/Performance Test Records

Results of the functional tests may be recorded on a copy of the Functional Test Record (Table 2-2), which follows the functional test procedures. Results of the full performance tests may be recorded on a copy of the Performance Test Record (Table 2-4), which follows the performance test procedures.

## **NOTE**

The software version of E1420B testing will record its own test results, then print these results on computer generated Functional/Performance Test Records.

## <span id="page-25-2"></span>Test Procedure Considerations

The person performing the following tests must understand how to operate the specified test equipment. Equipment settings, other than for the Universal Counter, are stated in general terms. Unless otherwise specified, use straight (not 50 ohm feed-through) BNC connectors when applying input signals to the E1420B during performance testing. All cables, connectors, and adapters needed are also to be supplied by test personnel.

Only the SCPI command strings for the counter are given in the procedures. The user must send the string to the counter via a controller and command module. To make a measurement or read back a value, the user reads back a string from the output queue of the counter. The user must properly dimension strings to accept at least 20 characters as a query response to a measurement request. More details on configuring and operating the counter are given in Appendixes A and C of this manual.

## **CAUTION**

Throughout these testing procedures, the "\*RST" command is used frequently to reinitialize the counter to its preset default values. Failure to issue the "\*RST" command at the specified times (and only at these times) will result in testing errors, since the procedures are written to assume that the default values are present after sending the "\*RST" command.

# <span id="page-26-0"></span>Software Implemented Full Performance Testing

Available upon order of the El420B assembly level service manual is a software program designed to expedite the Functional and Performance Testing processes for either the El420A or El420B. The program steps the user through any or all parts of El420AIB performance testing, sends pertinent SCPI commands to the counter, receives and analyzes measurements sent back from the counter, and helps the user configure the El420AIB and set up all test equipment input conditions. This software program, available in 5 1/4" or 3 1/2" floppy format, was written in Keysight BASIC for an Keysight 9000 Series 2001300 system communicating over Keysight-m with an Keysight El405B Command Module. The software part numbers are:3 1/2" disk, El420-13505, Rev 0,3401; 5 1/4" disc, El420-13506, Rev. 0,3401.

## <span id="page-27-0"></span>Functional Tests

The tests included here are not as thorough and rigorous as the full performance tests. This group of tests is intended to serve only as a method for giving the operator a high degree of confidence that the instrument is performing properly. No attempt is made to check the specifications of this instrument.

These tests are useful for incoming QA or as a first check on an instrument suspected of having a problem.

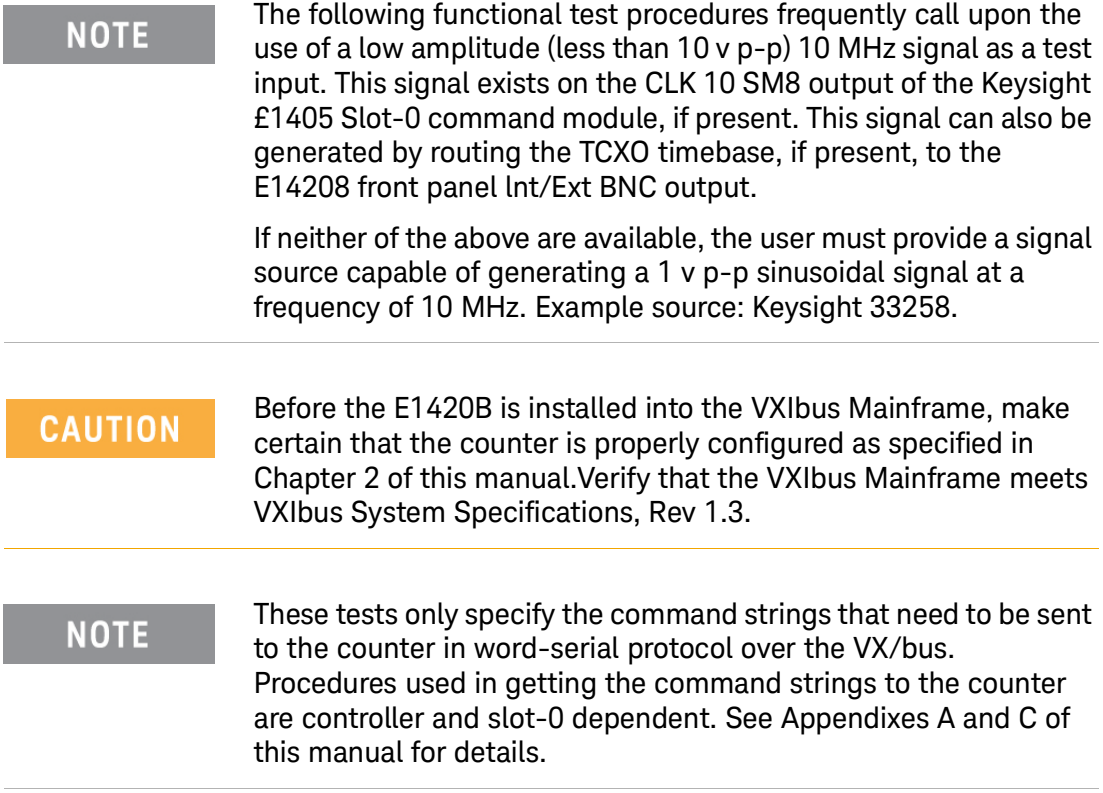

## <span id="page-27-1"></span>Preliminary Procedure

Use the following steps to set up the E1420B for functional testing:

- **1** Turn off power to the VXIbus Mainframe.
- **2** Plug the Keysight E1420B into an empty slot on the VXIbus Mainframe.
- **3** Turn on power to the VXIbus Mainframe.
- **4** Verify proper operation of the VXIbus slot-0 command module.
- **5** Generate an external sinusoidal signal at a frequency of 10 MHz and an amplitude of approximately 0.5 V peak (1 V p-p) with no dc offset.
- **6** For now, DO NOT connect this signal to the input channels of the Keysight E1420B.

## <span id="page-28-0"></span>Power-up Self-Test

**Description:** During the power-up sequence, the Keysight E1420B performs a diagnostic check of major components.

**Procedure:** Use the following steps to run the E1420B Self-test.

**1** Cycle the VXIbus Mainframe power switch to ON.

#### **Observe**:

- **a** All E1420B front panel LED's light momentarily.
- **b** The "Failed" LED extinguishes after a few seconds, indicating successful completion of the self test.
- **2** Connect the 10 MHz test input signal to the Int/Ext. Reference BNC input of the E1420B.
- **3** Ask the counter to report its power-up status by sending the "\*TST?" command to the E1420B.

**Observe:** The E1420B "Access" LED momentarily lights, acknowledging the counter's acceptance of the II \*TST? n command.

**4** Read the output string from the E1420B.

**Observe:** The result should be "+0", which means "NO ERRORS".

**Test Record:** Mark Pass or Fail on the Functional Test Record, line 1.

*Here's what was Checked:*

- **1** All LED's lighting indicates that all front panel LED's are operational.
- **2** The extinguished "Failed" LED indicates that the microprocessor, bus controller, latches, and ROM are functioning.
- **3** The ability of the command module to communicate with the counter, indicated by the lighting of the ''Access" LED, shows that the controller is sending the appropriate control signals to the logical address occupied by the E1420B.
- **4** Reading back information from the counter indicates that the VXIbus interface and associated latches are functioning.
- **5** A "+0" message indicates that the diagnostic self-test has passed. The self-test verifies the following:
	- **–** ROM
	- **–** RAM
	- **–** MRC
	- **–** Interpolate
	- **–** Timebase presence
	- **–** Timebase selection circuitry
	- **–** Input amplifier/main board connector integrity

**–** Control latches and buffers

**Failure:** Any failures during the power-up self test will cause the "Failed" LED to remain lit. If the failure does not affect the microprocessor, bus controller, VXIbus interface, ROM, RAM, or associated latches, the output queue will contain a "+1" message indicating a need for further diagnostic testing. Further instructions on failure handling are given in Chapter 4 of this manual.

## <span id="page-29-0"></span>Auto Frequency Measurement Test

**Description:** This test checks the auto-triggering capability and frequency interpolation process of the E1420B.

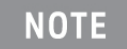

This test requires a signal source capable of providing a 10 MHz 1 Vp-p sine wave with varying dc content. (Example: Keysight 33258.)

**Procedure:** Use the following steps to conduct the Auto Frequency measurement test.

- **1** Generate the 10 MHz signal of preliminary procedure Step 5 and give it an offset of +2 dc volts.
- **2** Connect this signal to Input 1 on the E1420B.
- **3** Reinitialize the Keysight E1420B by.sending "\*RST".
- **4** Configure the E1420B with the following command:

#### **Description of Command String SCPI Command String**

Place counter in auto-trigger mode "EVEN:LEV:AUTO ON"

**5** Make a frequency measurement on Input 1:

Measure Frequency Input 1

**Description of Command**<br>
Measure Frequency Input 1 **SCPI Command String**<br>
"MEASL:FREQ?"

#### **Observe**:

The Input 1 trigger LED should be flashing, and the frequency measurement should read 10 MHz, within the tolerance limits of the generated input signal.

**Test Record:** Mark Pass or Fail on the Functional Test Record Card, line 2.

*Here's what was checked:*

- **1** The interpolators which provide the accuracy of the frequency count. Defective interpolators could cause a reading error of +100Hz.
- **2** The auto-trigger functioning of the E1420B.

**Failure:** If this test does not cause the Input 1 trigger LED to flash and will not return a legitimate frequency reading, the probable cause of error is the auto-triggering circuitry.

If the test returns a measurement not consistent with the true input signal, then the frequency interpolators are most likely at fault and the Main Board is a candidate for replacement. Refer to the trouble shooting procedures found in Chapter 4 of this manual for more information.

## <span id="page-30-0"></span>Ratio Measurement Test

**Description:** This test uses a 10 MHz signal to drive the channel 1 and 2 input amplifiers in a test of the Multiple-Register Counter IC (MRC).

**Procedure:** Use the following steps to conduct the Ratio measurement test.

- **1** Connect the 1V p-p 10 MHz with no dc offset to Input 1.
- **2** Reinitialize the Keysight E1420B by sending "\*RST".
- **3** Configure the El420B with the following SCPI command:

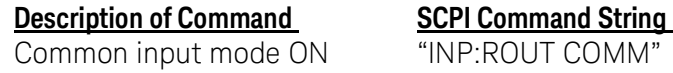

**4** Measure the frequency ratio of Input 1 to Input 2.

**Description of Command String SCPI Command String** 

# Measure Frequency Ratio IN1/IN2 "MEAS:FREQ:RAT?"

**Observe:** The ratio measurement should return as l.000000000E+00 and both input trigger lights should be flashing.

**Test Record:** Mark Pass or Fail on the Functional Test Record Card, line 3.

*Here's what was checked:*

The operation of the internal count circuitry (contained in the MRC chip) and microprocessor math circuitry is checked using the ratio function.

**Failure:** Should this test fail, the MRC is the probable cause, and the Main Board is a likely candidate for replacement. Other circuit blocks involved are the channel 1 and 2 input amplifier circuitry, along with the measurement

select-calculation-control block. Refer to the trouble shooting procedures found in Chapter 4 of this manual for more information.

## <span id="page-30-1"></span>Input Signal Conditioning Test

**Description:** This series of checks comprises a functional test of the input amplifier relays and circuitry associated with those relays.

## **NOTE**

This test requires a signal source capable of providing a 10 MHz 1 Vp-p sine wave with varying dc content. (Example: Keysight 33258) **Procedure**: Use the following steps to conduct the Input Signal Conditioning test.

- **1** Connect the 10 MHz signal of preliminary procedure Step 5 to Input 1.
- **2** Reinitialize the Keysight E1420B by sending "\*RST'.
- **3** Configure the Keysight E1420B with the following SCPI command string:

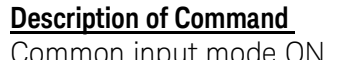

**SCPI Command String** put mode ON "INP:ROUT COMM"

**Observe:** The Input 1 and Input 2 trigger LED's should both be flashing. Steps 3 and 4 verify operation of the trigger level LED's.

**4** Gradually increase the trigger levels of Input 1 and Input 2 until the trigger lights just go off. Use the following SCPI command strings to make the trigger levels increase:

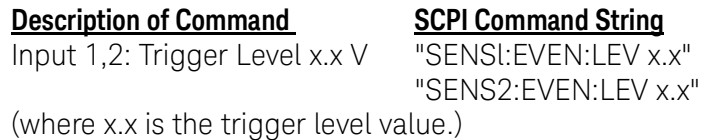

**5** Set the Keysight E1420B with the following SCPI commands:

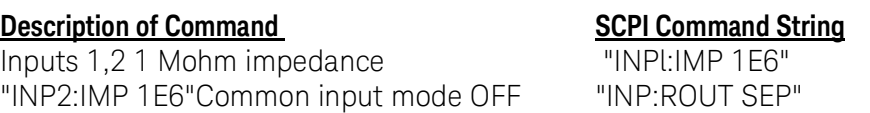

**Observe**: The Input 1 trigger LED should be flashing and the Input 2 trigger LED should not be flashing.

**6** Issue the following SCPI command to the E1420B:

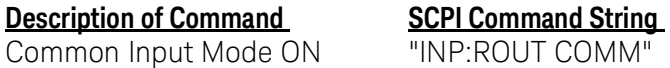

**Observe:** The Input 1 and Input 2 trigger LED's should both be flashing. Steps 5 and 6 check the input common/separate relay.

**7** Change both input impedance levels to 50 ohms.

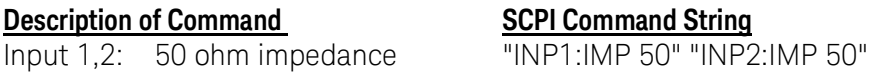

**Observe:** The Input 1 and Input 2 trigger LED's should both be off (not flashing). Steps 5 and 7 are aimed at checking the input impedance relays.

- **8** Reinitialize the Keysight E1420B by sending "\*RST''.
- **9** Configure the Keysight E1420B with the following SCPI commands:

**Description of Command String SCPI Command String** 

Inputs 1 and 2, ac coupling "INP1:COUP AC" "INP2:COUP AC"

**10** Use the following SCPI commands to turn on the x10 attenuator:

#### **Description of Command String SCPI Command String**

Inputs 1 and 2, attenuator x10 "INP1:ATT 10" "INP2:ATT 10"

- **11** Generate a 10 MHz signal with an amplitude of 3V rms.
- **12** Connect this signal to inputs 1 and 2 on the Keysight E1420B.
- **13** Measure the ac rms voltage of the input signal through the x10 attenuators by sending the following SCPI commands:

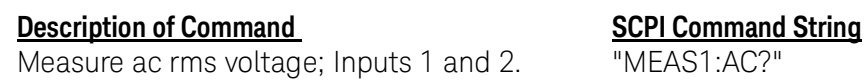

"MEAS1:AC?" "MEAS2:AC?"

**Observe**: The Input 1 and 2 trigger LEDs should both be flashing, and the voltage measurement should return as 300 mV rms, within the tolerance limits of the generated input signal. Note that this test is verifying the x1/x10 attenuator relays, not the accuracy of the measurement process.

**14** Use the following SCPI commands to return the Keysight E1420B attenuators to x1 operation:

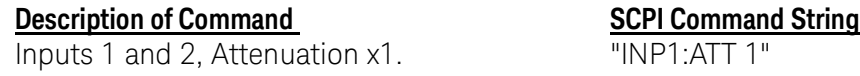

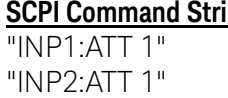

**15** Measure the ac rms voltage of the signal through the x1 attenuator:

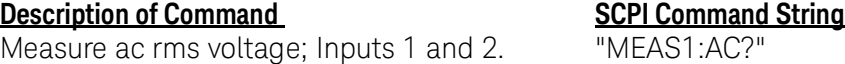

"MEAS2:AC?"

**Observe**: The Input 1 and 2 LEDs should be flashing and the voltage measured should return as 3.00 Vrms within the tolerance limits of the generated input signal.

**16** Reinitialize the Keysight E1420B by sending "\*RST".

**17** Configure the E1420B with this SCPI command:

**Description of Command String SCPI Command String** Common input mode ON "INP:ROUT COMM"

**18** Measure the Input 1 and 2 signal frequencies with these SCPI commands:

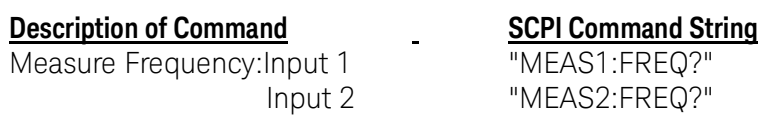

"MEAS1:FREQ?" "MEAS2:FREQ?"

**Observe**: The measurements should read 10 MHz, within the tolerance limits of the external source. Note that this test is verifying the ac/dc relay, not the accuracy of the measurement process.

**19** Carefully increase the dc offset level of the input signal until both Input 1 and Input 2 trigger lights stop flashing.

**20** Issue the following SCPI commands to the E1420B:

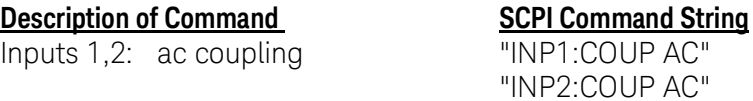

**Observe:** The Input 1 and Input 2 trigger lights should resume flashing.

#### **21** Me**asure frequencies with the following SCPI commands:**

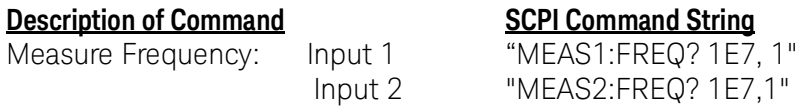

**Observe**: The measurements should read 10 MHz, within the tolerance limits of the external source. Note that this test is verifying the ac/dc relay, not the accuracy of the measurement process.

**Test Record:** Mark Pass or Fail on the Functional Test Record Card, line 4.

*Here's what was checked:* 

All input amplifier relays and associated circuitry.

**Failure**: The circuit blocks that are added to the testing process are the ac/dc relays, the 50/1 M $\Omega$  relays, the x1/x10 attenuator relays, and the common/separate relay. If any part of the preceding test fails, the Input Amplifier Board is a likely candidate for replacement. Refer to the trouble shooting procedures found in Chapter 4 of this manual for more information.

## <span id="page-33-0"></span>Time Interval Test

**Description**: This test uses the Time Interval function to verify proper slope switching and trigger level accuracy in the input amplifier assembly.

**Procedure**: Use the following steps to conduct the Time Interval test.

- **1** Connect the 10 MHz signal of preliminary procedure Step 5 to Input 1.
- **2** Reinitialize the Keysight E1420B by sending II \*RST".
- **3** Configure the E1420B with the following SCPI command strings:

## **Description of Command String SCPI Command String**

Common input mode ON "INP:ROUT COMM" Input 1 trigger on positive slope "SENSl:EVEN:SLOP POS" Input 2 trigger on negative slope "SENS2:EVEN:SLOP NEG"

**4** Measure the time interval from Input 1 to Input 2.

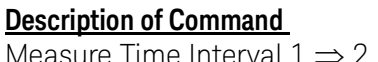

**SCPI Command String**<br>"MEAS1:TINT?"

**Observe**: The measurement should be approximately 1/2 period of the input signal, or 50 ns.Performance Tests 2-11

**5** Use the following SCPI commands to turn on x10 attenuation and ac coupling:

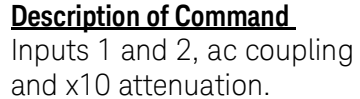

**SCPI Command String** "INP1:COUP AC:ATT 10" "INP2:COUP AC:ATT 10"

- **6** Increase the signal amplitude to 3V rms.
- **7** Measure the interval from Input 1 to Input 2:

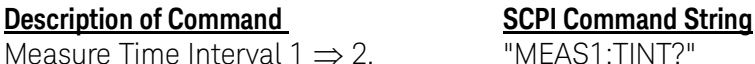

**Observe**: The measurement should be approximately 1/2 period of the input signal, or 50 ns.

**8** The preceding measurement was triggered to measure the positive portion of the 10 MHz input waveform. Now configure the Keysight E1420B to measure the negative portion by sending the following SCPI commands:

#### **Description of Command String SCPI Command String**

Reinitialze the counter. The same state of the RST" Common input mode ON. "INP:ROUT COMM" Input 1 trigger on negative slope. "SENS1:EVEN:SLOP NEG" Input 2 trigger on negative slope. "SENS2:EVEN:SLOP POS"

**9** Once again measure the time interval from Input 1 to Input 2:

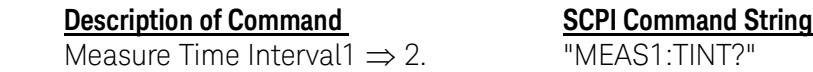

**Observe**: The measurement should be approximately 1/2 period of the input signal, or 50 ns.

**10** Use the following SCPI commands to turn on the Keysight E1420B x10 attenuators:

### **Description of Command SCPI Command String**

Inputs 1 and 2, Attenuation x10. "INP1:ATT 10" "INP2:ATT 10"

**11** Measure the time interval from Input 1 to Input 2:

Measure Time Interval  $1 \Rightarrow 2$ .

**Description of Command**<br>Measure Time Interval 1  $\Rightarrow$  2 TMFAS1 TINT?"

**Observe**: The measurement should be approximately 1/2 period of the input signal, or 50 ns.

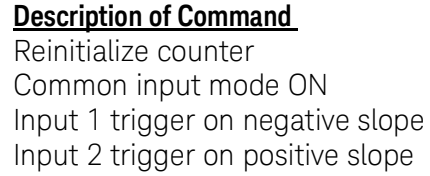

**SCPI Command String** "\*RST" "INP:ROUT COMM" "SENS1:EVEN:SLOP NEG" "SENS2 : EVEN: SLOP POS"

**12** Once again measure the time interval from Input 1 to Input 2.

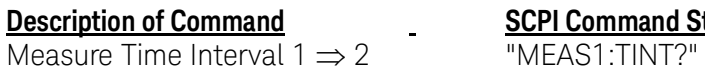

**SCPI Command String** 

**Observe**: The measurement should be approximately 1/2 period of the input signal, or 50 ns.

**NOTE** 

Depending on distortion in the input signal, the preceding measurements may not be equal to exactly 1/2 of the 100 ns period. However, the two measurements should sum to one period of the input signal. (Allow for accuracy limits of the input source.)

**Test Record:** Mark Pass or Fail on the Functional Test Record, line 5.

*Here's what was checked:*

The trigger level and control circuitry in both x1 and x10 attenuator modes; particularly the slope switch control operation.

Failure: If the accuracy of the measurement(s) is slightly out of the specified range, the probable cause is the Input Board and the trigger level circuitry.

If the measurement is totally inaccurate (on the order of more than 50 ns), the probable cause is a malfunction in slope switching, which is controlled by the MRC on the Main Board. Refer to the trouble shooting procedures found in Chapter 4 of this manual for more information.
# External Arm Input Test

**Description**: This test checks the front panel external arm input amplifier circuitry by configuring the arm to act as the gate for measuring a signal input on channel 1.

**Procedure**: Use the following steps to conduct the External Arm Input test.

- **1** Connect the 10 MHz signal of preliminary procedure Step 5 to Input 1 and the front panel BNC Arm Input using a BNC T-connector and two BNC cables of equal length.
- **2** Reinitialize the Keysight E1420B by sending "\*RST".Performance Tests 2-13
- **3** Configure the E1420B with the following SCPI command strings:

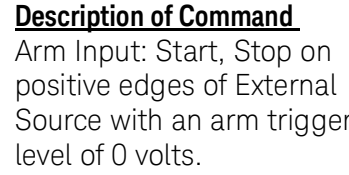

**SCPI Command String** "ARM: STAR: SOUR EXT:LEV 0" "ARM:STAR:SLOP POS" "ARM:STOP:SOUR EXT:LEV 0" "ARM:STOP:SLOP POS"

**Observe**: The Arm input trigger LED should be flashing.

- **4** The E1420B is now configured to make measurements using the first positive edge of the arm input to open (start) the aperture gate, and the second positive edge of the arm input to close (stop) the gate; the aperture time is therefore the period of the arm input signal: 100 ns.
- **5** Now measure the frequency on Input 1.

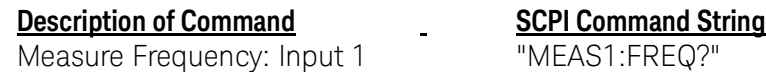

**Observe**: The Keysight E1420B returns 10 MHz with a resolution of ±1 MHz, within the tolerance limits of the external source. Note that this test is verifying the ability of the E1420B to trigger on an external Arm Input, not the accuracy of the measurement process.

**Test Record:** Mark Pass or Fail on the Functional Test Record Card, line 6.

*Here's what was checked:*

External Arm input circuitry on the Input Board.

**Failure**: The functional block being tested is the external arm input amplifier circuitry. If this test fails, the likely candidate for replacement is the Input Board. Refer to the trouble shooting procedures found in Chapter 4 of this manual for more information.

# Option 010 TCXO Timebase Test

**Description**: This test uses the frequency ratio function to ensure proper installation and operation of the E1420B's optional TCXO internal timebase.

**Preliminary Procedures:** If you are running this test out of sequence with the previous functional tests, be sure to follow preliminary procedure Steps 1-4 for functional testing.

# **CAUTION**

#### After following preliminary procedures, ALLOW 30 MINUTES OF TCXO WARM UP TIME BEFORE ATTEMPTING THE FOLLOWING TEST!!!

**Procedure**: Use the following steps to conduct the TCXO Timebase test.

- **1** Connect the front panel Int/Ext Reference signal to Input 1.
- **2** Reinitialize the Keysight E1420B by sending "\*RST".
- **3** Configure the E1420B with the following SCPI command strings:

#### **Description of Command String and SCPI Command String 1997**

Route TCXO timebase to front panel Int/Ext "SENS:ROSC:SOUR INT" Ref. as an output  $\blacksquare$ Common input mode ON "INP:ROUT COMM"

**4** Measure the frequency ratio of Input 1 to Input 2.

#### **Description of Command String SCPI Command String**

Measure Frequency Ratio IN1/IN2 "MEAS:FREQ:RAT?"

**Observe**: The ratio measurement should return as 1.00000000E+00 and both input trigger lights should be flashing.

**Test Record:** Mark Pass or Fail on the Functional Test Record Card, line 7.

*Here's what was checked:*

- **1** The 10 MHz reference oscillator signal at the front panel connector is verified for TCXO sourcing.
- **2** The reference oscillator selection circuitry is exercised.

Failure: Should this test fail, first refer to the TCXO adjustment procedure found in Chapter 3 of this manual. Other possible sources of error are the reference oscillator selection circuitry, input amplifier circuitry, and internal count circuitry. Refer to the trouble shooting procedures found in Chapter 4 of this manual for more information.

# Option 030, Input 3 Test

**Description**: The general functioning of Input 3 (Option 030) is checked by measuring a frequency within its specified range of 90 MHz to 2.5 GHz.

Requirements: Option 030 must be installed and a signal source capable of output between 90 MHz and 2.5 GHz must be provided.

**Procedure**: Use the following steps to conduct the option 030 Input 3 test.

- **1** Set the signal source to generate a frequency between 90 MHz and 2.5 GHz at 300 mV rms (+2.5 dBm).
- **2** Connect the signal source to the Keysight E1420B Input 3.
- **3** Reinitialize the counter by sending "\*RST".
- **4** Measure the frequency on Input 3 with the following SCPI command string:

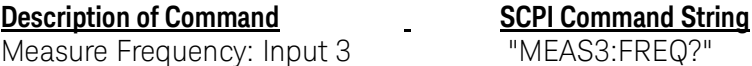

**Observe**: The Keysight E1420B returns the generated frequency. Note that this test is checking the overall integrity of Input 3, not the accuracy.

**Test Record:** Mark Pass or Fail on the Functional Test Record Card, line 8.

*Here's what was checked:*

Basic operation of Input 3.

**Failure**: Refer to Chapter 4 of this manual. The functional block being tested is the Input 3 input amplifier circuitry. If this test fails, the likely candidate for replacement is the Input Amplifier board A2.

# **Table 2-2** Keysight E1420B Functional Test Record Card

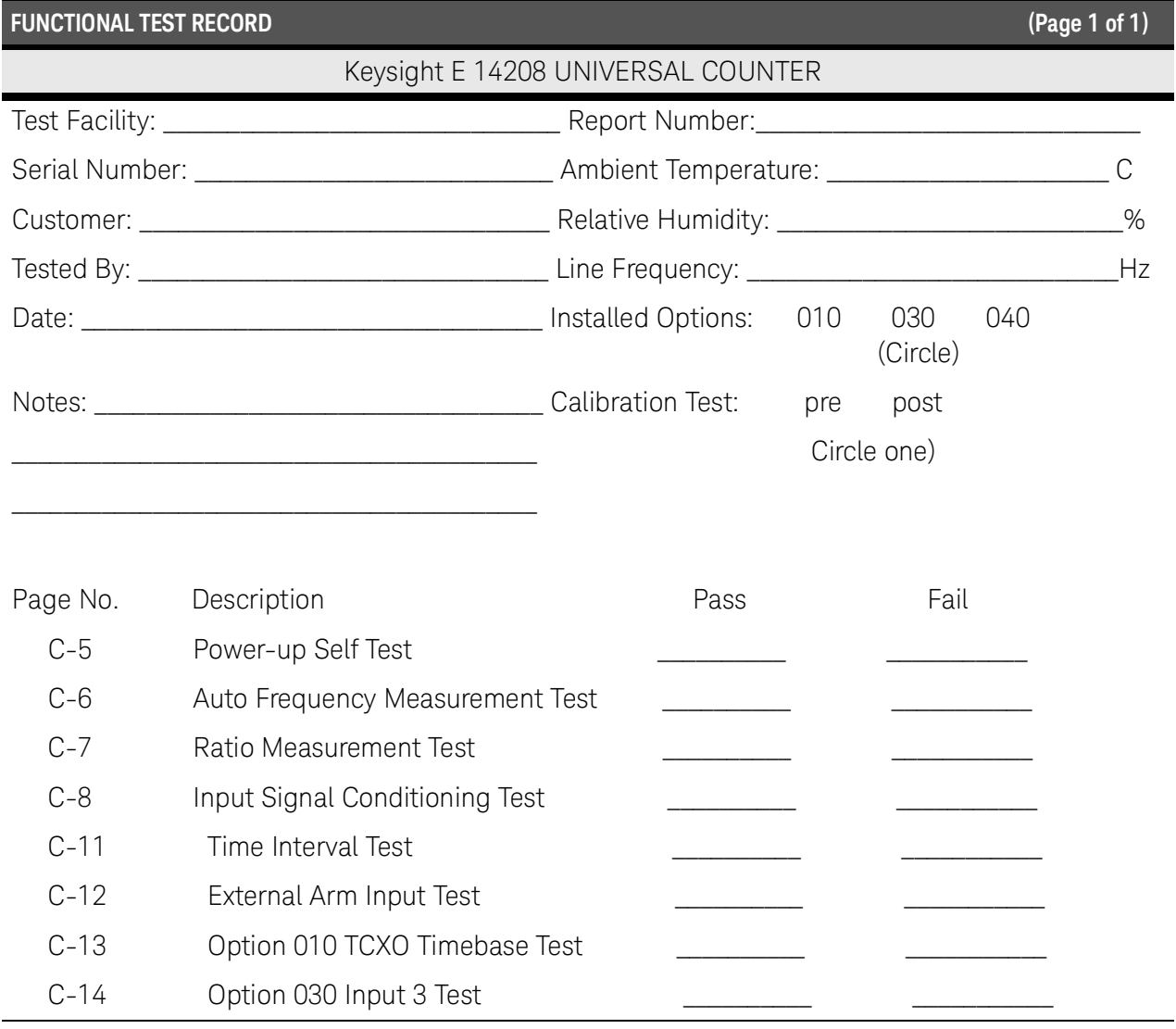

# Full Performance Tests

The following procedures test the electrical performance of the Keysight E1420B VXIbus Universal Counter using the specifications in Table 1-1 as the performance standards. (Table 2-3 reproduces these specifications for your convenience.) The tests included here are more specific and exacting than the preceding functional tests. Perform these procedures to ensure that an instrument is operating at its full warranted performance during, but not limited to, the following events:

- **–** incoming Quality Assurance
- **–** the annual calibration cycle check
- **–** following adjustment procedures
- **–** after assembly-level replacement

These procedures were designed to be performed sequentially in order to fully test the Keysight E1420B. As in the functional tests, only the SCPI command strings for the counter are

given; see Test Procedure Considerations (page 2-3) for more information. A view of the general test setup used for all E1420B performance testing is shown in Figure 2-1.

**NOTE** 

The resolution limits specified in the following procedures assume that the test equipment used is calibrated and operating at its performance limits. When this is not the case, problems can occur. For example, noise on an input signal will result in what seems to be an inaccurate measurement This condition must be considered when observed measurements do not agree with the performance test limits.

### Specifications Tested

All specifications listed in Table 2-3 (same as in 1-1) will be verified through the performance testing. However, each specification does not have a stand-alone test. Duplication of effort is avoided by noting that a single test can fully verify the functionality of a circuit block and that further tests of that circuit block are redundant and unnecessary.

Table 2-3 also gives a reference number to each specification being tested. Throughout the test procedures, these reference numbers will be used as a convenient method of telling the user exactly what specifications are checked in each successive test.

Summary of Tests:

- Input 1/2: Measurement Sensitivity, Range, and Accuracy
- External-Arm Sensitivity, Range, and Minimum Start-to-Stop Time
- Auto Measurement Sensitivity, Range, and Accuracy
- Input 3: Measurement Sensitivity, Range, and Accuracy

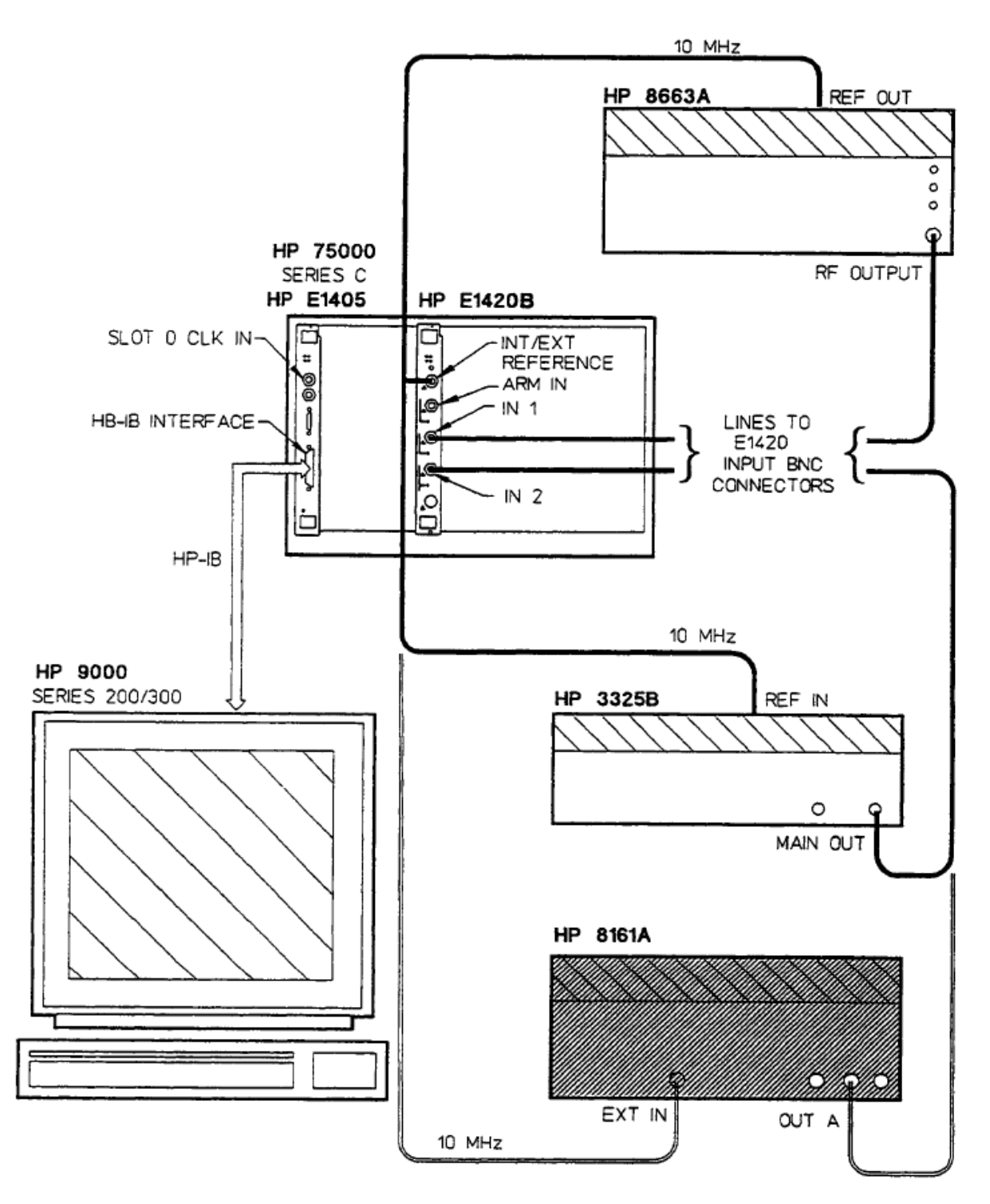

**Figure 2-1** General Test Setup

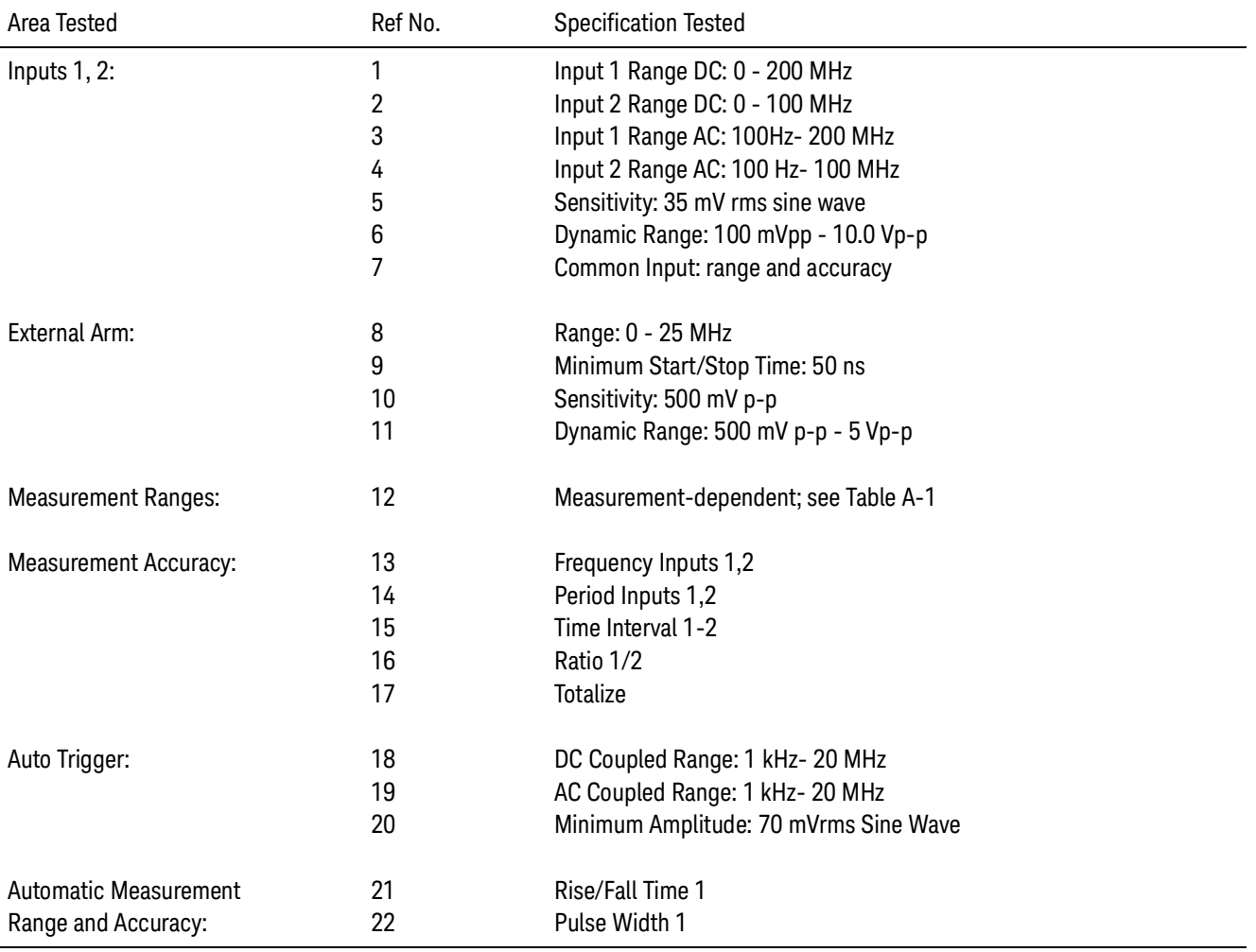

### **Table 2-3** Keysight E1420B Optional Specifications Test List

# Uncertainties Analysis Method

The E1420B Performance Test Record Card contains a column that lists measurement uncertainties. This column represents an accumulation of uncertainties from the national standard to the instrument, taking both random and systematic uncertainties into account.When comparing measurement results to counter specifications, the person administering the test must allow compensation for measurement uncertainty. This means that if an obtained measurement falls outside of its specified Min/Max bounds (also listed on the performance test record card), yet is within the bounds of [ true input ±measurement uncertainty], the measured value DOES conform to specification and DOES NOT constitute a failed test point.

For example:

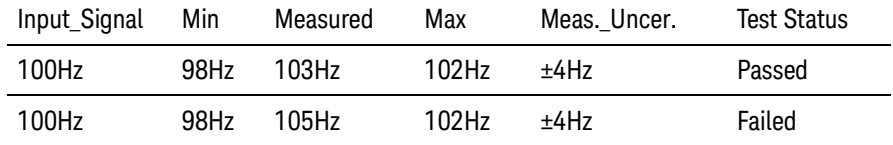

**NOTE** 

For the E1420B performance tests, random uncertainties were figured using the RSS method, calculated to a confidence inteNal of 2 sigma (95%}.

# Alternate Test Equipment

Test equipment other than that specified in Table 2-1 may be used only if the critical specifications of each test can still be accurately checked. If alternate test equipment is used, adjust the tolerance limits to reflect actual test equipment specifications. Note that to comply with MIL-STD-45662A calibration system requirements, the test equipment being used should be at least four (4) times more accurate than the instrument making the test measurement.

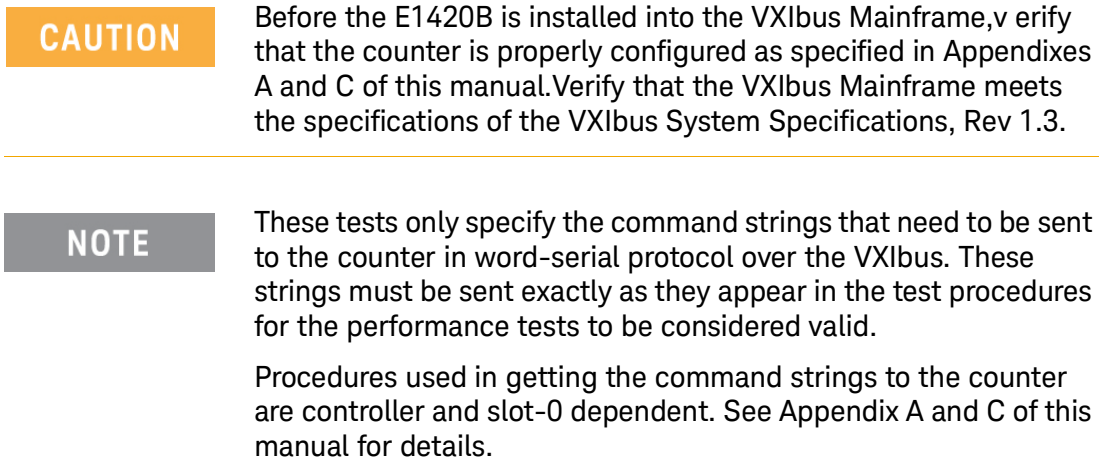

# Preliminary Procedure

Use the following steps to set up the E1420B for full performance testing:

- **1** Turn off power to the VXIbus Mainframe.
- **2** Plug Keysight E1420B into the VXIbus Mainframe.
- **3** Turn on power to the VXIbus Mainframe.
- **4** Connect 10 MHz reference output of the Keysight 8663 Signal Generator (back panel) to the E1420B Int/Ext Reference BNC input and all valid testing equipment external reference frequency inputs, as shown in Figure 2-1.
- **5** Verify proper operation and port addressing of the Slot-0 command module and the Keysight E1420B Universal Counter. Refer to ''Internal Configuration" of Appendix A for details.

# Input 1/2: Measurement Sensitivity, Range, and Accuracy Tests

#### **Description**:

The input frequency range and sensitivity of the E1420B is tested, along with the dynamic range and accuracy of all critically specified non-auto measurements.

#### **Specifications Tested:**

Referring to the reference numbers of Table 2-3, this test verifies:

- 1, 2- Inputs 1, 2 dc range
- 3, 4 Inputs 1, 2 ac range
- 05 Sensitivity
- 06 Dynamic range
- 07 Common input specifications
- 12 Non-auto measurement ranges

#### Accuracy of:

- 13 frequency,
- 14- period,
- 15- time interval,
- 16 ratio, and
- 17 totalize measurements

#### **Equipment Used:**

3325B Synthesizer/Function Generator 8663A Synthesized Signal Generator

#### **Input Condition A:**

35 mV rms @ 10Hz @ Zin=50 ohm @ dc coupling

Procedure A:

- **1** Use the Keysight 3325B to generate a 35 mV rms sine wave at a frequency of 10Hz.
- **2** Connect this signal to Input 1 on the E1420B.
- **3** Reset the counter by sending "\*RST" as a command string. This will automatically set the counter input defaults to 50 ohm input impedance and dc coupling. This will also set trigger levels to 0.0 V.
- **4** Program the E1420B to use the 10 MHz external signal of preliminary procedure Step 4 as its timebase by issuing the following SCPI command:

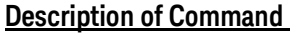

to E1420B

**SCPI Command String** Route external timebase "SENS:ROSC:SOUR EXT"

**5** Configure the E1420B to operate on its maximum sensitivity (minimum hysteresis) setting.

**Description of Command**<br>
Maximum input sensitivity<br>
"SENS:EVEN:HYST MIN" Maximum input sensitivity

**6** Measure the frequency on Input 1.

**Description of Command String SCPI Command String** 

Measure Frequency: Input 1 "MEASI:FREQ? DEF, DEF"

**Verify**: That the counter measures a frequency of 10.000 000 0 Hz $\pm$  0.1 Hz.

- **7** Record the measurement on the Performance Test Record Card, line 1.
- **8** Change the input connection from Input 1 to Input 2.
- **9** Measure the frequency on Input 2.

#### **Description of Command String SCPI Command String**

Measure Frequency: Input 2 "MEAS2:FREQ? DEF, DEF"

**Verify**: The counter measures 10.000 000 0 Hz ±0.1 Hz.

**10** Record the measurement on the Performance Test Record Card, line 2.

#### **Input Condition B:**

35 mV rms @ +100mV dc @ 100 Hz @ Zin=50 ohm @ ac coupling

#### **Procedure B:**

- **1** Use the Keysight 3325B to generate a 35 mV rms sine wave with a dc level of +100 millivolts at a frequency of 100 Hz.
- **2** Connect the signal to Input 2 on the E1420B.
- **3** Reset the counter by sending the "\*RST" command.
- **4** Program the E1420B to use the 10 MHz external signal of preliminary procedure Step 4 as its timebase by issuing the following SCPI command:

Route external timebase to E1420B

**Description of Command SCPI Command String**<br>Route external timebase string "SENS: ROSC: SOUR EXT"

**5** Configure the Keysight E1420B to use maximum sensitivity, ac coupling, 50 ohm input impedance, and a trigger level of O.OV (trig level will default to 0.0V, Zin to 50 ohms after "\*RST" command).

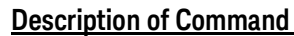

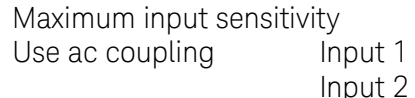

### **SCPI Command String**

"SENS:EVEN:HYST MIN" "INP1:COUP AC" "INP2:COUP AC"

**6** Measure the frequency on Input 2.

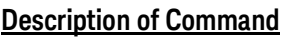

Measure Frequency: Input 2 "MEAS2:FREQ? DEF, DEF"

**SCPI Command String** 

- **Verify:** The counter measures a frequency of 100.000 000 Hz  $\pm$ 0.1 Hz.
- **7** Record the measurement on the Performance Test Record Card, line 3.
- **8** Change the input connection from Input 2 to Input 1.
- **9** Measure the frequency on Input 1.

**Description of Command String SCPI Command String** 

Measure Frequency: Input 1 "MEASl:FREQ? DEF,DEF"

**Verify**: The counter measures 100.000 000 Hz ±0.1 Hz.

**10** Record the measurement on the Performance Test Record Card, line 4.

Input Condition C:35 mV rms@ 200 MHz @ Zin=50 ohm @ dc coupling

#### **Procedure C:**

- **1** Use the Keysight 8663A to generate a 35 mV rms (100 mVp-p) signal at 200 MHz.
- **2** Connect the signal to Input 1 on the El420B.
- **3** Reset the counter by sending the "\*RST" command.
- **4** Program the E1420B to use the 10 MHz external signal of preliminary procedure Step 4 as its timebase by issuing the following SCPI command:

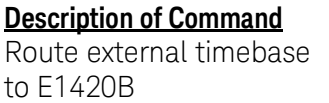

**SCPI Command String** "SENS:ROSC:SOUR EXT"

**5** Configure the E1420B to operate on its maximum sensitivity (minimum hysteresis) setting.

**Description of Command String SCPI Command String** 

Maximum input sensitivity "SENS:EVEN:HYST MIN"

**6** Measure the frequency on Input 1.

#### **Description of Command String SCPI Command String**

Measure Frequency: Input 1 "MEASI:FREQ? 2E8, DEF"

**Verify:** The counter measures a frequency of 200.000 000 M:Hz  $\pm$ 14Hz.

**7** Record the measurement on the Performance Test Record Card, line 5.

#### **Input Condition D:**

35 mV rms @ 100 M:Hz @ Zin=50 ohm @ dc coupling

#### **Procedure D:**

- **1** Use the Keysight 8663A to generate a 35 mV rms (100 mVp-p) signal at 100 MHz.
- **2** Connect the signal to Input 2 on the E1420B.
- **3** Reset the counter by sending the "\*RST" command.
- **4** Program the E1420B to use the 10 MHz external signal of preliminary procedure Step 4 as its timebase by issuing the following SCPI command:

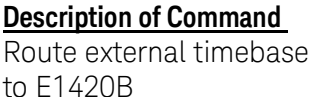

**SCPI Command String** "SENS:ROSC:SOUR EXT"

**5** Configure the E1420B to operate on its maximum sensitivity (minimum hysteresis) setting.

#### **Description of Command String SCPI Command String**

Maximum input sensitivity **Waximum input sensitivity** "SENS:EVEN:HYST MIN"

**6** Measure the frequency on Input 2.

#### **Description of Command SCPI Command String**

Measure Frequency on Input 2 "MEAS2:FREQ? DEF, DEF"

**Verify**: The counter measures a frequency of 100.000 000 MHz ±3Hz.

**7** Record the measurement on the Performance Test Record Card, line 6.

#### **Input Condition E:**

10.0 Vp-p @ 20 MHz@ Zin=50 ohm @ dc coupling

#### **Procedure E:**

- **1** Set the Keysight 3325B to generate a 10.0 volt peak-to-peak sinusoidal signal with no dc offset at a frequency of 20 MHz.
- **2** Connect this signal to Input 1 on the E1420B.
- **3** Reset the counter by sending the "\*RST" command.
- **4** Program the E1420B to use the 10 MHz external signal ofprelimina.zy procedure Step 4 as its timebase by issuing the following SCPI command:

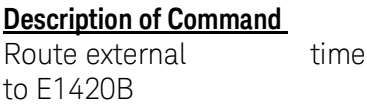

**SCPI Command String** hase "SENS: ROSC: SOUR EXT"

**5** Configure the Keysight E1420B to operate in COMMON input mode:

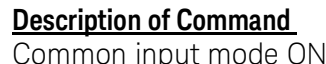

**SCPI Command String** "INP:ROUT COMM"

**6** Measure the period on Input 1.

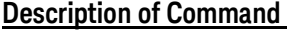

**Description of Command String<br>Measure Period: All Dunce 1 MEASLPER? DFF.D** Input 1 "MEASI:PER? DEF,DEF"

**Verify**: The counter measures a period equal to 50.000 000 ns  $\pm$ 250 E-15 s.

- **7** Record the measurement on the Performance Test Record Card, line 7.
- **8** Without reinitializing OR changing input connections, measure the period on Input 2.

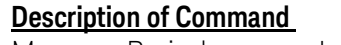

### **SCPI Command String**

Measure Period: Input 2 "MEAS2:PER? DEF, DEF"

**Verify**: The counter measures 50.000 000 ns ±250 E-15 s.

- **9** Record the measurement on the Performance Test Record Card, line 8.
- **10** Without reinitializing, configure the E1420B to have Input 2 trigger on the negative slope of the input signal.

#### **Description of Command String SCPI Command String**

Trigger on negative slope: Input 2 "SENS2:EVEN:SLOP NEG"

**11** Measure the Time  $1 \Rightarrow 2$  interval, using the 100 Gate Average mode.

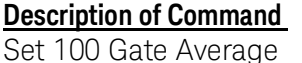

**SCPI Command String**<br>"SENS AVER ON" Measure Time Interval **The Contract MEASI:** TINT? DEF, DEF"

**Verify**: The counter measures a time interval of25.0 ns ±2.9 ns.

**12** Record the measurement on the Performance Test Record Card, line 9.

**13** Without reinitializing, measure the ratio of Input 1 to Input 2.

#### **Description of Command String SCPI Command String**

Set 100 Gate Average OFF SENS:AVER OFF"

Measure Ratio of IN 1/IN 2 "MEAS:FREQ:RAT? DEF, DEF"

**Verify**: The counter measures the ratio as 1.000 000 0 ±0.000 000 1.

**14** Record the measurement on the Performance Test Record Card, line 10.

# External Arm Range, Sensitivity, and Minimum Start-to-Stop Time Tests

#### **Description**: The external arm input is characterized.

**Specifications Tested:** Referring to the reference numbers of Table 2-3, this test verifies:

- 08- Range
- 09 Minimum Start to Stop Time
- 10 Sensitivity
- 11 Dynamic Range (lower limit)

#### **Equipment Used:**

3325B Synthesizser/Function Generator 8663A Synthesized Signal Generator 8161A Programmable Pulse Generator

#### **Input Condition A:**

Input 1: 100 mV rms @ 100 MHz @ Zin=50 ohm @ dc coupling Arm Input: 500 mV p-p  $\omega$  10Hz  $\omega$  pulse width= 50 ms

#### **Procedure A:**

- **1** Use the Keysight 8663A to generate a 100 mV rms (280 mVp-p signal) at a frequency of 100 :MHz and no dc offset.
- **2** Configure the Keysight 3325B to generate a 500 mVp-p SQUARE wave at a frequency of 10Hz with no dc offset.
- **3** Connect the 8663A output signal to Input 1 on the E1420B.
- **4** Connect the 3325B output signal to the Arm Input on the E1420B.
- **5** Reset the counter by sending the "\*RST" command.
- **6** Program the E1420B to use the 10 :MHz external signal of preliminary procedure Step 4 as its timebase by issuing the following SCPI command:

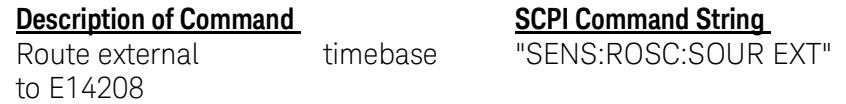

**7** Configure the E1420B to be armed externally, with an Ann Input trigger level of 0 V. Then set the arm to START on the positive slope of the external source, and STOP on the internal gate time.

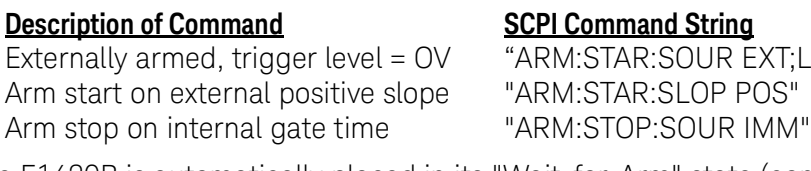

**8** The E1420B is automatically placed in its "Wait-for-Arm" state (continuous mode). The counter should now operate on a 100 ms gate time (default internal), triggered by the rising edges of the 10 Hz input ann signal.

EXT:LEV 0"

**9** Measure the frequency on Input 1.

**Description of Command SCPI Command String**

Measure Frequency on Input 1 "MEASI:FREQ? DEF, DEF"

**Verify:** The counter measures a frequency of 100.000 000 :MHz  $\pm$ 3Hz.

**10** Record the measurement on the Performance Test Record Card, line 11.

#### **Input Condition B:**

Input 1: 100 mV rms @ 100 :MHz@ Zin=50 ohm @ dc coupling Arm Input: 5.0 Vp-p  $\omega$  20 :MHz  $\omega$  pulse width = 20 ns

#### **Procedure B:**

- **1** Use the Keysight 8663A to generate a 100 mVrms (280 mVp-p) signal at a frequency of 100 MHz and no dc offset.
- **2** Set the Keysight 8161A Channel A Output to the following:

High Level =  $+2.5$  V Low Level =  $-2.5$  V Period =  $50$  ns (f= $20$  MHz) Pulse Width = 20 ns Leading Edge (Rise Time) = 1.3 ns Trailing Edge (Fall Time)  $= 1.3$  ns

- **3** Connect the 8663A output signal to Input 1 on the E1420B.
- **4** Connect the 8161A output signal to the Arm Input on the E1420B.
- **5** Reset the E1420B by sending the "\*RST" command.
- **6** Program the E1420B to use the 10 MHz external signal of preliminary procedure Step 4 as its timebase by issuing the following SCPI command:

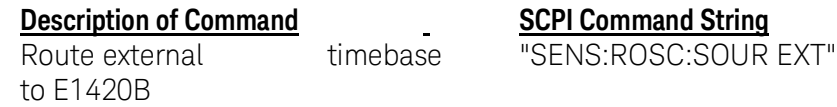

**7** Configure the counter to be armed externally, once again using a trigger level of 0 volts. Then set the arm to START on the first positive slope of the external source, and STOP on the second positive slope of the external source.

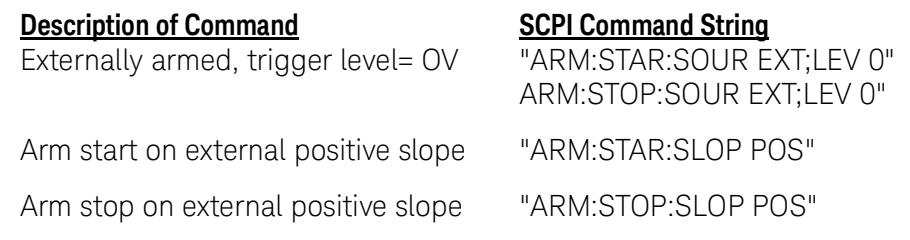

- **8** Once again, the E1420B is in its continuous "Wait-for-Arm" state. Now the counter's aperture time will essentially be the period of the input arm signal.
- **9** Measure the frequency on Input 1.

Measure Frequency on Input 1

**Description of Command Command String SCPI Command String**<br>Measure Frequency on Input 1 TMEASI:FREQ? DEF.DEF"

**Verify**: The counter measures a frequency of 100 MHz ±1.5 MHz.10. Record the measurement on the Performance Test Record Card, line 12.

### 2-26. Auto Measurement Sensitivity, Range, and Accuracy Tests

**Description**: The frequency range, signal sensitivity, and measurement accuracy of all critically specified auto measurements is tested.

**Specifications Tested:** Referring to the reference numbers of Table 2-3, this test verifies:

18 - Auto Trigger dc range

19 -Auto Trigger ac range

20 - Auto Trigger Sensitivity

Accuracy of auto measurement:

21- rise/fall time and, 22 - pulse width

#### **Equipment Used:**

8161A Programmable Pulse Generator 8663A Synthesized Signal Generator

#### **Input Condition A:**

750 mVp-p $\omega$  1 kHz  $\omega$  pulse width= 0.5 ms  $\omega$  rise time/fall time= 15 ns

#### **Procedure A:**

**1** Set the Keysight 8161A Channel A Output to the following:

High Level=  $+0.75$  V Low Level =  $0.0$  V Period=  $1.0$  ms (f=1 kHz) Pulse Width  $= 0.5$  ms Leading Edge (Rise Time) = 15 ns Trailing Edge (Fall Time) = 15 ns

- **2** Connect this signal to Input 1 on the E1420B.
- **3** Reset the counter by sending the "\*RST" command.
- **4** Program the E1420B to use the 10 MHz external signal of preliminary procedure Step 4 as its timebase by issuing the following SCPI command:

#### **Description of Command String SCPI Command String**

Route external timebase "SENS:ROSC:SOUR EXT"

to E1420B

Keysight E1420B Assembly-Level Service Manual 51 and 51 and 51 and 51 and 51 and 51 and 51 and 51 and 51 and 51 and 51 and 51 and 51 and 51 and 51 and 51 and 51 and 51 and 51 and 51 and 51 and 51 and 51 and 51 and 51 and 5

**5** Measure the rise time of the input signal by issuing the following SCPI command:

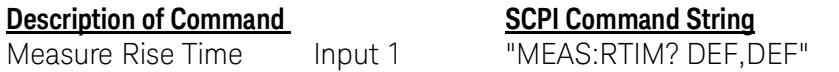

**Verify**:The counter measures a rise time of 15 ns ±9.5 ns.Performance Tests 2-29

- **6** Record the measurement on the Performance Test Record Card, line 13.
- **7** Change the input coupling from dc to ac.

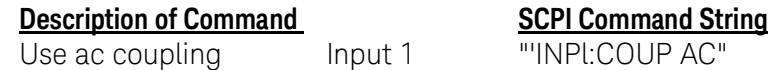

**8** Measure the fall time of the input signal using the following command:

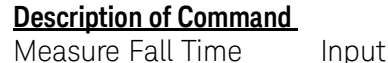

**SCPI Command String** 1 **WEAS:FTIM? DEF, DEF"** 

**Verify**: The counter measures a fall time of 15 ns ±9.5 ns.

**9** Record the measurement on the Performance Test Record Card, line 14.

#### **Input Condition B:**

70 mV rms@ 100 MHz @pulse width= 5 ns

#### **Procedure B:**

- **1** Use the Keysight 8663A to generate a 70 mV rms (200 mVp-p) signal at a frequency of 100 MHz.
- **2** Connect this signal to Input 1 on the E1420B.
- **3** Reset the counter by sending the "\*RST" command.
- **4** Program the E.1420B to use the 10 MHz external signal of preliminary procedure Step 4 as its timebase by issuing the following SCPI command:

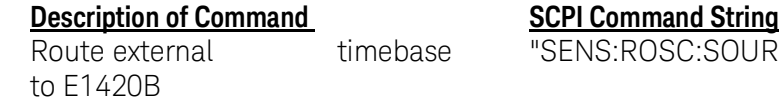

**5** Measure the positive pulse width of the input signal, using the 100 Gate Average mode.

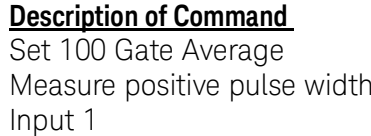

**SCPI Command String** "SENS: AVER ON"

"MEAS:PWID? DEF.DEF"

 $\overline{\text{SOLR}}$  FXT"

**Verify:** The counter measures a pulse width of 5.0 ns  $\pm$ 2.6 ns.

**6** Record the measurement on the Performance Test Record Card, line 15.

# 2-27. (Option 030) Input 3: Sensitivity, Range, and Accuracy Tests

**Description**: The input frequency range and sensitivity of the E1420B Option 030 Input 3 is tested, along with the dynamic range and accuracy of the Input 3 frequency measurement.

**Specifications Tested:** Refer to Table 1-1, Keysight E1420B Specifications, for the Input 3 critical specifications.

#### **Equipment Used:**

Keysight 8663A Synthesized Signal Generator Keysight 8491A Option 010 10 dB Coaxial Fixed Attenuator

#### Procedure:

- **1** Set the Keysight 8553A to generate a sinusoidal signal at 90 MHz with an amplitude of +0.5 dBm. This amplitude will provide 75 mV rms to Input 3 when using the 10 dB attenuator.
- **2** Connect this signal to Input 3 of the E1420B through the 10 dB attenuator, as shown in Figure 2-2. The 10 dB attenuator is used here for impedance matching.

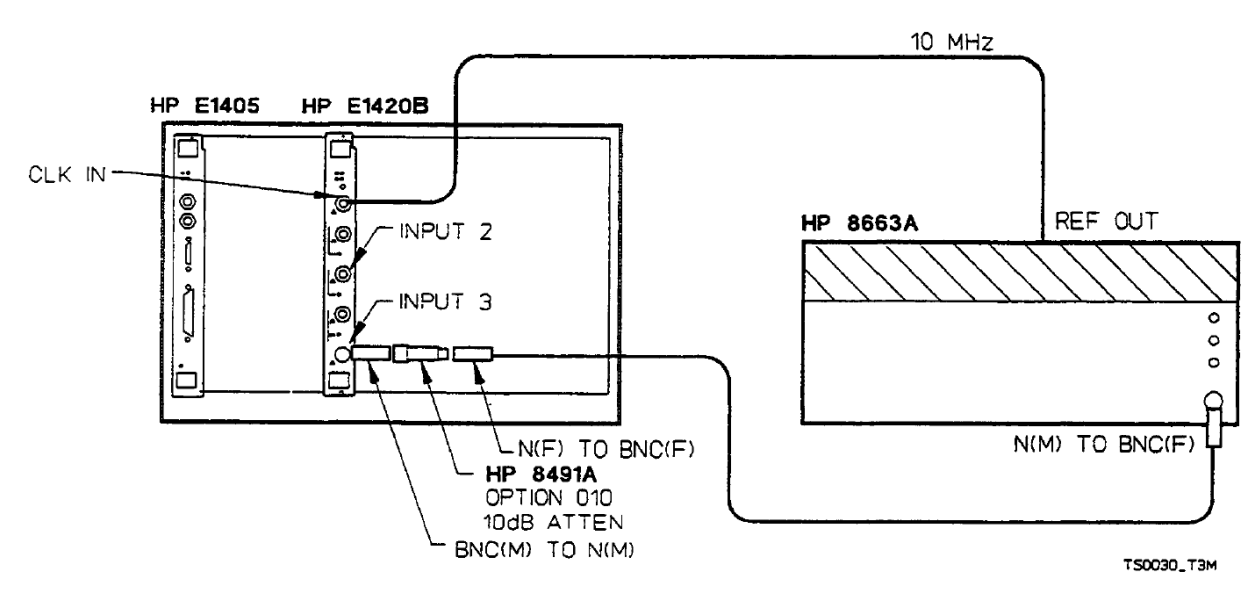

**Figure 2-2** Option 030 Test Setup

- **3** Reset the counter by sending the "\*RST" command.
- **4** Program the E1420B to use to use the 10 MHz external signal of preliminary procedure Step 4 as its timebase by issuing the following SCPI command:

# **Description of Command SCPI Command String**

to E1420B

Route external timebase "SENS;ROSC:SOUR EXT"

**5** Measure the frequency on input 3 by issuing this SCPI command:

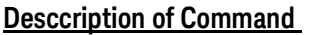

**SCPI Command String** Measure Frequency: Input 3 "MEAS3:FREQ? 9E7, DEF"

**Verify:** the Keysight E1420B measures a frequency of 90.000 000 MHz  $\pm$ 2Hz.

- **6** Record the measurement on the Performance Test Record Card, line 16.
- **7** Change the 8663A frequency to 2.5 GHz (keep the amplitude the same, at +0.5 dBm).
- **8** Measure the frequency on Input 3:

**Description of Command String SCPI Command String** 

Measure Frequency: Input 3 WHEAS3:FREQ? 2.5E9, DEF"

**Verify**: The Keysight E1420B measures a frequency of 2.500 000 00 GHz ±20Hz.

- **9** Record the measurement on the Performance Test Record Carde, line 17.
- **10** Change the 8663A frequency back to 90 MHz with an amplitude of -15 d.Bm. This amplitude will provide 12.6 mV rms to Input 3 when using the 10 dB attenuator, and verifies the maximum input sensitivity.
- **11** Measure the frequency on Input 3:

**Description of Command String SCPI Command String** Measure Frequency: Input 3 WHEAS3:FREQ? 9E7, DEF"

**Verify**: The Keysight E1420B measures a frequency of 90.000 000 MHz ±2Hz.

- **12** Record the measurement on the Performance Test Record Card, line 18.
- **13** Change the 8663A frequency to 1.5 GHz with an amplitude of -10 dBm This amplitude will provide 22.36 mv rms to Input 3 when using the 10 dB attenuator, and verifies the maximum input sensitivity at the mid-range frequency values.

**14** Measure the frequency on Input 3:

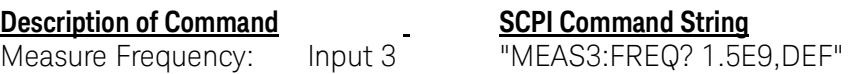

**Verify**: The Keysight E1420B measures a frequency of 1.500 000 000 GHz ±2 Hz.

**15** Record the measurement on the Performance Test Card, line 19.

- **16** Change the 8663A frequency to 2.5 GHz with an amplitude of -2 dBm. This amplitude will provide the 55.17 mV rms to Input 3 when using the 10 dB attenuator, and verifies maximum sensitivity.
- **17** Measure the frequency on Input 3:

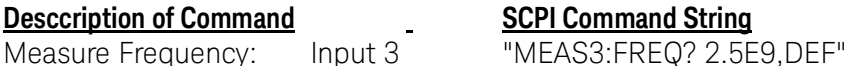

**Verify**: The Keysight E1420B measures a frequency of2.500 000 000 GHz ±20Hz. **18** Record the measurement on the Performance Test Record Card., line 20.3

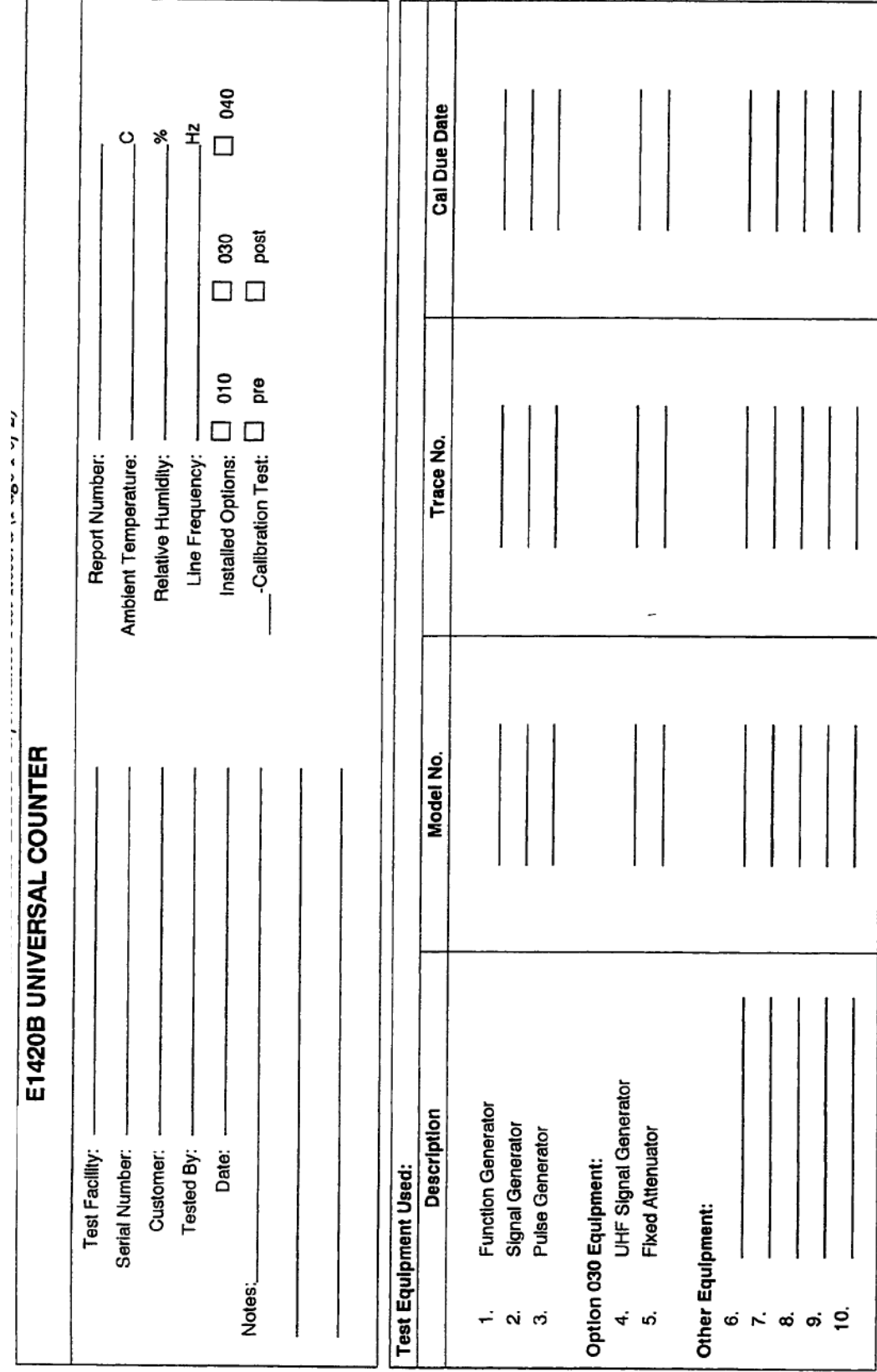

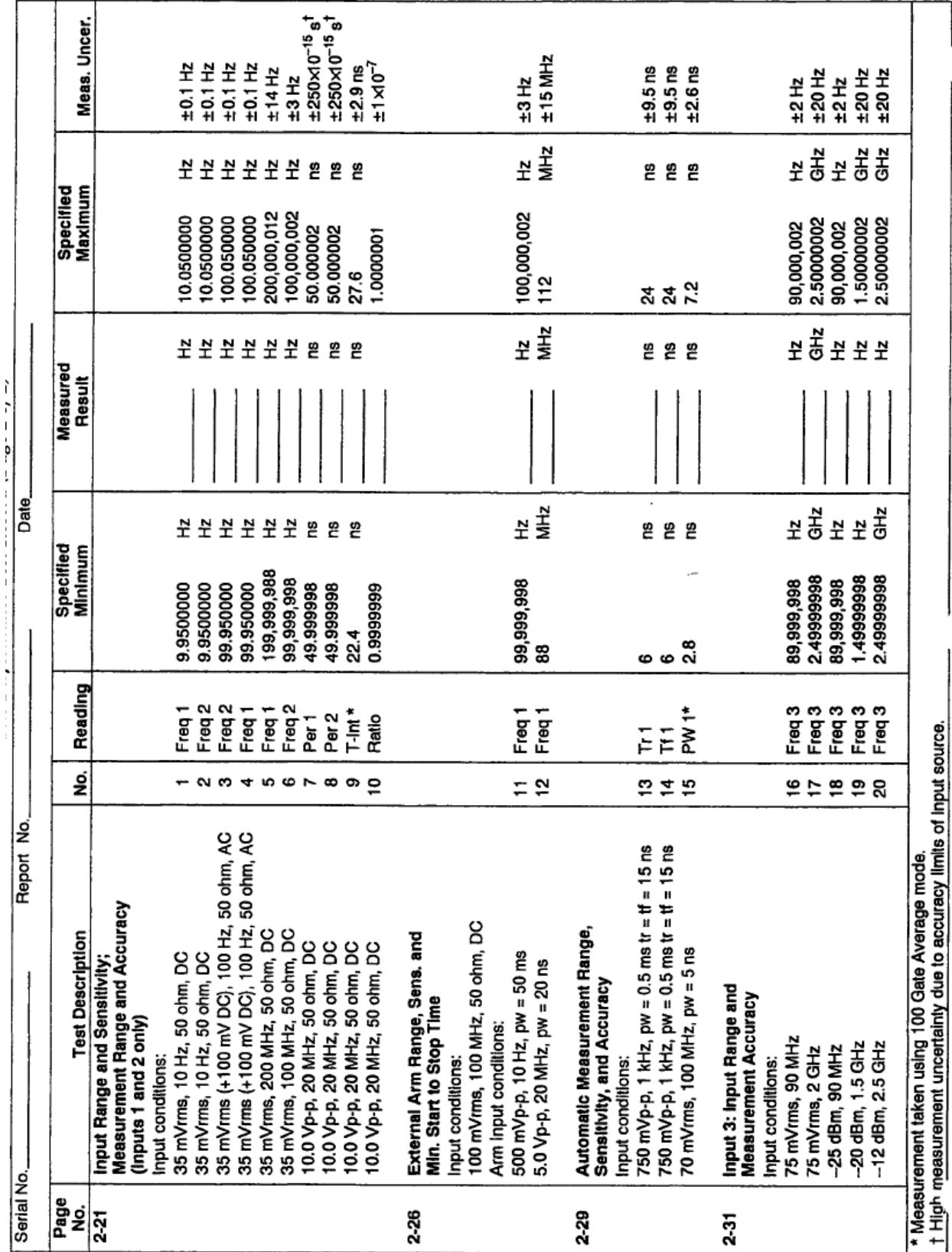

Keysight E1420B Assembly-Level Service Manual Service Guide

# 3 E1420B Adjustments

# Introduction

This chapter describes the adjustments required to maintain the Keysight E1420B's operating characteristics within specification. Adjustments should be made when required, such as after a performance test failure or when components are replaced that may affect an adjustment. If the adjustments are to be considered valid, the Keysight E1420B line input voltage must be within +5% to -10% of normal.

# Where to Find Important Topics

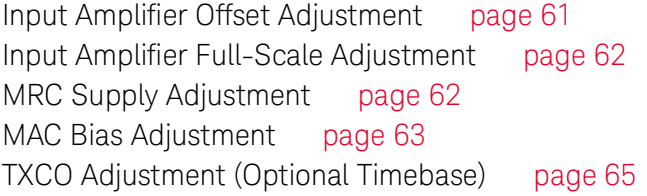

Chapter Summary

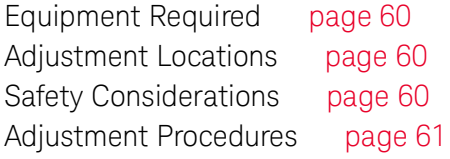

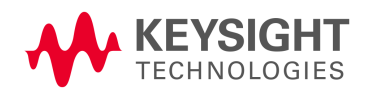

# <span id="page-61-0"></span>Equipment Required

The test equipment required for the adjustment procedures is listed in Table 2-1, Recommended Test Equipment, in Chapter 2 of this manual. Substitute test equipment may be used if it meets or exceeds the required characteristics listed in the table. (An additional DVM and dual-trace oscilloscope are required for the MRC power supply and TCXO adjustments respectively.)

# <span id="page-61-1"></span>Adjustment Locations

Adjustment locations are identified in Figure 3-1, Keysight E1420B Adjustment Locations. All adjustments, except for the TCXO standard timebase adjustment, must be made with the right side cover removed. The TCXO adjustment is made through the front panel hole labeled lOMHzAdj.3-6.

# <span id="page-61-2"></span>Safety Considerations

This chapter contains warnings and cautions that must be followed for your protection and to avoid damage to the equipment.

**Maintenance described herein is performed with power WARNING supplied to the instrument and protective covers removed. Such maintenance should be performed only by service-trained personnel who are aware of the hazards involved (for example, fire and electrical shock). Where maintenance can be performed without power applied, the power should be removed. Before any repair is completed, ensure that all safety features are intact and functioning, and that all necessary parts are connected to their protective grounding means.**

Electronic components and assemblies can be permanently **CAUTION** degraded or damaged by electrostatic discharge while performing the maintenance described herein.Ensure that instrument maintenance procedures are performed only at static safe work stations providing proper grounding for service personnel.

# <span id="page-62-1"></span>Adjustment Procedures

The following adjustment procedures apply to three areas of the Keysight E1420B: Al, A2, and optional Timebase oscillator (A1Y1 TCXO). The required order of adjustment is listed in Table 3-1 and includes the adjustment name, purpose, and control.

#### **Table 3- 1**E1420B Adjustments

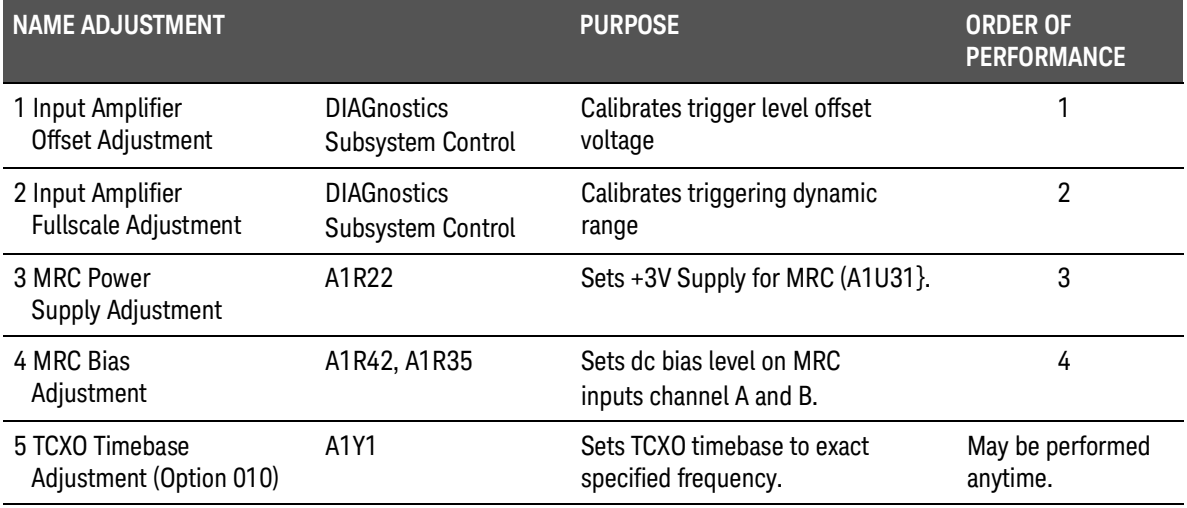

### **NOTE**

Before making any A1, A2, or TCXO adjustments, allow at least 15-30 minutes for the Keysight E1420B to warm up. A 30-minute warm-up period is recommended especially for the TCXO adjustments.

# <span id="page-62-0"></span>Input Amplifier Offset Adjustment

The input amplifier offset adjus1ment sets the correct offset voltages for both trigger level circuits within input channels 1and 2. The procedure requires two 500 dummy loads for each of the front- panel Input channel BNCs (1and 2). To perform this adjustment, proceed as follows:

- **1** Connect the 50 $\Omega$  dummy loads to the Input channel 1 and 2 BNC connectors.
- **2** Execute the SCPI El420B "DIAGnostics:CALibrate:OFFSet? BOTH" command string. (The execution time for this adjustment is approximately five minutes.)
- **3** Successful completion of the adjustment is indicated when the counter returns the "CHAN1 OFFSET PASS, CHAN2 OFFSET PASS".
- **4** Disconnect the 50 $\Omega$  dummy loads from Input channels 1 and 2.

# <span id="page-63-0"></span>Input Amplifier Full-Scale Adjustment

The input amplifier full-scale adjustment sets the correct hysteresis for both trigger level circuits within channels 1and 2 to ensure correct triggering across the entire dynamic range of the input amplifiers. The procedure requires the use of a +5V power source accurate to ±10mv. To perform this adjustment, proceed as follows:

- **1** Connect a +5V power source to both Input channels 1and 2.
- **2** Execute the SCPI El420B "DIAGnostics:CALibrate:FULLscale? BOTH" command string. (The execution time for this adjustment is approximately five minutes.)
- **3** Successful completion of the adjustment is indicated when the counter returns the "CHAN1 FULL PASS, CHAN2 FULL PASS".
- **4** Disconnect the +5V power source from Input channels 1and 2.

# <span id="page-63-1"></span>MRC Supply Adjustment

The only power supply in the El420B which requires adjustment is the +3 volt supply for the MRC (U31) on the AI motherboard. To perform this adjustment, proceed as follows:

- **1** Connect the negative terminal of a DVM (Keysight3466A or equivalent) to chassis ground (left-side-top frame member) of the counter. Connect positive terminal of the DVM to the +3V test point (TPW3) located beside A1R22 on the Al assembly. (TPW3 is a 2-pole test point with a GND connection.)
- **2** Adjust A1R22 for a DVM reading of 3.000 Vdc (+20 mV).

### **NOTE**

If the MRC supply cannot be adjusted to the required level check the voltages at the VXIbus backplane to confirm that the other power supply voltages of the counter are at their proper levels.

# <span id="page-64-0"></span>MAC Bias Adjustment

The MRC bias adjustment sets the dc bias level on MRC Inputs A and B. This adjustment ensures best count accuracy for both positive and negative event transitions.

# MRC Inputs A and B

The MRC Input A and B dc biasing levels are optimized at two frequencies on the positive and negative slopes of the input signal (interactive adjustments). Use the following procedures to make these adjustments:

- **1** Use the Keysight 8663A to generate a signal with a frequency of 70 MHz and an amplitude of 28.0 mV ±0.3 mV.
- **2** Place the E1420B in the VXI cage (VXlbus connectors firmly seated), then turn the VXI power switch on.
- **3** Connect the 8663A timebase OUT (rear panel) to the El420B front panel Int/Ext reference input.
- **4** Connect the 8663A output signal to Input channel 1 on the E1420B.
- **5** Configure the E1420B with the following commands:

#### **Description of Command String SCPI Command String**

Route external timebase to E1420B "SENS:ROSC:SOUR EXT" Common input mode ON "INP:ROUT COMM" Maximum input sensitivity  $\blacksquare$  "SENS:EVEN:HYST MIN"

**6** Make frequency measurements on Inputs 1 and 2 of the E1420B, making certain to read the output queue of the counter between each measurement.

Description of Command SCPI Command String Measure Frequency: Input 1 "MEASI:FREQ? DEF, DEF"

Input 2 "MEAS2:FREQ? DEF,DEF"

**Verify:** The counter measures frequencies of 70 MHz ±4Hz.

**7** Switch the E1420B slope settings from positive to negative:

**Description of Command diversion command String SCPICommand String Command String SCPICommand String SCPICommand String SCPICommand String SCPICommand String SCPICommand String SCPICommand String SCPICommand String SCPICO** Trigger on negative slope: Input 1

Input 2 "SENS2:EVEN:SLOP NEG"

- **8** Repeat step 6, again verifying the accuracy of the measurements.
- **9** Change the 8663A input frequency to 104 MHz, leaving the amplitude as is.
- **10** Repeat steps 6-8, Verifying the counter returns measurements of: 104 MHz ±4Hz.
- **11** If any of the eight (8) measurements above do not pass the verification step, complete procedures 12-16. Otherwise, the MRC bias adjustments are functioning correctly and need no further modification.
- **12** Turn the VXIbus power OFF.
- **13** Remove the E1420B from the VXI cage and remove the right side panel to expose the A1 motherboard PCA and MRC bias adjustments, channel A - R42 (for Input 1) and channel B- R35 (for Input 2).
- **14** Recall which E1420B Input channel (1="A", or 2="B", or both) gave an inaccurate measurement in any of steps 6-10 above, and adjust A1R42 and A1R35 accordingly. Refer to Figure 3-1 for assistance in locating the MRC bias adjustments.
- **15** Replace the right side cover on the E1420B.
- **16** Repeat procedures 1-15 above until both Inputs 1 and 2 on the E1420B return qualified measurements at both input frequencies and both input trigger slopes.

# <span id="page-66-0"></span>TXCO Adjustment (Optional Timebase)

Two procedures are given for adjustment of the TCXO standard timebase. If operation of the counter is only at 25 °C (78 °F - room temperature), then adjust the oscillator frequency as close as possible to 10 MHz. If the operation of the counter will be over the full temperature range of 0 °C to 50 °C, then the TCXO must be offset by the amount labeled on its cover. The offset keeps the TCXO frequency within the manufacturer's specifications over the entire temperature range. The TCXO standard timebase is factory-set for use at 25 °C. Refer to Figure 3-2 for timebase adjustment setup.

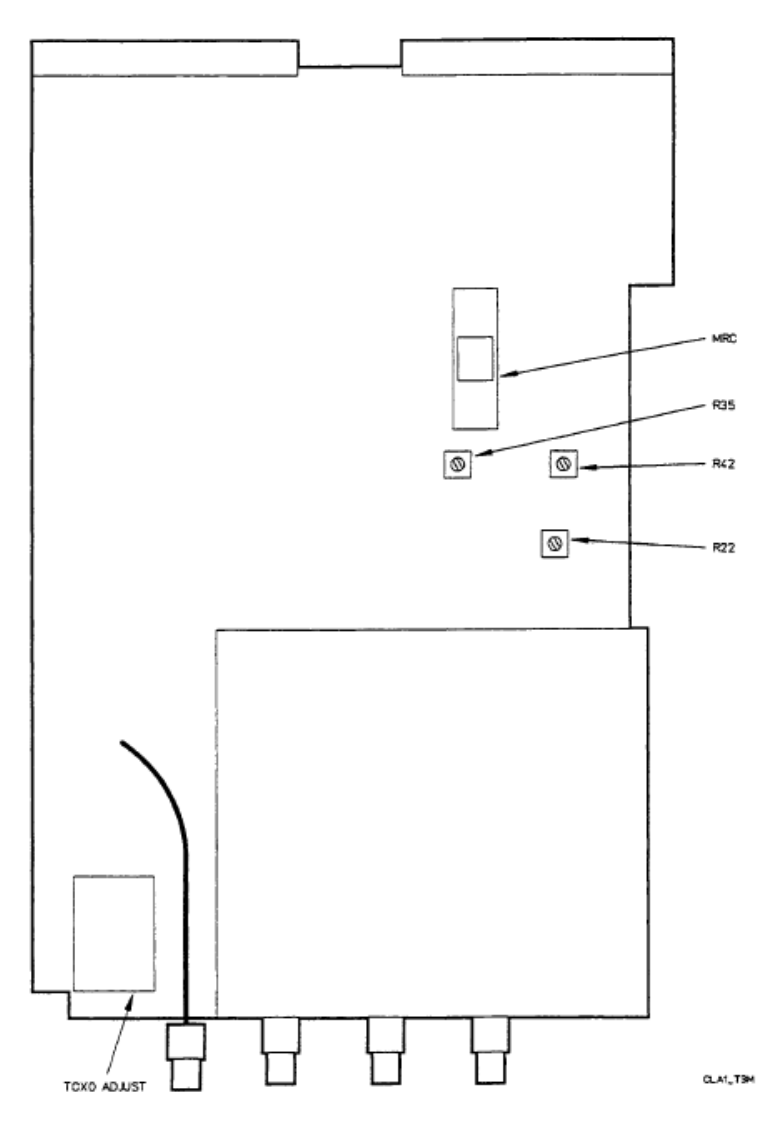

**Figure 3-3** E1420B Adjustment Locations

PATTERN MOVEMENT

# **NOTE**

Allow the TCXO in the instrument to warm up for a minimum of 30 minutes before making either TCXO adjustment.

To adjust the TCXO Timebase for the average room-temperature environment, (25°C) proceed as follows:

**1** Connect a house standard (10 MHz reference frequency) to the EXTERNAL TRIG INPUT of an oscilloscope (generic dual-trace 10 MHz oscilloscope) and set the main triggering to EXTERNAL. Connect the E1420B front panel Int/Ext Reference Connector to the Channel A input of the oscilloscope. (See Figure 3-2.)

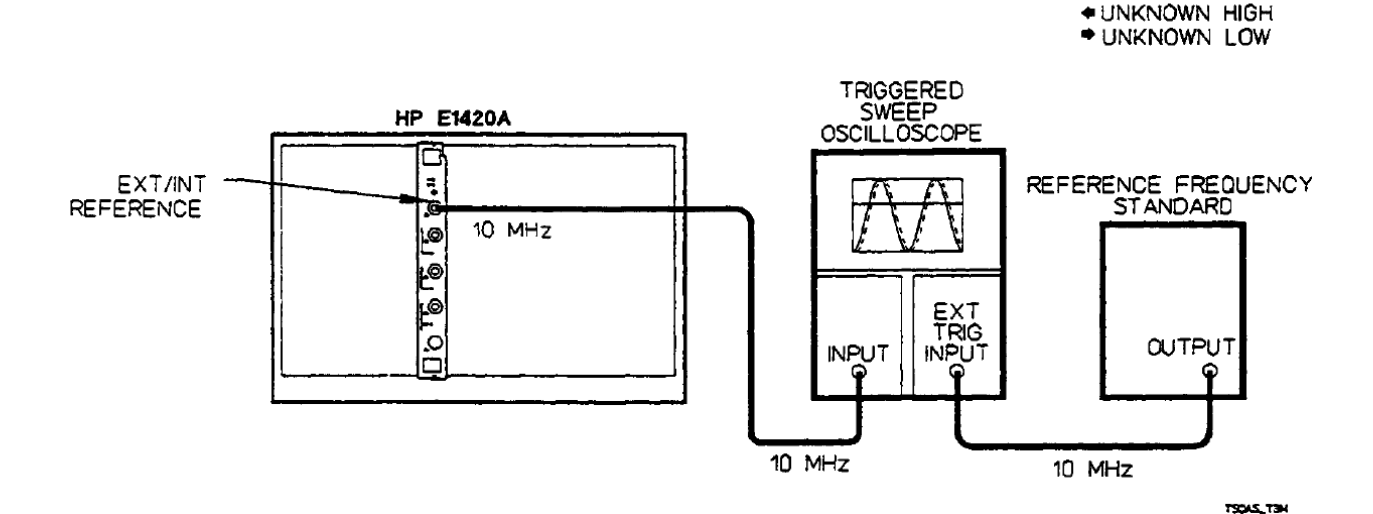

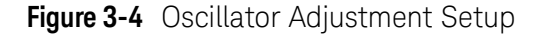

**2** Configure the E1420B with the following SCPI command strings:

Description of Command String SCPI Command String Route TCXO time base to front panel "SENS:ROSC:SOUR INT" lnt/Ext Reference BNC as an output signal. "OUTP:ROSC:STAT ON"

- **3** Insert a tuning wand through the 10 MHz Adj hole in the front panel of the E1420B and into the tuning screw of the TCXO {Yl) on the TCXO Assembly. Adjust the TCXO for a minimum sideways movement of the signal on the oscilloscope display.
- **4** By timing the sideways movement (in em/second) of the signal on the oscilloscope display, the accuracy of the timebase can be determined based on the oscilloscope sweep speed, as shown in Table 3-2. This completes the adjustment of the TCXO for use at 25°C.

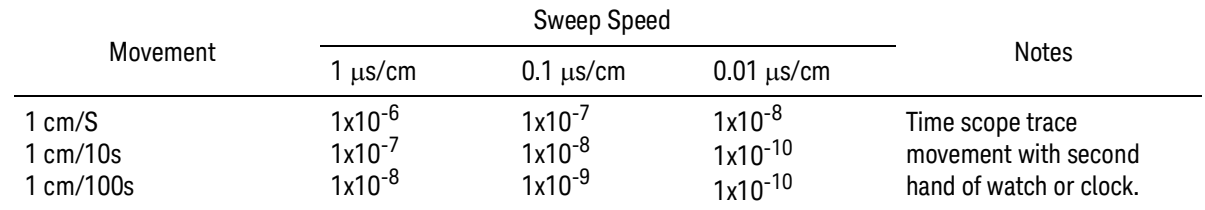

#### **Table 3- 2**Sweep Movement Versus Calibration Accuracy

To adjust the TCXO Timebase for proper operation over its entire operating temperature range (0°C to 50°C), proceed as follows:

- **1** Remove the Keysight E1420B component cover (right side), locate the TCXO, and record the frequency offset (printed on the TCXO component cover) on paper.
- **2** Replace the Keysight E1420B component cover, turn the mainframe power switch to ON, and let the instrument warm up for at least 30 minutes.
- **3** Connect a house standard (10 MHz reference frequency) to the external reference input of a high resolution counter (such as an Keysight5384A Frequency Counter) (10 MHz IN/OUT BNC connector).
- **4** Connect the E1420B Int/Ext Reference BNC on the front panel to the Keysight 5384A Channel A Input BNC connector.
- **5** Configure the E1420B with the following SCPI command strings:

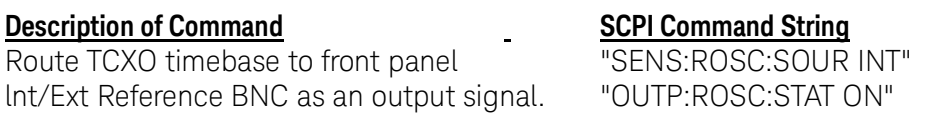

- **6** Set the Keysight 5384A to FREQ A, 1 second GATE TIME.
- **7** Insert a tuning wand through the 10 MHz Adj hole in the front panel of the E1420B and into the tuning screw of the TCXO (Y1) on the TCXO Assembly. Adjust the TCXO frequency to 10 MHz ±the offset labeled on the cover of the TCXO. For example, if the offset is labeled +3.5 Hz, the TCXO should be adjusted for a frequency of 10.0000035 MHz on the 5384A display at a room temperature of 25 °C. This completes the adjustment of the TCXO with offset for use at 0 °C to 50 °C.

Keysight E1420B Assembly-Level Service Manual Service Guide

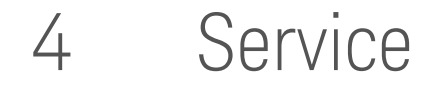

# Introduction

This chapter provides the information required to perform assembly-level repair on the Keysight E1420B Universal Counter module. Module repair consists of troubleshooting and replacement of an isolated defective assembly followed by performance testing and adjustment (if necessary).

Where To Find Important Topics

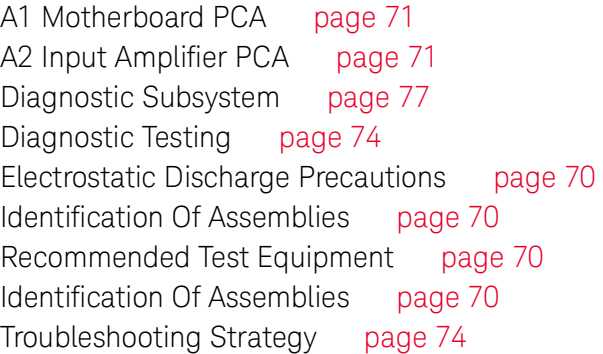

Chapter Summary

[Safety Considerations And Symbols](#page-71-0) page 70 [Assembly-level Diagnostic Theory Of Operation](#page-72-0) page 71 [How-to-repair The Keysight E1420B](#page-75-0) page 74 [Diagnostic Subsystem](#page-78-0) page 77 [Disassembly and Reassembly](#page-85-0) page 84

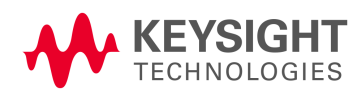

# <span id="page-71-0"></span>Safety Considerations And Symbols

Refer to page iii for a list of Safety considerations and symbols used in this manual. A1though this instrument has been designed in accordance with international safety standards, this chapter contains information, cautions (ESD precautions), and warnings that must be followed to ensure safe operation and to retain the instrument in safe condition. Service instructions (and associated adjustment procedures) requiring removal of the instrument covers are for use by service-trained personnel only.

# <span id="page-71-1"></span>Electrostatic Discharge Precautions

Electronic components and assemblies in the Keysight E1420B can be permanently degraded or damaged by electrostatic discharge (ESD). Use the following precautions when servicing the instrument:

- **1** ENSURE that static sensitive devices or assemblies are serviced at static safe work stations providing proper grounding for service personnel.
- **2** ENSURE that static sensitive devices or assemblies-are stored in static shielding bags or containers.
- **3** DO NOT wear clothing subject to static charge buildup, such as wool or synthetic materials.
- **4** DO NOT handle components or assemblies in carpeted areas.
- **5** DO NOT remove an assembly or component from its static shielding protection until you are ready to install it.
- **6** AVOID touching component leads. (A1ways handle by the packaging when possible.)

# <span id="page-71-3"></span>Recommended Test Equipment

Test equipment recommended for testing and troubleshooting the Keysight E1420B is listed in Table 2-1. Substitute equipment may be used if it meets or exceeds the required characteristics listed in this table.

### <span id="page-71-2"></span>Identification Of Assemblies

Printed-circuit assemblies (PC.As) in this instrument (See Figure 4-3) have three identification numbers: an assembly part number, a revision letter, and a production code. The assembly (PCA) part number has ten digits (such as 05361-60001) and is the primary identification. A1l assemblies with the same part number are interchangeable. When a production change is made on an assembly that makes it incompatible with previous assemblies, the part number is changed.
Revision letters (A,B, etc.) denote changes in printed-circuit layout. For example, if a capacitor type is changed (electrical value may remain the same) and requires different spacing for its leads, the printed-circuit layout is changed and the revision letter is incremented to the next letter. The production code is a four-digit seven-segment number used for production purposes.

# Assembly-level Diagnostic Theory Of Operation

This section provides assembly-level diagnostic theory of operation and is based on the block diagrams shown in Figures 4-1 and 4-2. These diagrams illustrate the operation of the Keysight E1420B diagnostics.

Figures 4-1 and 4-2 may be used to supplement the optional Component-Level Information Package that provides schematic diagrams, component locater drawings, and component-level parts lists. Two assemblies are described: the A1 motherboard PCA and the A2 input board PCA.

## A1 Motherboard PCA

The A1 Motherboard PCA controls all measurement functions and all VXIbus command and data communication processes. See Figure 4-1 for examples of diagnostic commands associated with A2 PCA.

### A2 Input Amplifier PCA

The A2 Input Amplifier PCA receives and conditions input signals, then triggers measurements on channels 1 and 2. See Figure 4-2 for examples of diagnostic commands associated with A2PCA.

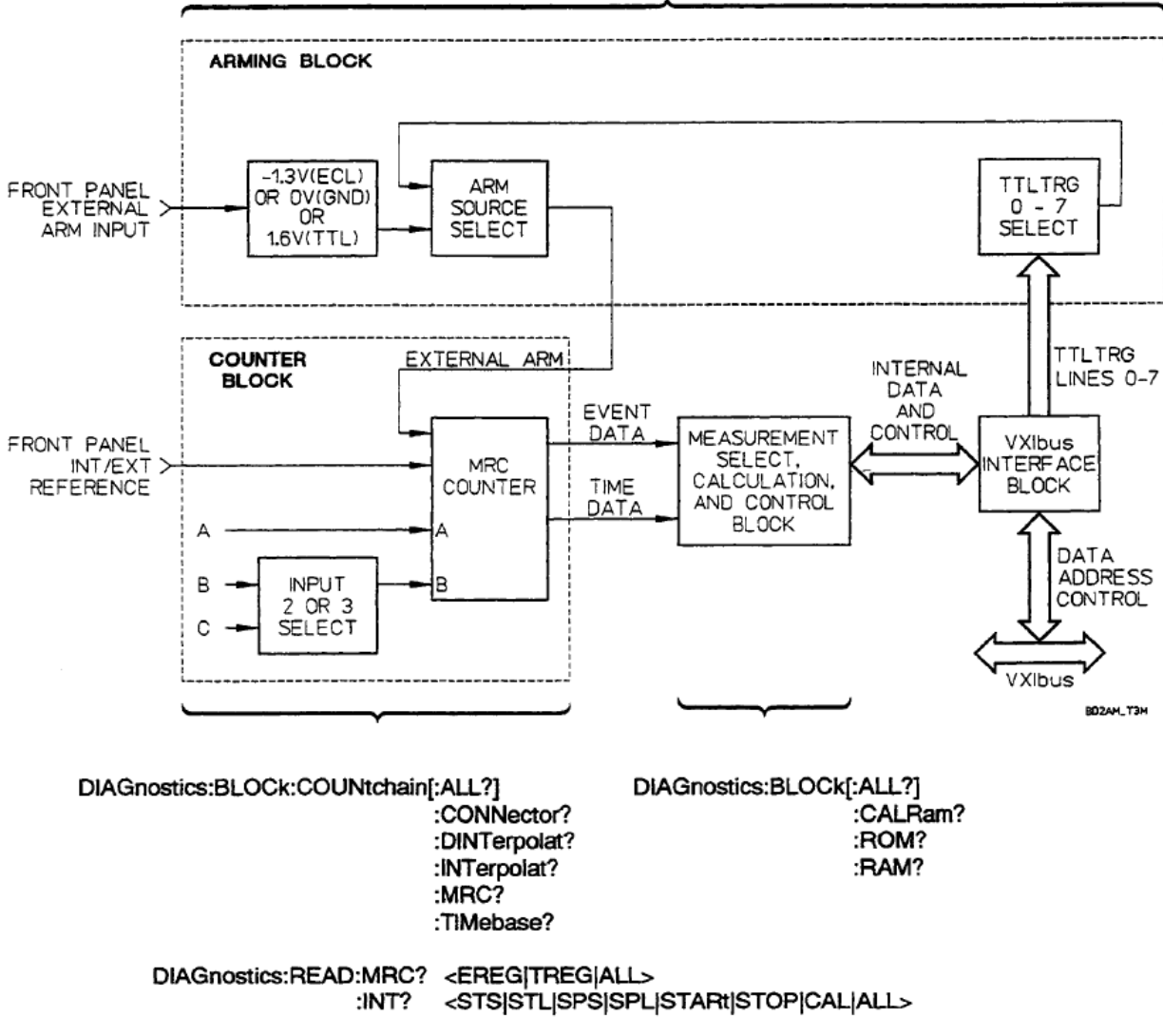

DIAGnostics:ASSembly:ALL? :A1?

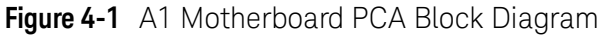

#### DIAGnostics:CALibrate:OFFSet? :FULLscale?

DIAGnostics:ASSembly:ALL? :A2?

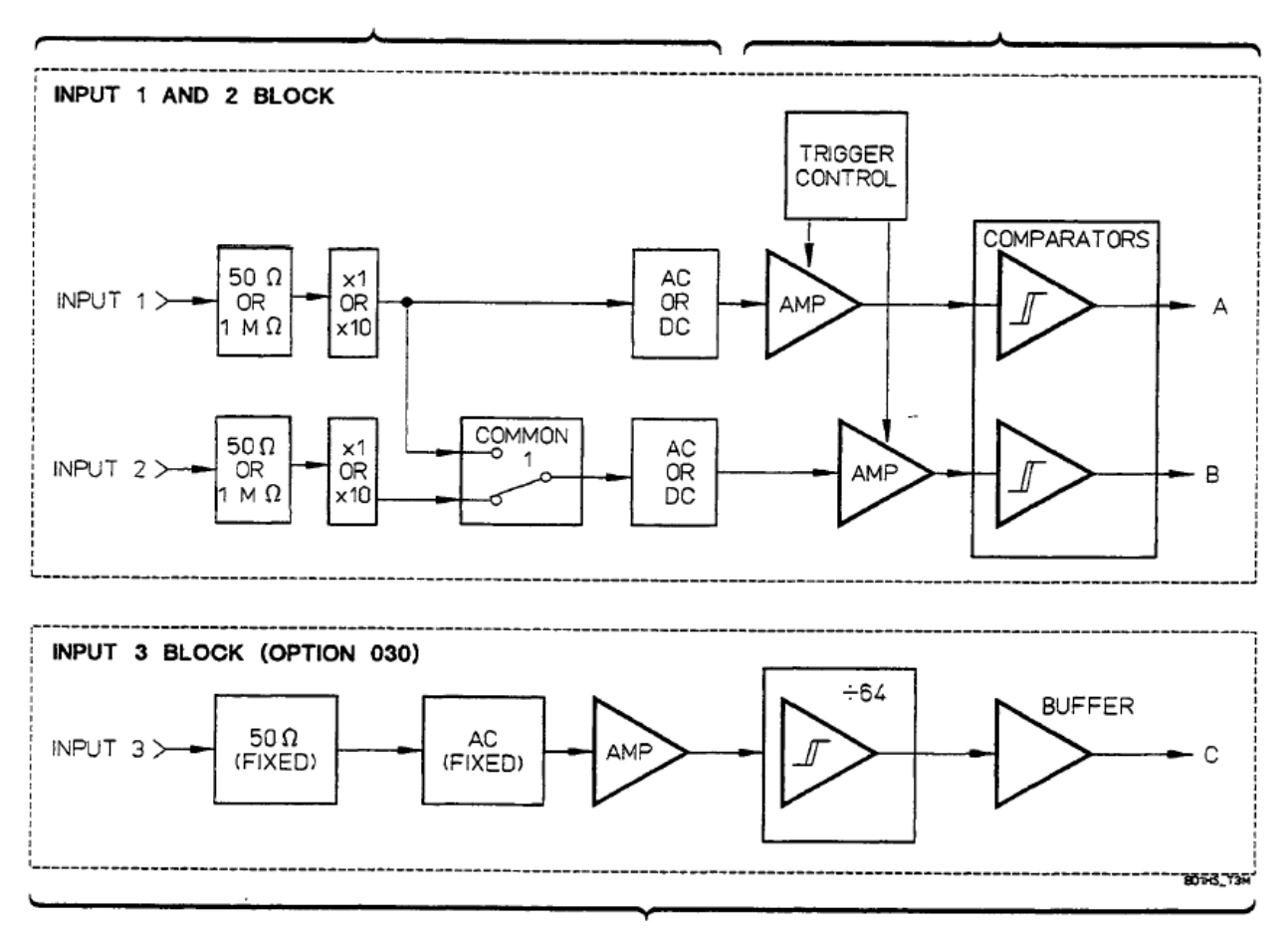

**Figure 4-2** A2 Input Amplifier PCA Block

# How-to-repair The Keysight E1420B

The following paragraphs provide information on troubleshooting and replacing assemblies in the Keysight E1420B Universal Counter. The repair strategy for the E1420B is to identify and replace a failed printed-circuit assembly (PCA). The repair strategy also requires system-level integrity and correct operation of the built-in power-up self-test and diagnostics.

After a failed PCA has been identified and replaced, the counter must be tested using the Keysight E1420B performance tests (chapter 2) and if necessary adjusted (chapter 3) to ensure proper operation.

## Troubleshooting Strategy

Before troubleshooting the counter, be sure the problem has been isolated to the counter module by verifying the VXIbus mainframe, Slot 0 functionality, Keysight-IB interface, and system instrument controller (whether embedded or external). Use this strategy to diagnose and repair the counter:

- **–** Make your troubleshooting decisions by observation of front panel LED indicators and self-test/diagnostic test results displayed via the instrument controller.
- **–** These observations can provide fault symptoms that are used to identify suspect failed PCAs. If the problem still exists after replacing a suspect PCA, the most likely cause of the failure is interconnections between assemblies or the VXIbus backplane.
- **–** Use the Keysight E1420B SCPI diagnostic options along with the troubleshooting procedures to isolate a suspected failure to either the AI or A2 PCA(s).

## Diagnostic Testing

Diagnostic testing for the Keysight E1420B is performed every time the counter is powered up (self-test) and by software selection via the instrument controller (SCPI-based diagnostic routines available to the user). A1l diagnostics require a minimum set of correctly functioning hardware. The VXIbus mainframe must supply +5V to the counter to power the VXIbus interface and the counter's microprocessor. In addition, Slot 0 functionality must be present along with an operational instrument controller (either external Keysight-IB or embedded).

The diagnostic tests are described in the following paragraphs. Verification of repair after replacement is accomplished when the instrument controller/front panel LED indicators no longer demonstrate a self-test or power distribution failure. If the instrument controller demonstrates continued task-specific or intermittent performance failures, then a software malfunction is suspect.

### Power-on Self-test

The power-on self-test checks all major hardware functions within the Keysight E1420B. The following circuit elements are tested every time power is applied to the counter. Table 4-lists these elements along with their corresponding subroutine zn.nemonics by test sequence order. Appendix B provides a listing of all Keysight E1420B error messages. Errors -331 through -335 are specific for Self-test hardware failure.

#### **Table 4-1** Power-on Self-test Subroutines

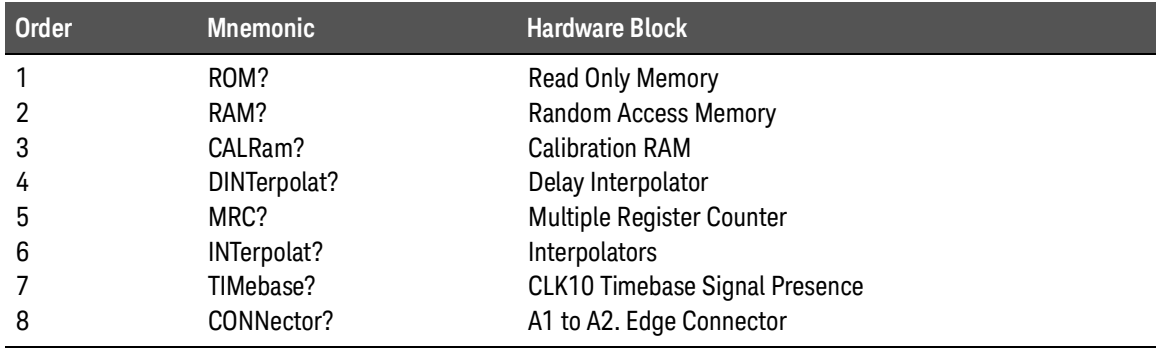

## Running Power-on Self-test

You can use the following procedures to run the E1420B Self-test:

- **1** Cycle the VXIbus mainframe power switch to ON.Observe:
	- **a** A1l E1420B front-panel LEDs light momentarily.
	- **b** The "Failed" LED extinguishes after a few seconds, indicating successful completion of the Self-test.
- **2** Connect a 10-MHz reference standard to the Int/Ext Reference BNC on the E1420B front panel. Send the Self-test query command \*TST?.

#### **Observe**:

**a** The results of the test are placed in the output queue indicating whether or not the counter completed Self-test without any detected errors.1

#### **NOTE**

If a 1O-MHz reference standard is not available, the Slot 0 CLK 10 resource may be routed from the Clk Out connector on the Command Module's faceplate to the lnt!Ext Reference BNC on the E1420B. An SMB(f)-to-BNC(f) connector with a BNC cable would be required.

**3** Ask the counter to report its power-up status by sending the "\*TST?" command to the E1420B.

#### **Observe:**

- **a** The "Access" LED momentarily lights, acknowledging the counter's acceptance of the "\*TST?" command.
- **b** The result reported to the controller should be "0" (No errors).

# Diagnostic Subsystem

The user-callable diagnostic subroutines for the E1420B are accessed via SCPI as options and parameters of the :DIAGnostic root command. The structure and syntax of the E1420B diagnostic subsystem tree is as follows:

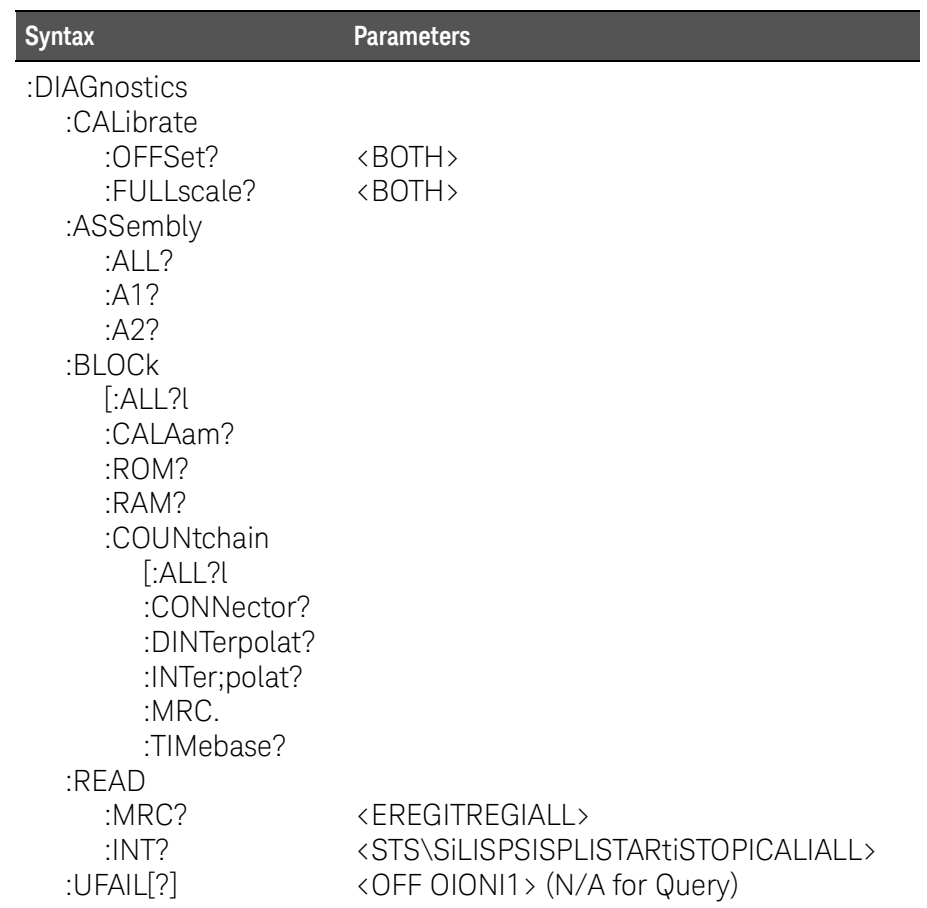

## :CALibrate

The DIAGnostics:CALibrate command causes the counter to perform calibrations of key parameters on the input amplifiers.

- **–** :CALibrate:OFFSet? performs offset calibration on input amplifiers for both channel 1and channel2. Requires grounding the channel being calibrated. Successful completion of the calibration returns "PASSED OFFSET CH1, PASSED OFFSET CH2".
- **–** :CALibrate:FULLscale? performs full scale calibration on both input amplifiers.Requires input of precision (+5V) DC supply voltage to the channels being calibrated. Successful completion of the calibration returns "PASSED FULLSCALE CH1, PASSED FULLSCALE CH2".

## :ASSembly

The DIAGnostics:ASSembly command causes the counter to perform all diagnostics applicable on an assembly-level basis. The diagnostics provide a means of isolating hardware faults to either the A1 main motherboard printed-circuit assembly (PCA) or the A2 input amplifier PCA.

- **– :ASSembly:ALL?** performs diagnostics on both the input amplifier PCA (A2) and the main motherboard PCA (A1). See the A1 and A2 diagnostic descriptions for information concerning tested hardware.
- **–** :**ASSembly:A1?**  performs diagnostics for the main motherboard A1PCA These include Calibration RAM, ROM, RAM, MRC, Interpolators, and timebase. If repeated failures occur for one or more of these hardware elements, then replacement of the A1 PCA is indicated.
- **– :ASSembly:A2?** performs diagnostics for the input amplifier A2 PCA. These diagnostics test the interface elements with A1. If repeated failures occur, then replacement of the A2 PCA is indicated.

Successful completion of the ASSembly diagnostics returns "PASSED, <A1| A2 | ALL>". If a diagnostic fails, the counter returns "FAILED" along with the failed blocks separated by commas. For example, "FAILED, ALL, ROM, INT" would indicate that the ROMs and count interpolators failed the Self-test.

## :BLOCk

The DIAGnostics:BLOCk command causes the counter to perform all diagnostics applicable on a functional-block basis. The power-up default for this command is "ALL?". The other choices are CALRam?, ROM?, RAM? and COUNtchain.

Successful completion of BLOCk command tests is indicated by the "PASSED" response. The only exception to this is the COUNtchain node which requires an additional query option. The choices available are :ALL?, CONNector? (A1to A2 connectors), MRC? (Multiple Register Counter IC), INTerpolat? (Start/Stop Measurement Interpolators), DINTerpolat? (Delay Start/Stop Measurement Interpolators), and TIMebase? (Proper operation of CLK10 or TCXO option).

### **NOTE**

If the external timebase source is selected, using "SENS:ROSC:SOUR EXT", a reference timebase of 10 MHz must be connected to the lnt|Ext BNC in order to run the diagnostic "DIAG:BLOCK:ALL?".

A1l query options (except MRC?, INTerpolat?, and DINTerpolat?) will return only "PASSED" or "FAILED" results. The MRC?, INTerpolat?, and DINTerpolat? queries return messages containing measurement data for their internal registers.

## READ:MRC?

The READ:MRC? <EREG ITREG> query returns the value of the E register (ereg parameter), the T register (treg parameter), or both registers for the last measurement as follows:

- **– EREG** returns the count in the E (or Events) register, each, count equivalent to one zero crossing (event) of the input signal.
- **– TREG** returns the count in the T (or Time) register, each count equivalent to 100 ns.
- **– ALL** returns the EREG value first, followed by the TREG value.

### READ:INT?

The READ:INT? <STS I STL I SPS I SPL I STARt I STOP I CAL I ALL> query returns an interpolator calibration and/or measurement value for the following parameters:

- **– STS**  returns the start interpolator value for short calibration,
- **– STL** returns the start interpolator value for long calibration,
- **– SPS** returns the stop interpolator value for short calibration,
- **– SPL** returns the stop interpolator value for long calibration,
- **– STARt** returns the start interpolator value for measurement (The value should be between STS and SPL.),
- **– STOP** returns the stop interpolators value for measurement (The value should be between SPS and SPL.),
- **– CAL** returns calibration values in listed order (sts, sps, stl, sp]),
- **– ALL** returns all the calibration values and values for measurement as follows: sts, sps, stl, spl, start, and stop.

# UFAil[?]

The DIAGnostics:UFAil <OFF I 0 I ON | 1> enables the counter to execute the next diagnostic command in a continuous loop. When turned ON, the next diagnostic is executed continously until halted (Device Clear is received) or until a failure occurs. The DIAGnostic: UFAIL? query returns the state of UFAIL.

This command is useful for troubleshooting intermittent faults within A1 or A2. The following SCPI message strings would run all diagnostics until halted, or until a failure is detected:

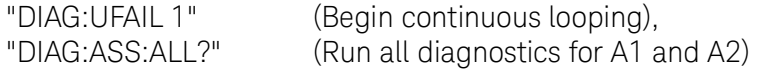

# Running Selected Diagnostic Subroutines

The following examples show how to select and call the primary diagnostic subroutine nodes:

- **a** DIAG:BLOCk[:ALL]?, CALRam?, ROM?, RAM?, or COUNtchain[:ALLJ? Use this command to check the requested functional block and place a pass or fail message into the queue.
- **b** DIAG:ASS[:ALLJ?, A1?, or A2? Use this command to check the requested assembly and place a pass or fail message into the queue.
- **c** DIAG:UFAIL 1 Use this command option to modify the effect of :DIAG commands, causing them to cycle continuously through the requested diagnostic subroutines.

## Troubleshooting Procedure

The following text contains the assembly-level troubleshooting procedure for the Keysight El420B. The specific goal is to determine if the failure is caused by A1 Motherboard PCA, A2 Input Amplifier PCA, or neither. The procedure includes the following items:

- **–** Observations you should make (Trouble Symptoms and Test Results).
- **–** SCPI/Common Commands you should send to the counter/controller.
- **–** Specific SCPI diagnostic options/parameters you should call.

### SYMPTOM I. Front Panel Failed LED is ON.(Device reported failure)

- **1 ACTION**: Send "\*CLS" (Clear Status) to the address occupied by the E1420B.
- **2 ACTION**: Send "\*IDN?" to the E1420B and read reply.
- **3 OBSERVATION**: If "Hewlett-Packard Company, E1420B,0, 3401" is received, then both the counter's processor and VXIbus interface are functioning correctly. If nothing is received, jump to step 22.
- **4 ACTION**: Determine if A1 or A2 is causing observed failure.
- **5 ACTION**: Send "\*TST?", then send "SYS:ERR?", and reaclreply.
- **6 OBSERVATION**: If "Input Connector" fails:
- **7 ACTION**: Check connector for bent pins or bad connection.
- **8 ACTION**: Attempt to realign pins/restore connection if possible.
- **9 ACTION**: Send "\*TST?" again, then send "SYS:ERR?", and read reply.

**10 OBSERVATION**: If "Input Connector" fails again:

- **11 ACTION**: Replace A2 Input board PCA.
- **12 OBSERVATION**: If "CONNector?", "MRC?", or "TIMebase?" fails:
- **13 ACTION**: Perform adjustments and re-evaluate.
- **14 OBSERVATION**: If failure persists:
- **15 ACTION**: Replace A1 Motherboard PCA.
- **16 ACTION**: Send "\*TST?" again, then send "SYS:ERR?", and read reply.
- **17 OBSERVATION**: If previous failure(s) recur:
- **18 ACTION**: Replace A2 Input board PCA.
- **19 ACTION**: Send "\*TST?" again, then send "SYS:ERR?", and read reply.
- **20 OBSERVATION**: If anything else fails:
- **21 ACTION**: Replace A1 Motherboard PCA.
- **22 OBSERVATION**: If nothing is received an/or a bus timeout occurs: either the A1 Motherboard PCA or the User Interface is at fault.
- **23 ACTION**: Determine if the User Interface or the A1 PCA requires repair or replacement.
- **24 ACTION**: Send "\*CLS" (Clear Status) to the address occupied by the E1420B.
- **25 OBSERVATION**: If Access LED lights:
- **26 ACTION**: Replace A1 Motherboard PCA.
- **27 OBSERVATION**: If a problem persists, check the following:

#### **28 ACTION**:

- **a** Verify that the controller is communicating with the Slot 0 module by running the Slot 0 Diagnostic.
- **b** Verify that the controller can address another VXIbus module by attempting communication with a different module.
- **c** Verify the Keysight E1420B logical address.
- **d** Ensure that there are no addressing conflicts with other VXIbus modules in the mainframe.
- **e** Move the Keysight E1420B to another slot.
- **f** Use a different address for the E1420B module.
- **g** Remote all other VXIbus modules from the mainframe except the Slot 0 and E1420B modules.
- **h** Unless the Access LED lights, the problem is not on Keysight E1420B.

### SYMPTOM ll. Front Panel Failed LED is OFF. (User reported failure)

- **1 ACTION**: Send "\*CLS" (Clear Status) to the address occupied by the E1420B.
- **2 ACTION**: Send "\*IDN?" to the E1420B and read reply.
- **3 OBSERVATION**: If "Hewlett-Packard Company, E1420B,0,.3401" is received, and the indicated failure is Analog range, sensitivity, or input conditioning:
- **4 ACTION**: Perform Functional Test and Performance Tests as needed to assess A2 Assembly status.
- **5 ACTION**: Perform adjustments on A1 and A2 PCAs. (Execute all :CALibrate command options/chapter 3 procedures.).
- **6 ACTION**: Replace A2 Input board PCA for any proven failures.
- **7 OBSERVATION**: If failure persists:
- **8 ACTION**: Perform Functional Test and Performance Tests and use as a guide for replacement of the A1 motherboard PCA.
- **9 OBSERVATION:** If nothing is received and a bus timeout occurs:
- **10 ACTION**: Send "\*CLS" (Clear Status) to the address occupied by the E1420B.
- **11 OBSERVATION**: If Access LED lights:
- **12 OBSERVATION**: If Access LED lights:
- **13 ACTION**: Replace the A1 Motherboard PCA
- **14 OBSERVATION**: If problem persists, check the following:

#### **15 ACTION:**

- **a** Verify that the controller is communicating with the Slot 0 module by running the Slot 0 Diagnostic.
- **b** Verify that the controller can address another VXIbus module by attempting communication with a different module.
- **c** Verify the Keysight E1420B logical address.
- **d** Ensure that there are no addressing conflicts with other VXIbus modules in the mainframe.
- **e** Move the Keysight E14208 to another slot.
- **f** Use a different address for the E1420B module.
- **g** Remove all other VXIbus modules from the mainframe except the
- **h** Slot 0 and E1420B modules.
- **i** Unless the Access LED lights, the problem is not on Keysight E1420B.

### Replacement Of Assemblies

The following paragraphs explain how to replace the A1 and A2 PCAs.

#### A1 Motherboard PCA

Use this procedure and refer to Figure 4-3 to replace the A1 Motherboard Assembly:

- **1** Ensure that the following procedure takes place in an ESD safe area and that the ESD considerations are observed.
- **2** Remove all front-panel BNC connector mounting nuts.
- **3** Remove the counter's right-side module cover by unscrewing the six flat screws that secure it to the A1Motherboard.
- **4** Carefully slide the A1 assembly (A2 still attached) to the right approximately 114 inch, then lift-up and away from the two locater key-way pins (attached to the inside of the left-side module cover). At this point, the front-panel BNC connectors slide out the rear of the front panel.
- **5** Remove the A2 PCA (if necessary) by carefully separating their common edge connectors.
- **6** Install the replacement A1PCA by reversing the order of steps 1-5 above.

# A2 Input Amplifier PCA

Use this procedure and refer to Figure 4-3 to replace the A2 Input Amplifier Assembly:

- **1** Complete steps 1-5 of the A1 replacement procedure listed above.
- **2** Install the replacement A2 PCA on A1by joining it at the common A1/A2 edge connectors.
- **3** Complete A2 PCA replacement by reversing the order of steps 1-5 of the A1replacement procedure listed above.

# Disassembly and Reassembly

The following procedures provide information for disassembling and reassembling the Keysight E1420B for troubleshooting and repair.

## Disassembly

Use the following procedure and refer to Figure 4-3 to disassemble the Keysight E1420B Universal Counter:

- **1** Complete steps 1-5 of the A1 PCA replacement procedure.
- **2** Separate the left-side module cover from the front-panel assembly by removing the two small screws that enter the left-side module cover.

### Reassembly

Re-assemble the counter by reversing the order of the Disassembly procedure steps 1 and 2.

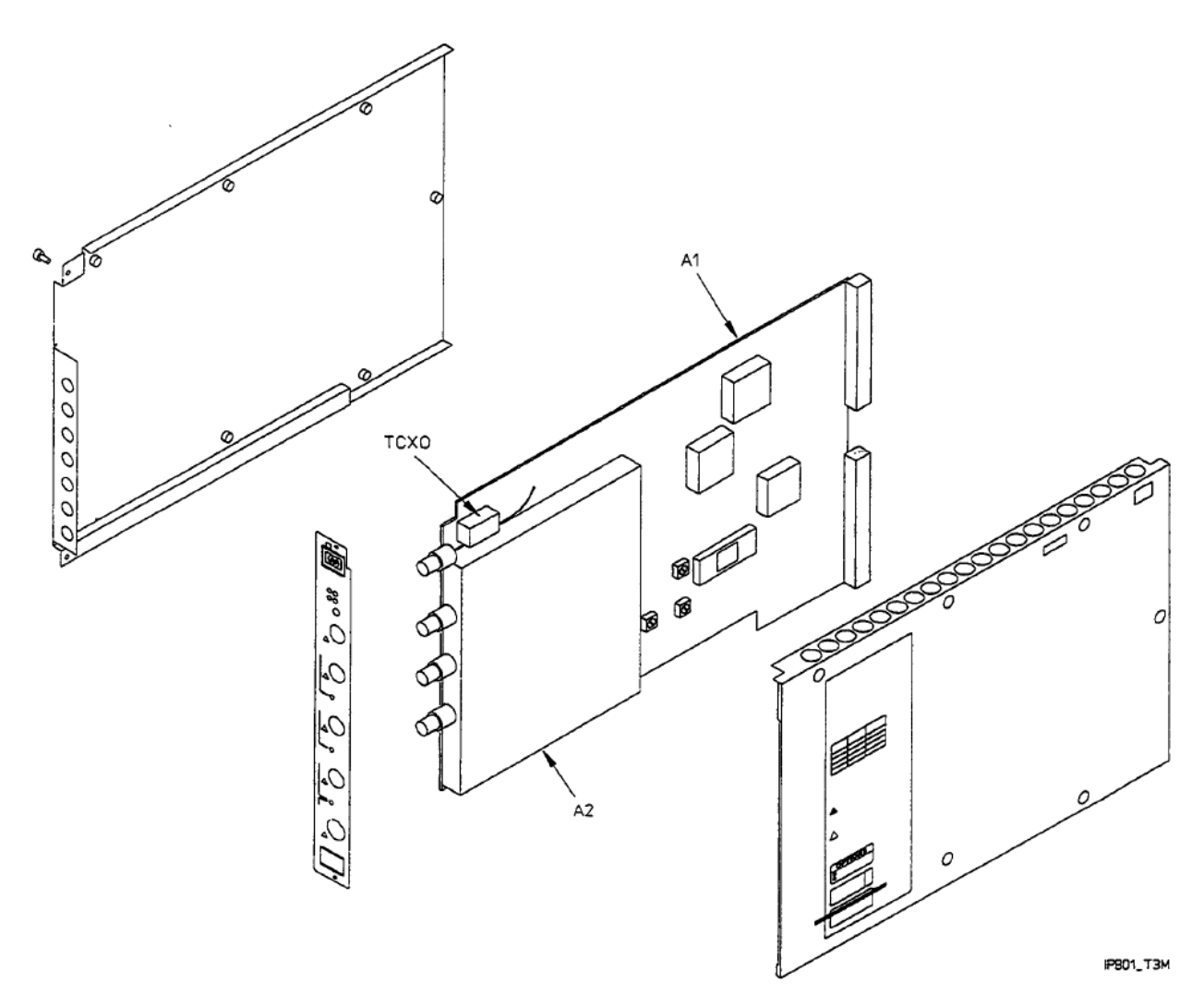

**Figure 4-3** Keysight E1420B Exploded View

Keysight E1420B Assembly-Level Service Manual Service Guide

# 5 Replaceable Parts

# Introduction

This chapter contains information for ordering parts. Table 5-1 lists abbreviations and reference designators used in the parts list and throughout the service manual. Table 5-2 lists all replaceable parts for the Keysight E1420B and its option.

Where To Find Important Topics

[Parts Identification](#page-90-0) page 89 [Abbreviations and Reference Designations](#page-89-0) page 88 [Standard Instrument Replaceable Parts](#page-93-0) page 92

Chapter Summary

[Exchange Assemblies](#page-89-1) page 88 [Abbreviations and Reference Designations](#page-89-0) page 88 [Replaceable Parts List](#page-89-2) page 88 [How To Order A Part](#page-90-1) page 89

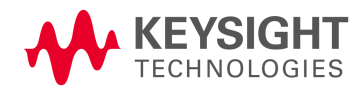

# <span id="page-89-1"></span>Exchange Assemblies

The assemblies within the instrument that may be replaced on an exchange basis include Al, A2, and the optional TCXO timebase oscillator. The factory repaired and tested exchange assemblies are available only on a trade-in basis; therefore, the defective assemblies must be returned for credit. For this reason, assemblies required for spare parts stock must be ordered by their "new assembly" part numbers.

# <span id="page-89-0"></span>Abbreviations and Reference Designations

Table 5-1 lists abbreviations and reference designations used in the parts list, and in the service manual. In some cases, two forms of the abbreviations are used, one all in capital letters, and one with partial or no capitals. This occurs because the abbreviations in the parts list are in capital letters only, while other abbreviation forms, with lower case and upper case letters, may be used in other parts of the service manual.

# <span id="page-89-2"></span>Replaceable Parts List

Table 5-2 lists the assembly-level replaceable parts and is organized as follows:

- **1** Electrical assemblies in alphanumeric order by reference designation.
- **2** Chassis hardware and mechanical parts in alphanumeric order by reference designation.

The information given for each part consists of the following:

- **1** The Hewlett-Packard part number.
- **2** Part number check digit (CD).
- **3** The total quantity (Qty) of each individual part.
- **4** The description of the part.

The total quantity for each part used within the counter is given only once at the first appearance of the part number in the list.

# <span id="page-90-1"></span>How To Order A Part

Hewlett-Packard wants to keep your parts ordering process as simple and efficient as possible. Think of the process as having the following steps:

- **–** Identifying the part and the quantity that you want
- **–** Determining the ordering method to be used and contacting Hewlett-Packard.

# <span id="page-90-0"></span>Parts Identification

To identify the part(s) you want, first refer to the replaceable parts lists (Tables 6-2 and 6-3) in this chapter.

When ordering from Hewlett-Packard, the important numbers to note from the Parts List are the Keysight Part Number and part-number check digit (in the "CD" column), and the quantity of the part you want.

If the part you want is NOT identified in the manual, you can call on Hewlett-Packard for help (see the following section ("Contacting Hewlett-Packard"). Please have the following information at hand when you contact Keysight for help:

- **–** Instrument Model Number (example "Keysight E1420B").
- **–** Complete instrument Serial Number (example "1234A56789"). Information about where to find the serial number is given in the preface of this manual in the "HOW TO USE THIS MANUAL" section.
- **–** Description of the part and its use.
- **–** Quantity of the part required.

# Contacting Keysight

Depending on where you are in the world, there are one or more ways in which you can get parts or parts information from Keysight.

- **– Outside the United States**, contact your local Keysight sales office. Keysight sales offices are listed at the back of this manual.
- **– Within the United States,** we encourage you to order replacement parts or request parts information directly by telephone or mail from the Keysight Support Materials Organization, using the telephone numbers or address listed below. (You can also contact your local Keysight sales office. Keysight sales offices are listed at the back of this manual.)

# Reference Designators

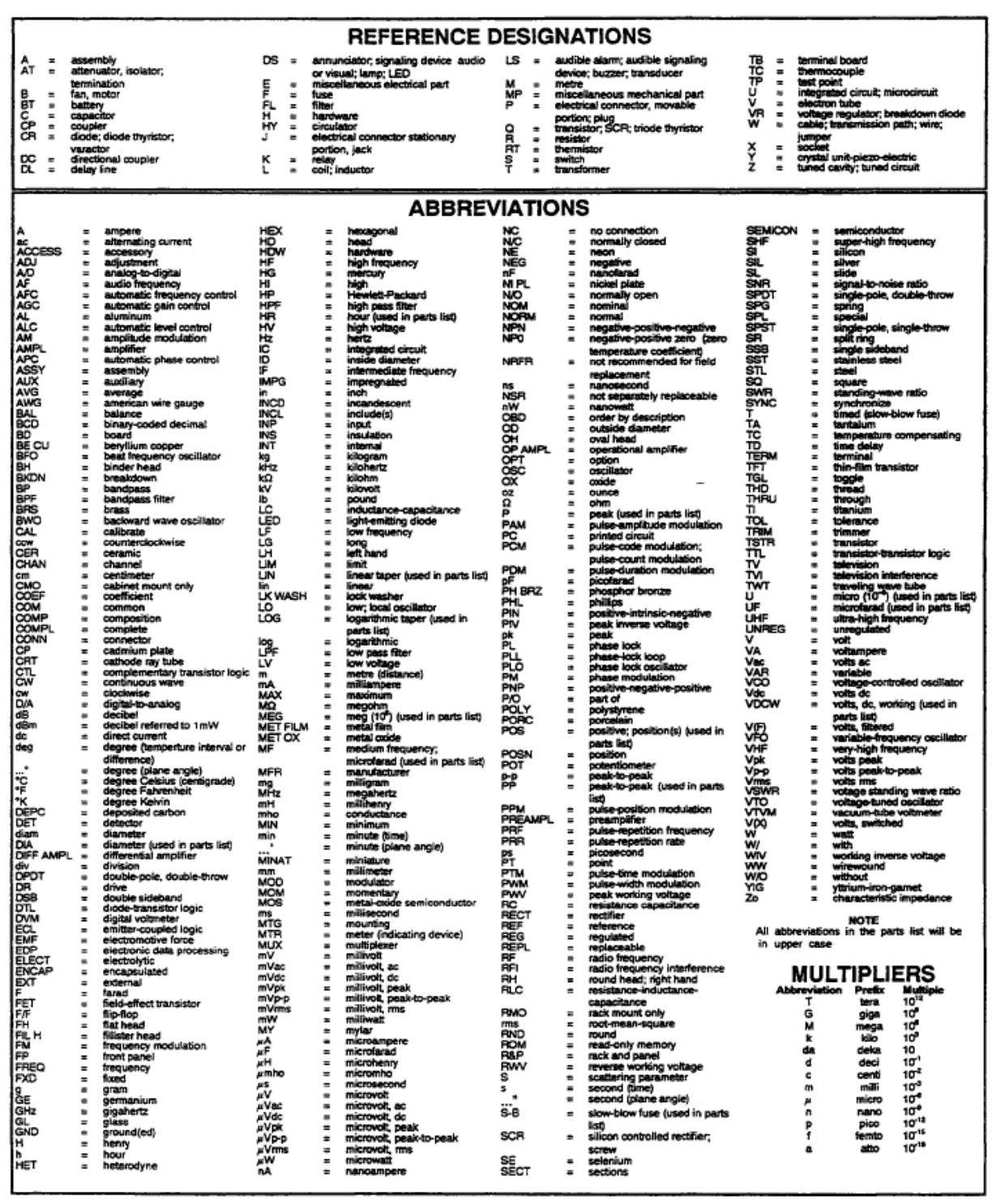

# Replaceable Parts

### **Table 5-1** Standard Instrument Replaceable Parts for the E1420A

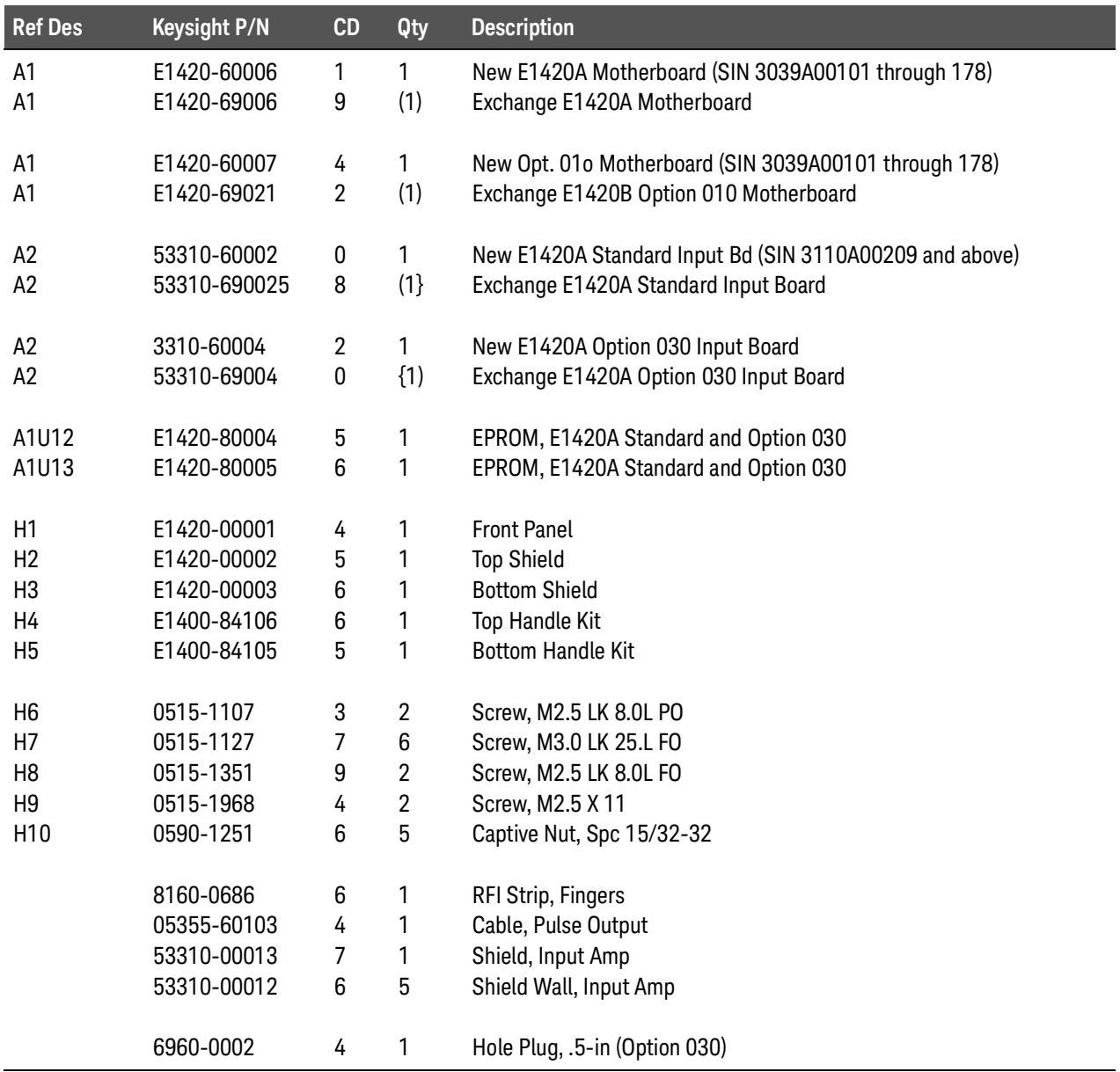

# <span id="page-93-0"></span>Standard Instrument Replaceable Parts

### **Table 5-2** Standard Instrument Replaceable Parts for the E1420B

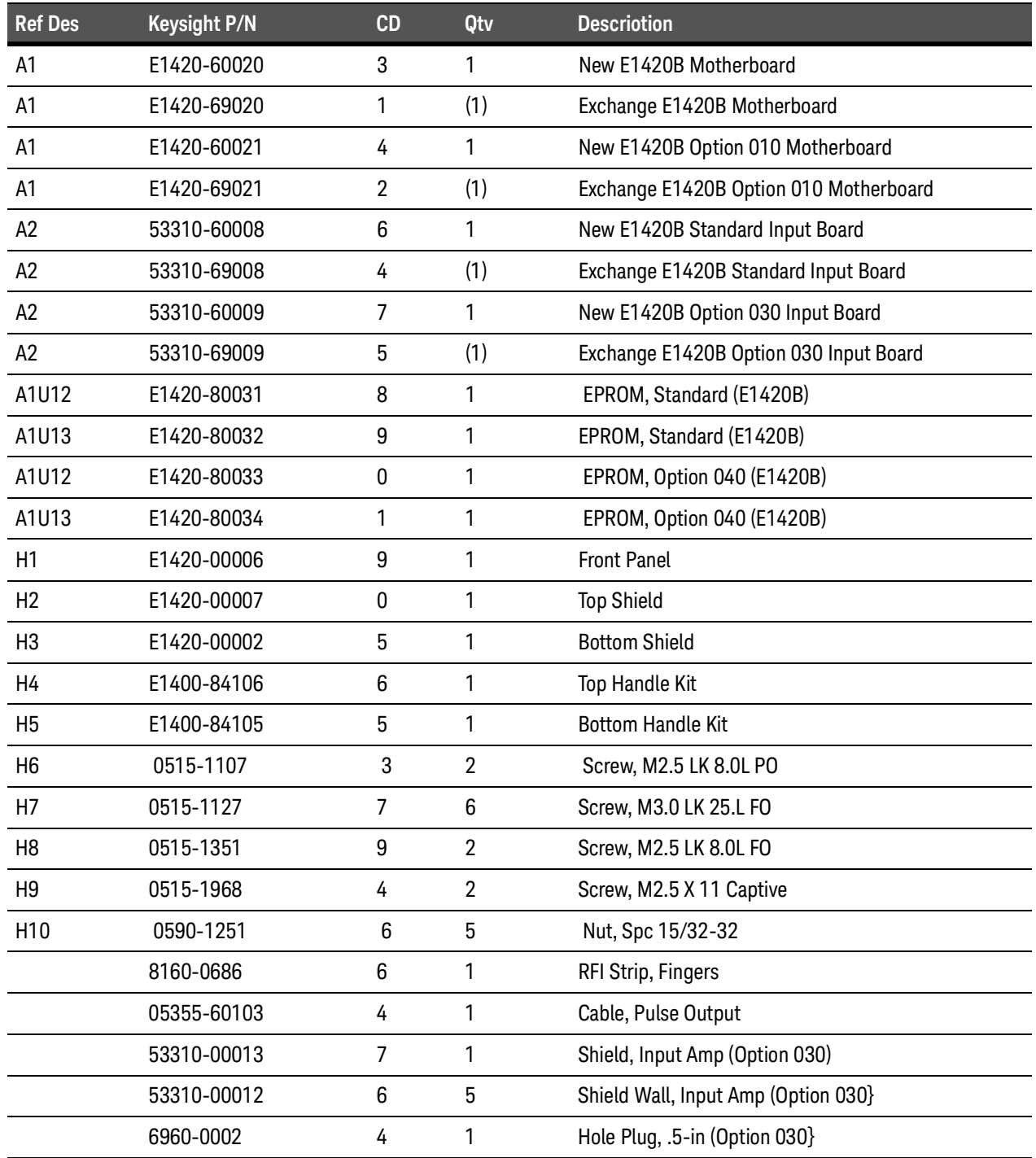

Keysight E1420B Assembly-Level Service Manual Service Guide

# A E1420B Connections, Configuration, and Installation

# Introduction

This appendix briefly explains the counter's front-panel features, and shows how to configure the module hardware for use in a VXIbus mainframe. The chapter contains the following information and sections:

Where To Find Important Topics

[ARM Input](#page-95-0) page 94 [Bus Grant and Request Configuration Procedure](#page-103-0) page 101 [Cooling Considerations](#page-106-1) page 104 [Front Panel Signal Connectors](#page-95-1) page 94 [Input 1 and 2](#page-95-2) page 94 [Input 3, Option 030](#page-95-3) page 94 [Logical Address Configuration Procedure](#page-101-1) page 99 [Maximum Input Power](#page-95-4) page 94 [Verifying Operation](#page-107-0) page 105 [INT/EXT Reference](#page-95-5) page 94

Appendix Summary

[Connectors and Indicators](#page-94-0) page 93 [Internal Configuration](#page-101-0) page 99 [Installation and Verification](#page-106-0) page 104

# <span id="page-94-0"></span>Connectors and Indicators

The Keysight E1420B front panel has four signal connectors (five if Option 030 High Frequency Channel 3 is installed), seven LED indicators, and one adjustment. Front panel signal connectors are discussed first, followed by a short description of the indicators, adjustment, and on-board switches and jumpers. Figure A-1 shows the front panel connectors, indicators, and adjustment.

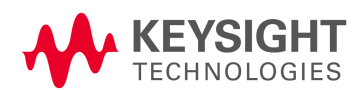

### <span id="page-95-1"></span>Front Panel Signal Connectors

The front panel signal connectors are all standard BNC providing up to three Input channels for signal measurement, one Arm Input for measurement synchronization, and a 10-MHz Timebase Input/Output connection for timebase synchronization. A BNC connector replaces a front-panel plug cover when Option 030 High Frequency Channel 3 Input is installed. The basic characteristics of these inputs are explained following a description of input power.

### <span id="page-95-4"></span>Maximum Input Power

The maximum allowable input voltage for all front panel inputs should not exceed 5 volts rms when x1. attenuation is active.

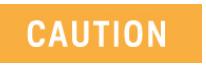

Input voltages in excess of 5 volts rms may cause permanent front-end hardware damage when x1 attenuation is active (default).

### <span id="page-95-2"></span>Input 1 and 2

Inputs 1 and 2 are the main measurement channels of the counter. They can be used for all specified measurement functions from dc to 200 and 100 MHz respectively. Input impedance is selectable for either 50  $\Omega$  or 1 M $\Omega$ . Input attenuation is selectable as x1 or x10. Input coupling is selectable between ac or dc. The input channels can be used independently or together depending on measurement functions and needs.

### <span id="page-95-3"></span>Input 3, Option 030

Input 3 is the optional high frequency channel and is used for frequency, period, or ratio measurements as specified in Table 1-1. Input impedance is fixed at 50  $\Omega$ and coupling is ac only.

### <span id="page-95-0"></span>ARM Input

The Arm Input is used to provide a synchronizing signal to the counter that can start and/or stop the measurement process. Input impedance is 1  $\text{M}\Omega$  with dc coupling. Input trigger level is programmable between 0cV (GND), 1.6 V (TTL), -1.3 V (ECL). The Arm Input frequency range is dc to 20 MHz.

#### <span id="page-95-5"></span>INT/EXT Reference

The Int/Ext Reference connector can be used to lock the counter's circuits to an external timebase input. Input level is nominally 0.2 volts p-p into a 1.1 k $\Omega$  load. Send the following SCPI program message commanding the E1420B to select EXT input as its timebase signal through the front panel Int/Ext Reference BNC connector:

OUTPUT @E1420B;•SENS:ROSC:SOUR EXT"

If you want to program the counter to output its high stability timebase (Option 010) through the front-panel Int/Ext Reference BNC connector, send the following SCPI program message:

OUTPUT 70906;"0UTP:ROSC:STATe ON"

You can turn OFF this timebase output by sending either the \*RST or "OUTP:ROSC:STATe OFF"program messages to the counter.

#### Warm-up

At power-up, the E1420B uses the VXIbus CLKlO as its timebase reference, hence no warm-up is needed. If the optional TCXO timebase is present and selected, a thirty minute warm-up period is recommended before making any measurement.

### Front Panel Indicators And Adjustment

The counter's front panel has seven LED indicators that provide information about normal operation and errors. A single Timebase frequency reference adjustment provides fine-tuning of the optional TCXO timebase oscillator.

The seven LED indicators provide the following:

- **– INPUTS**: Three green LEDs, located adjacent to each Input connector, flash to indicate signal arming and triggering. Channels 2 and 3 share the same LED and cannot be used for measurements at the same time.
- **– GATE**: A green LED to indicate when the measurement gate is open.
- **– ACCESS**:A green LED to indicate data transfer across the counter's VXIbus interface.
- **– FAILED**: A red Failed LED to indicate a non-recoverable VXIbus error or failed Self-test.
- **– ERROR**: A red Error LED to indicate that an error is present in the counter's error queue.

#### VXIbus Connectors

Two 96 pin (Pl and P2) connectors serve as the VXIbus electrical interface connection. See Figure A-1 for an end-on view of the Pl and P2 edge connectors.

If you need information about pin-out designation and signal functions, refer to page A-4/5, Table A-1/2, or the VMEbus Specification: Rev. C.1 for Pl connector pin-outs, and the VXIbus Specification: Rev. 1.3 for P2 connector pin-outs.

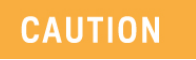

Do not touch the connector pins. Take care to prevent accidental damage to the connector pins.

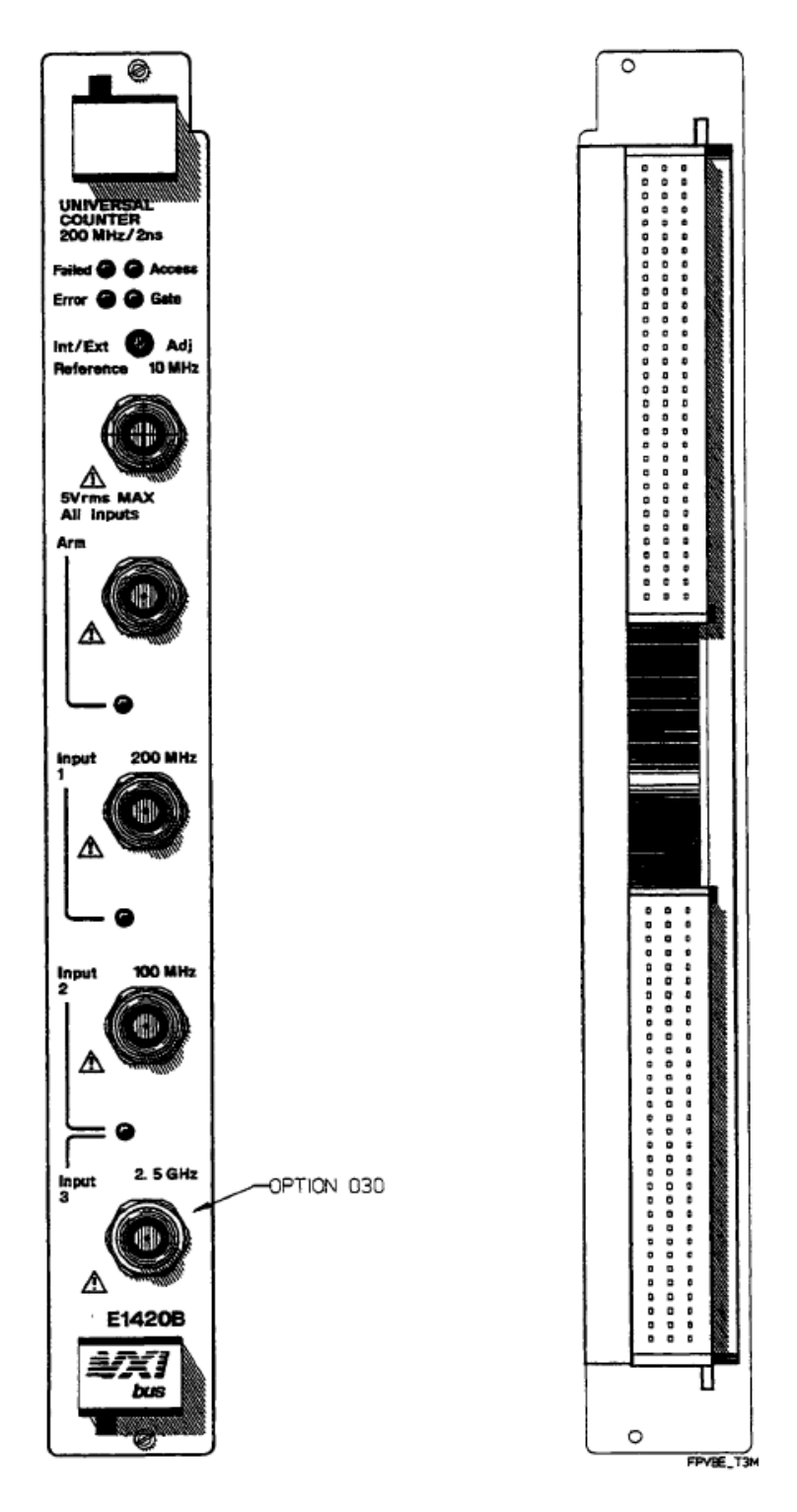

**Figure A-1** Front Panel and VXIbus Edge Connectors

| <b>PIN</b><br><b>NUMBER</b> | <b>ROW a SIGNAL</b><br><b>MNEMONIC</b> | <b>ROW b SIGNAL</b><br><b>MNEMONIC</b> | <b>ROW c SIGNAL</b><br><b>MNEMONIC</b> |
|-----------------------------|----------------------------------------|----------------------------------------|----------------------------------------|
| 1                           | D <sub>0</sub> 0                       | BBSY*                                  | D <sub>08</sub>                        |
| $\overline{2}$              | D01                                    | BCLR*                                  | D <sub>09</sub>                        |
| 3                           | D <sub>02</sub>                        | ACFAIL*                                | D <sub>10</sub>                        |
| 4                           | D03                                    | BGOIN*                                 | D11                                    |
| 5                           | D04                                    | BG00UT*                                | D12                                    |
| 6                           | D <sub>05</sub>                        | <b>BG11N*</b>                          | D13                                    |
| $\overline{7}$              | D <sub>06</sub>                        | BG10UT*                                | D14                                    |
| 8                           | D07                                    | BG21N*                                 | D15                                    |
| 9                           | GND                                    | BG20UT*                                | GND                                    |
| 10                          | <b>SYSCLK</b>                          | G31N*                                  | SYSFAIL*                               |
| 11                          | <b>GND</b>                             | BG30UT*                                | BERR*                                  |
| 12                          | DS1*                                   | BRO*                                   | SYSRESET*                              |
| 13                          | DSO*                                   | BR1*                                   | LWORD*                                 |
| 14                          | WRITE*                                 | BR <sub>2</sub> *                      | AM5                                    |
| 15                          | <b>GND</b>                             | BR3*                                   | A23                                    |
| 16                          | DTACK*                                 | AMO                                    | A22.                                   |
| 17                          | <b>GND</b>                             | AM1                                    | A21                                    |
| 18                          | $AS^*$                                 | AM <sub>2</sub>                        | A20                                    |
| 19                          | GND                                    | AM3                                    | A19                                    |
| 20                          | IACK*                                  | <b>GNO</b>                             | A18                                    |
| 21                          | IACKIN*                                | SERCLK(1)                              | A17                                    |
| 22                          | IACKOUT*                               | SERDAT*(1)                             | A16                                    |
| 23                          | AM4                                    | <b>GND</b>                             | A15                                    |
| 24                          | A07                                    | IRQ7*                                  | A14                                    |
| 25                          | A06                                    | IRQ6*                                  | A13                                    |
| 26                          | A05                                    | IRQ5*                                  | A12                                    |
| 27                          | A04                                    | IRQ4*                                  | A11                                    |
| 28                          | A03                                    | IRQ3*                                  | A10                                    |
| 29                          | A02                                    | IRQ2*                                  | A09                                    |
| 30                          | A01                                    | IRQ1*                                  | AOS                                    |
| 31                          | $-12V$                                 | +5VSTDBY                               | $+12V$                                 |
| 32                          | $+5V$                                  | $+5V$                                  | $+5V$                                  |

**Table A-1** VXIbus Edge Connector Pl Pin Assignment

An asterisk (\*) following the signalname of signals which are level-significant denotes that the signal is true or valid when the signal is low.

An asterisk (\*) following the signalname of signals which are edge-significant denotes that the actions initiated by that signal occur on a high-to-low transition.

| <b>PIN</b><br><b>NUMBER</b> | <b>ROW a SIGNAL</b><br><b>MNEMONIC</b> | <b>ROW b SIGNAL</b><br><b>MNEMONIC</b> | <b>ROW c SIGNAL</b><br><b>MNEMONIC</b> |
|-----------------------------|----------------------------------------|----------------------------------------|----------------------------------------|
| 1                           | <b>ECLTRGO</b>                         | $+5V$                                  | CLK10+                                 |
| $\overline{2}$              | $-2V$                                  | GND                                    | CLK10-                                 |
| 3                           | ECLTRG1                                | RSV1                                   | <b>GND</b>                             |
| 4                           | GND                                    | A24                                    | $-5.2V$                                |
| 5                           | LBUSA00                                | A25                                    | LBUSCO <sub>0</sub>                    |
| 6                           | LBUSA01                                | A26                                    | LBUSC01                                |
| $\overline{7}$              | $-5.2V$                                | A27                                    | <b>GND</b>                             |
| 8                           | LBUSA02                                | A28                                    | LBUSC02                                |
| 9                           | LBUSA03                                | A29                                    | LBUSC03                                |
| 10                          | <b>GND</b>                             | A30                                    | <b>GND</b>                             |
| 11                          | LBUSA04                                | A31                                    | LBUSC04                                |
| 12                          | LBUSA05                                | GND                                    | LBUSC05                                |
| 13                          | $-5.2V$                                | $+5V$                                  | $-2V$                                  |
| 14                          | LBUSA06                                | D16                                    | LBUSC06                                |
| 15                          | LBUSA07                                | D17                                    | LBUSC07                                |
| 16                          | <b>GND</b>                             | D18                                    | <b>GND</b>                             |
| 17                          | LBUSA08                                | D19                                    | LBUSC08                                |
| 18                          | LBUSA09                                | D <sub>20</sub>                        | LBUSC09                                |
| 19                          | $-5.2V$                                | D21                                    | $-5.2V$                                |
| 20                          | LBUSA10                                | D22                                    | LBUSC10                                |
| 21                          | LBUSA11                                | D <sub>23</sub>                        | LBUSC11                                |
| 22                          | GND                                    | GND                                    | <b>GND</b>                             |
| 23                          | TTLTRGO*                               | D <sub>24</sub>                        | TTLTRG1*                               |
| 24                          | TTLTRG2*                               | D <sub>25</sub>                        | TTLTRG3*                               |
| 25                          | $+5V$                                  | D <sub>26</sub>                        | <b>GND</b>                             |
| 26                          | TTLTRG4*                               | D <sub>27</sub>                        | TTLTRG5*                               |
| 27                          | TTLTRG6*                               | D <sub>28</sub>                        | TTLTRG7*                               |
| 28                          | GND                                    | D <sub>29</sub>                        | <b>GND</b>                             |
| 29                          | RSV <sub>2</sub>                       | D30                                    | RSV3                                   |
| 30                          | <b>MODID</b>                           | D31                                    | <b>GND</b>                             |
| 31                          | <b>GND</b>                             | <b>GND</b>                             | $+24V$                                 |
| 32                          | <b>SUMBUS</b>                          | $+5V$                                  | $-24V$                                 |

**Table A-2** VXIbus Edge Connector P2 Pin Assignment

An asterisk (\*) following the signal name of signals which are level-significant denotes that the signal is true or valid when the signal is low.

An asterisk (\*) following the signal name of signals which are edge-significant denotes that the actions initiated by that signal occur on a high-to-low transition.

# <span id="page-101-0"></span>Internal Configuration

The following paragraphs provide you with information needed to configure the counter hardware logical address and bus grant/request priority. On-board switch settings and jumpers are explained along with the factory shipped counter address and bus grant/request priority level settings.

## <span id="page-101-1"></span>Logical Address Configuration Procedure

The logical address switch (LADDR) factory setting is 48. (No two VXIbus modules within the same mainframe can have the same address.) You can change the switch setting by following the procedure listed below. Valid address values are from 0 to 240 (selected value must be a multiple of 8). The correct address value must be set before the counter is installed in a VXIbus mainframe.

### Defining The Instrument Address

You need to specify a primary and secondary address to define the Universal Counter's GP\_IB address. The primary address includes the Interface Select Code (ISC) and the Slot 0 address. The secondary value addresses the counter within the mainframe.

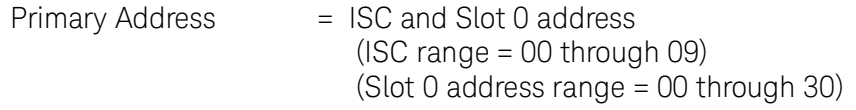

Typically, the ISC is set to 7 and the Slot 0 address to 09 for primary address 709. (Valid selections are between 1 and 12.)

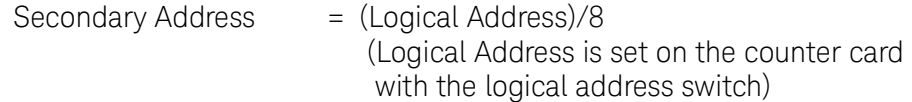

The counter is shipped from the factory with logical address 48; secondary address 6 (secondary address=  $48/8 = 6$ ). (Valid secondary selections are between 0 and 30.) The instrument address is the primary address and secondary address combined. For the above examples, the instrument address is 70906. This address is listed below as part of a typical program statement to show how the component parts make up the whole address:

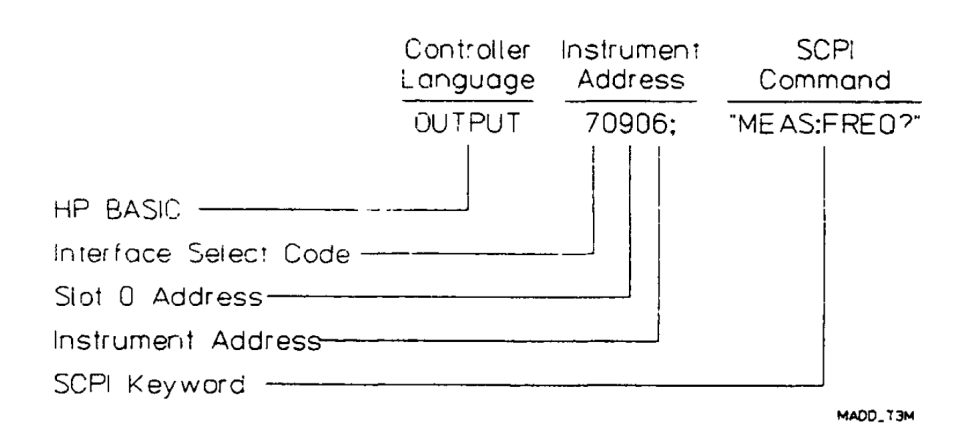

If you need to set the counter's address, use the following procedure:

- **1** Locate the logical address 8-pin DIP switch bank located on the right side of the counter module. See Figure A-2 for the switch location and address selection.
- **2** Set the logical address switch for the correct address. Each individual switch is open when depressed to the "0" position and closed when depressed to the "1" position.

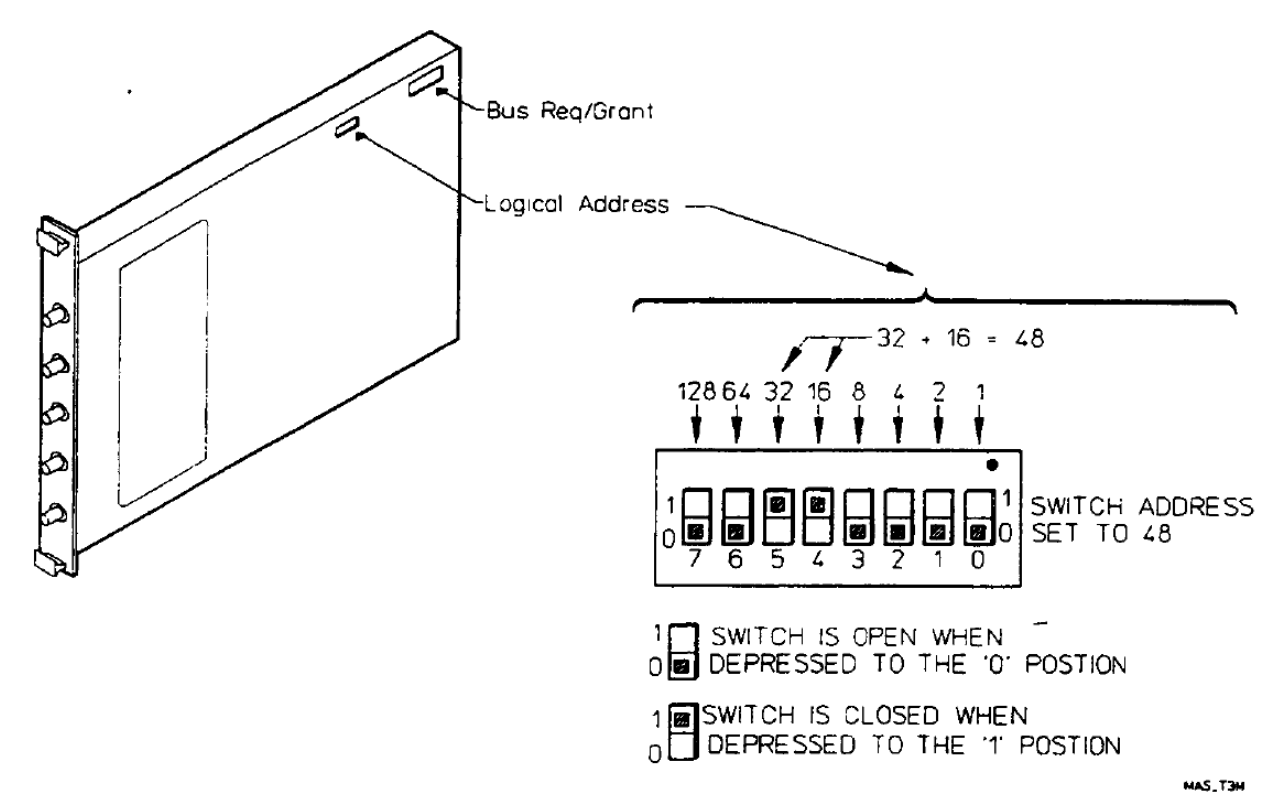

<span id="page-103-0"></span>**Figure A-2** E1420B Address Switch Location and Selection

# Bus Grant and Request Configuration Procedure

The Keysight E1420B message-based communication supports four levels of prioritized bus arbitration (BRO through BR3). The counter is shipped with the highest bus grant/request level setting: BR 3. The Bus Grant/Request level is configured via six Bus Grant/Request configuration jumpers. The jumpers are correctly configured at the factory. They typically need not be changed unless a particular module within the mainframe requires a different data interface priority than other modules.

If you suspect that these jumpers are incorrectly placed, use the following procedure to check/correct the jumper placement:

- **1** Locate the bus grant/request jumpers located on the top-right side of the counter module adjacent to the PI connector. See Figure A-3 for the jumper location and level selection.
- **2** Move the jumpers to the new bus grant/request position. See Figure A-3 for the individual jumper priority positions. The top right side of the figure shows the correct factory setting (priority level The bottom right side shows how to change the jumpers for priority level 1.

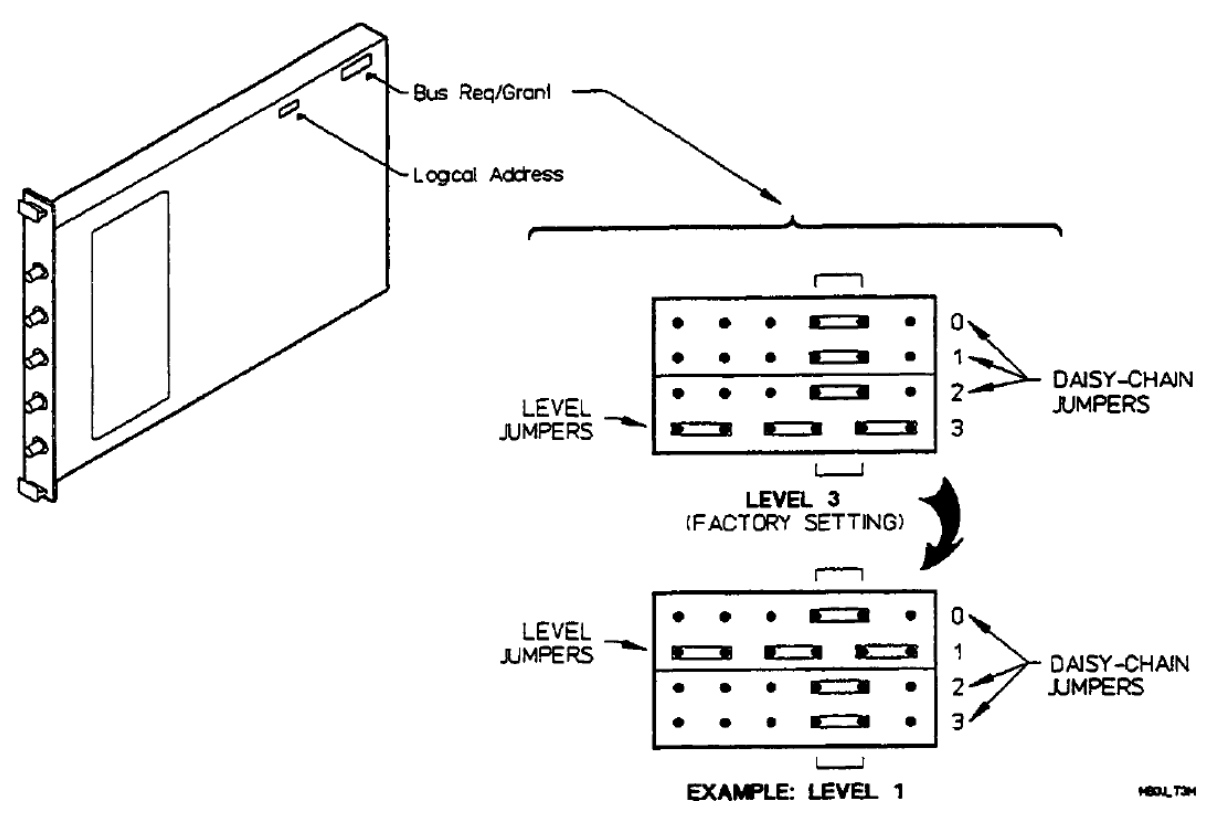

**Figure A-3** Bus Grant Jumper Location and Selection

System Default Logical Addresses

The Keysight VXIbus instruments have a set of logical addresses that correspond to instrument type. These are listed in Table A-1. Keysight instrument factory switch settings will correspond with those listed in the table. If an application requires more than one of a particular instrument type, then the additional instrument(s) will require different address(es).

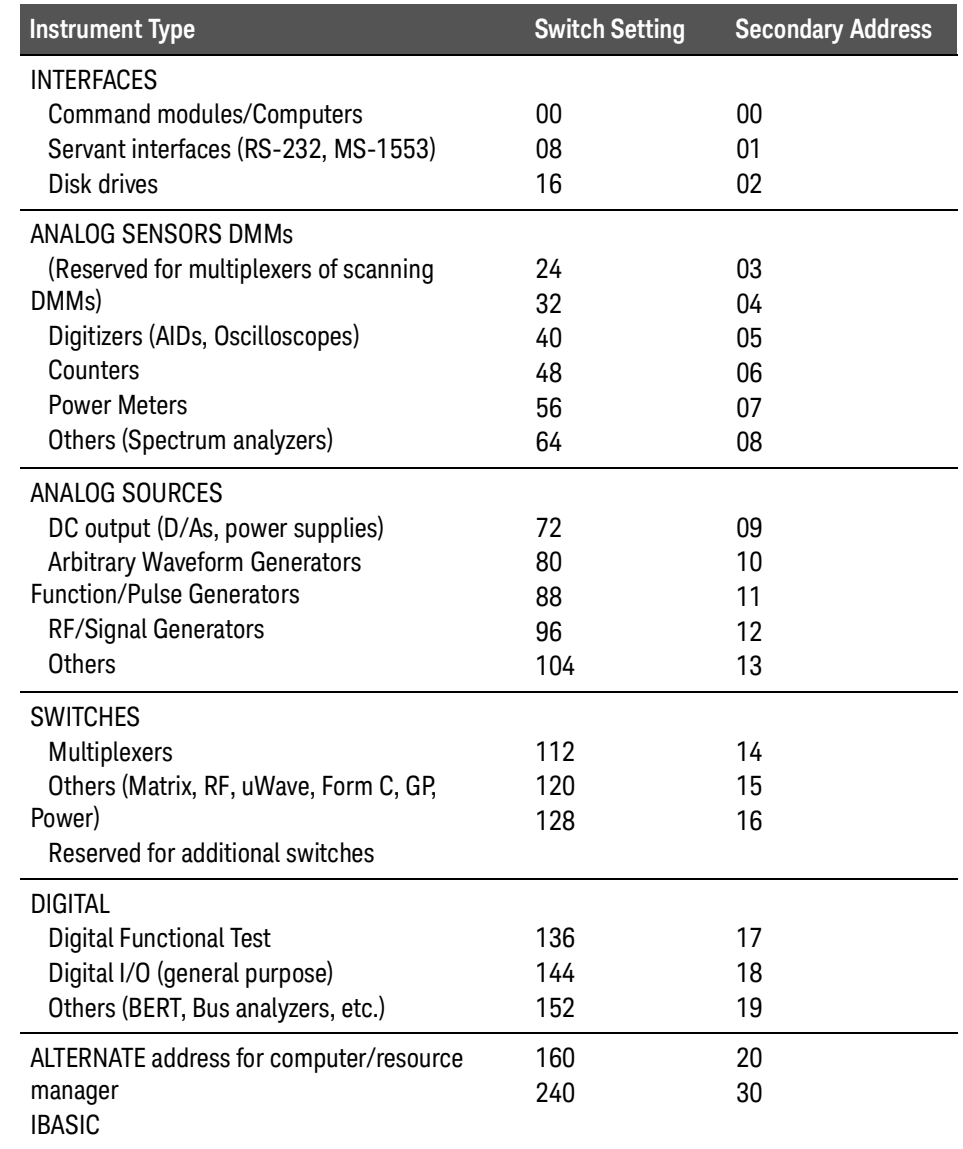

#### **Table 3** Default Keysight Logical Addresses For VXIbus

### **NOTE**

The multiplexers are set up adjacent to the multimeters to allow them to operate as a scanning voltmeter system.

A gap has been left in the assigned addresses so that as many as 11 multiplexers can operate with a single voltmeter without disturbing the default switch settings of the other instruments.

Logical address 32 is available if the multiplexers are to be used independent of the multimeter.

# <span id="page-106-0"></span>Installation and Verification

The following paragraphs explain how to install the Keysight E1420B counter into the Series C mainframe, ensure proper ventilation, and verify initial operation.

### <span id="page-106-1"></span>Cooling Considerations

The Keysight E1420B counter automatically receives the correct ventilation when used with an Keysight 75000 Series C mainframe.The cooling requirements for the Keysight E1420B counter are:

1.0 Liters/second 0.15mm H20

If a different mainframe is used, you must ensure that adequate cooling is provided to the module as per the VXIbus Specification described under title B.7.3, Mainframe specifications, paragraph B.7.3.5, Mainframe cooling.

### Hardware Setup

After you've set the correct logical address (if needed) and bus request/grant level (if necessary), follow the procedure below to install the counter.

- **1** Ensure that ac power IS NOT applied to the mainframe.
- **2** Ensure that the metal shields on each side of the counter are securely attached to the counter before inserting the module into the mainframe.
- **3** Ensure that the bus grant/request switches/jumpers on the backplane are set correctly for the slot you want to use. (If you are using the Keysight 75000 Series C Mainframe, you may not have to do anything with them.)
- **4** Carefully slide the counter module into the appropriate slot.
- **5** Ensure that the module edge connectors align and seat correctly into the backplane slot connectors.
- **6** Secure the top and bottom module mounting screws with a 1/8 inch flat blade screw driver.
- **7** Ensure that proper ventilation is provided to the module as described above.
- **8** Verify initial operation as described in the next paragraphs.

# <span id="page-107-0"></span>Verifying Operation

You are ready to power up and verify counter operation after completing these tasks:

- **–** Keysight E1420B counter installation complete as described above.
- **–** Slot 0 command module (or embedded controller) present in the correct slot properly set up and previously checked out.
- **–** A 10-MHz reference standard is connected to the lnt/Ext Reference BNC input of the E1420B faceplate. Refer to Chapter 2, Power-up Self Test, for more information.
- **–** VXIbus mainframe Controller (Keysight 9000 Series 200/300 or equivalent) connected to the - Slot 0 command module, properly set up and previously checked out (Not necessary when an embedded controller is present).

Verify the counter's initial operation with this procedure:

- **1** Power up the system controller.
- **2** Power up the VXIbus mainframe.
- **3** Observe successful completion of Self-test for both the Slot 0 command module and the Keysight E1420B counter module. (The "Failed" LED on the E1420B front panel is lit, then extinguishes after a few seconds indicating successful completion of self-test.)
- **4** Begin functional check-out or full performance testing as described in Chapter 2 of this manual.
## B Error Messages

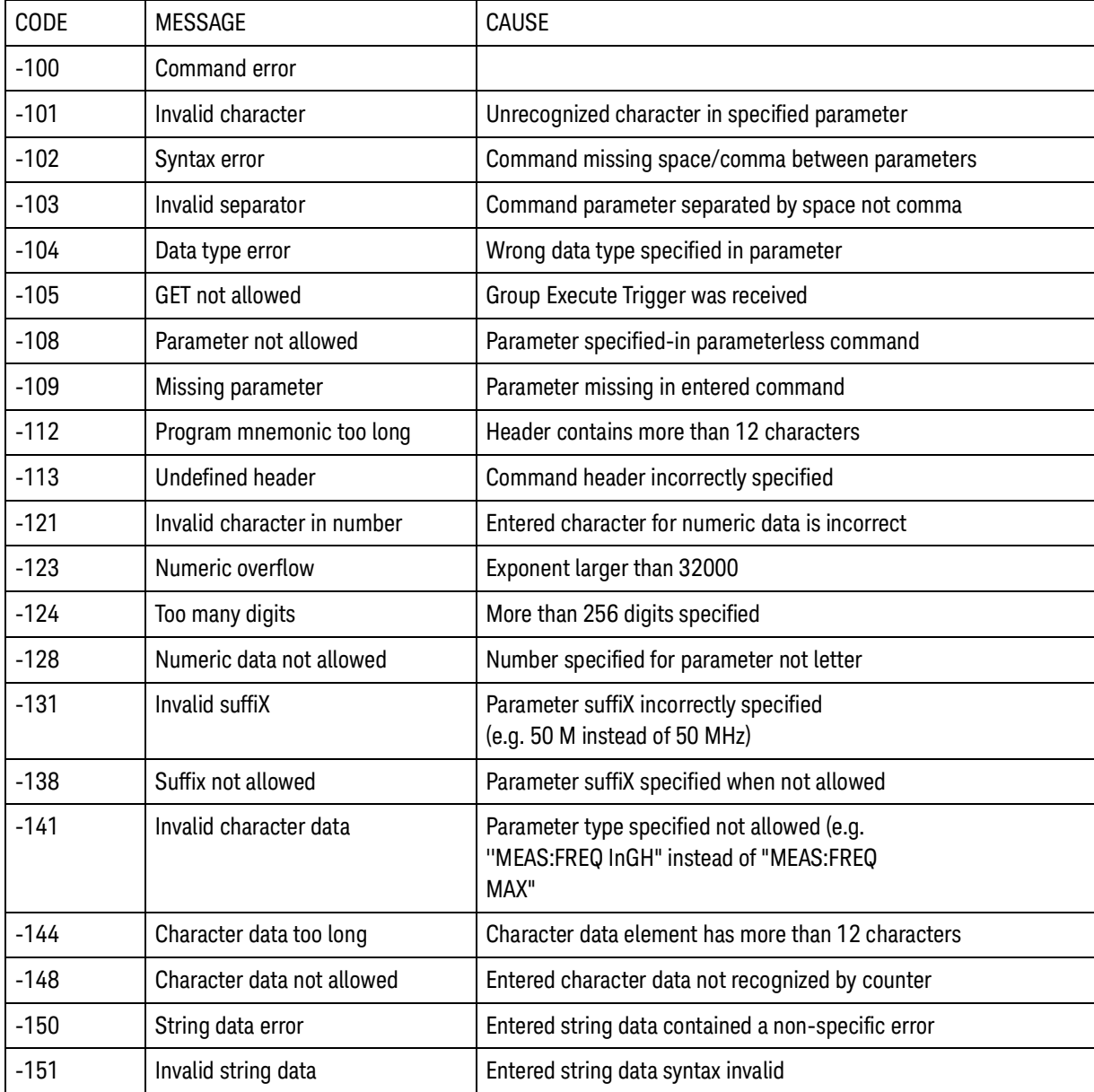

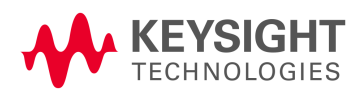

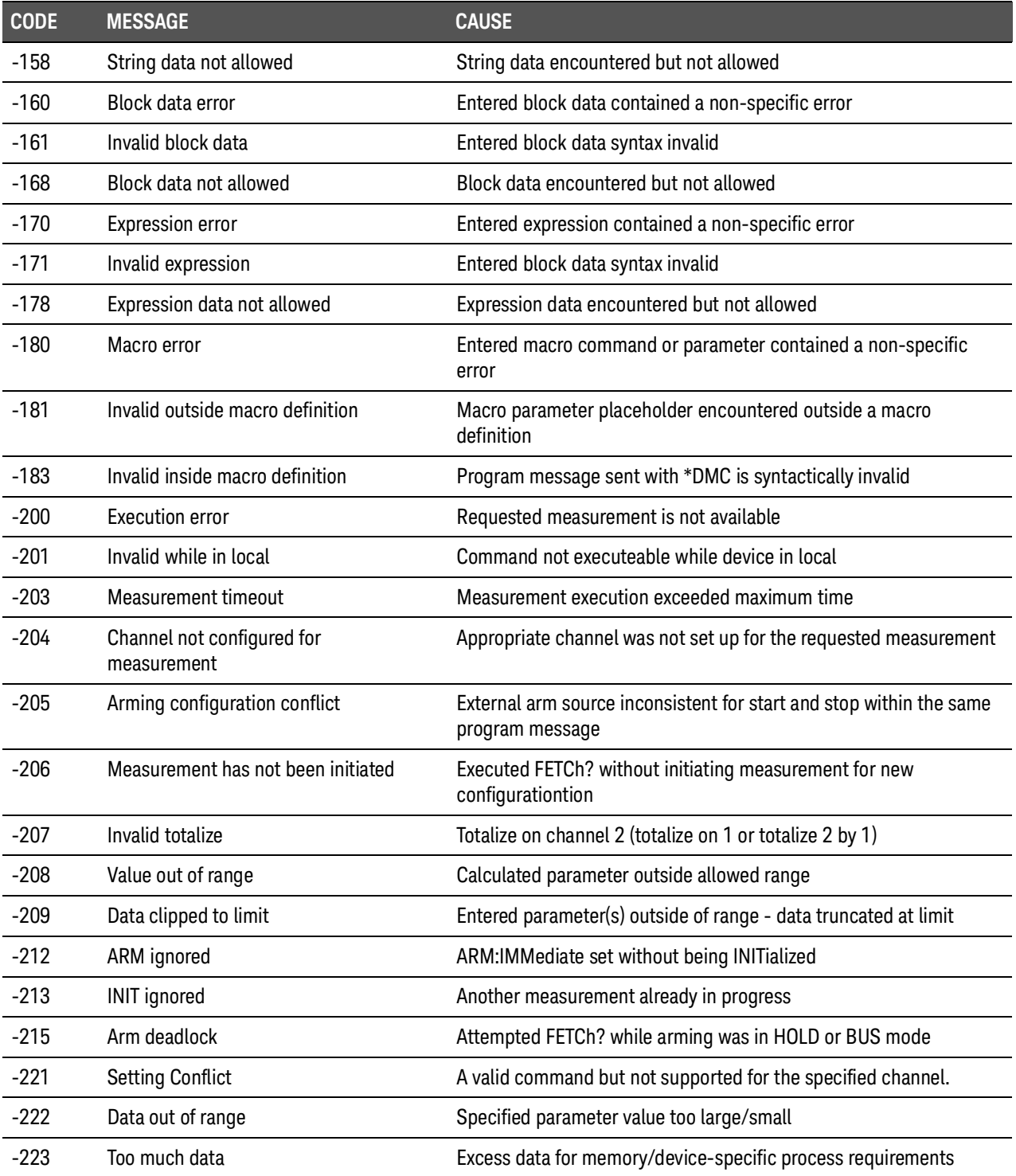

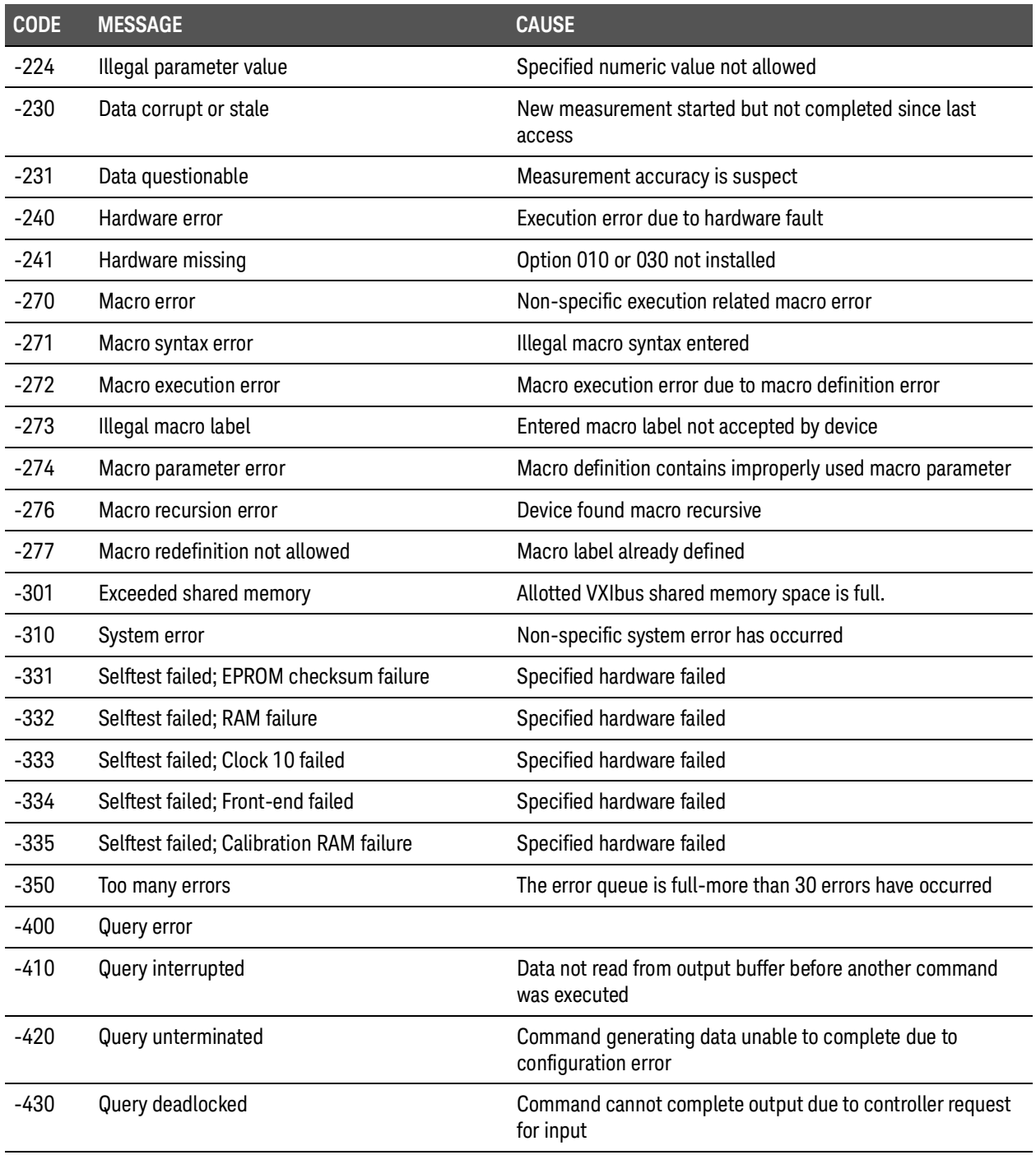

Error Messages

Keysight E1420B Assembly-Level Service Manual Service Guide

# C Keysight E1420B Command Summary

Introduction

This appendix provides summary tables for IEEE 488.2 Common and SCPI commands used with the Keysight E1420B Universal Counter. The Appendix is organized as follows:

Appendix Summary

[IEEE 488.2 Common Commands](#page-114-0) page 113 [SCPI Commands](#page-115-0) page 114

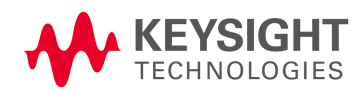

### Command Summary

This section summarizes both the IEEE 488.2 Common and Keysight E1420B SCPI (Standardized Commands for Programmable Instruments) commands in tabular format. IEEE 488.2 Common commands appear first followed by SCPI commands for the Keysight E1420B Universal Counter. The SCPI command summary also includes information about the SCPI status of the Keysight E1420B SCPI commands.

The SCPI (TMSL) commands used in the counter are in conformance with the SCPI Standard 1990.0. The counter's SCPI commands consist of the following:

- **–** Applicable Common commands as defined in IEEE 488.2.
- **–** Subsystem commands as defined (and listed) in the SCPI Standard. (These are the commands contained in Table C-2 as Std.)
- **–** Subsystem commands designed for the counter in conformance with SCPI standards but currently not listed in the SCPI standard. (These are the commands contained in Table C-2 as New and may or may not be incorporated in future versions of SCPI.)

### <span id="page-114-0"></span>IEEE 488.2 Common Commands

Table C-1 lists the IEEE 488.2 Common commands implemented for the Keysight E4120A Universal Counter.

#### **Table C-4** Common Command Summary

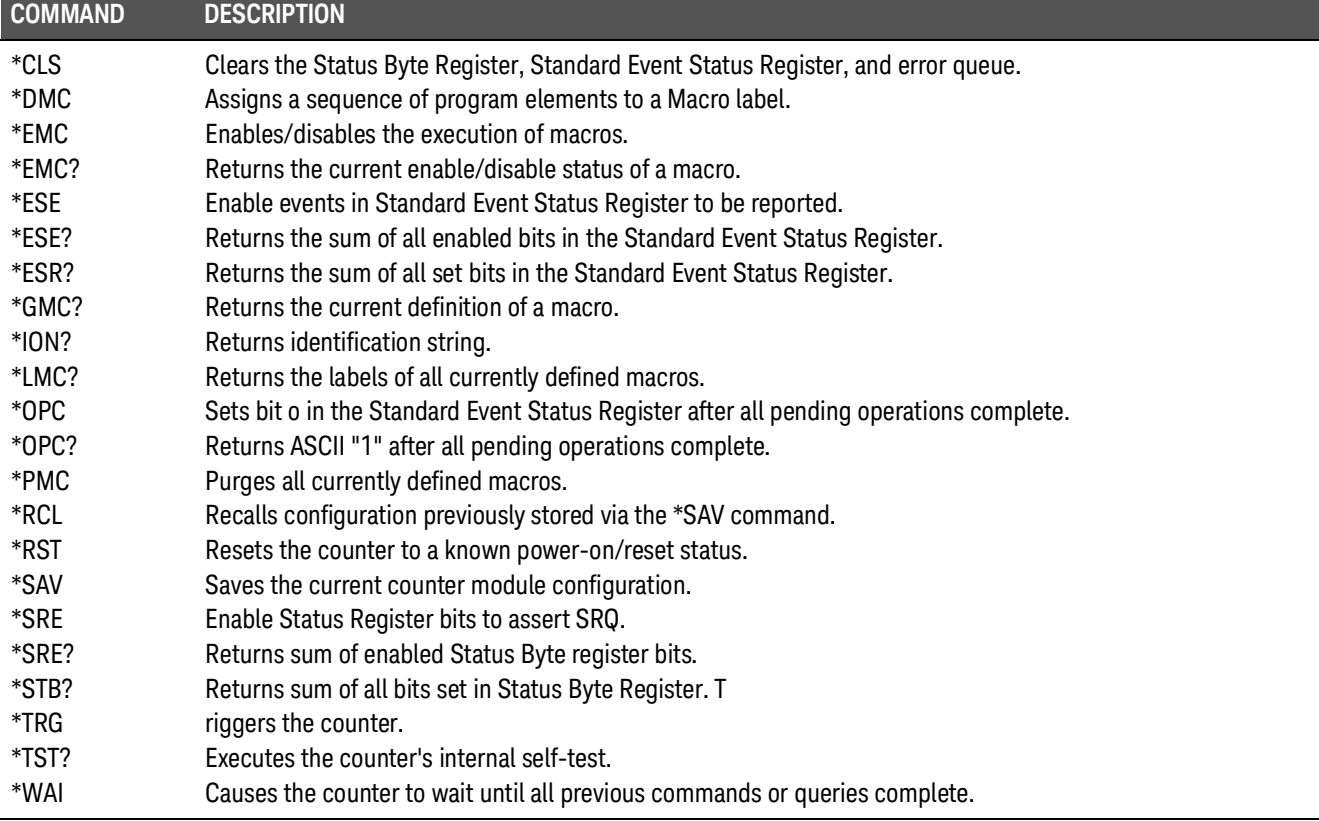

#### <span id="page-115-0"></span>SCPI Commands

Table C-2 lists the SCPI commands implemented for the Keysight E4120A Universal Counter.

#### **Table C-5** SCPI Command Summary

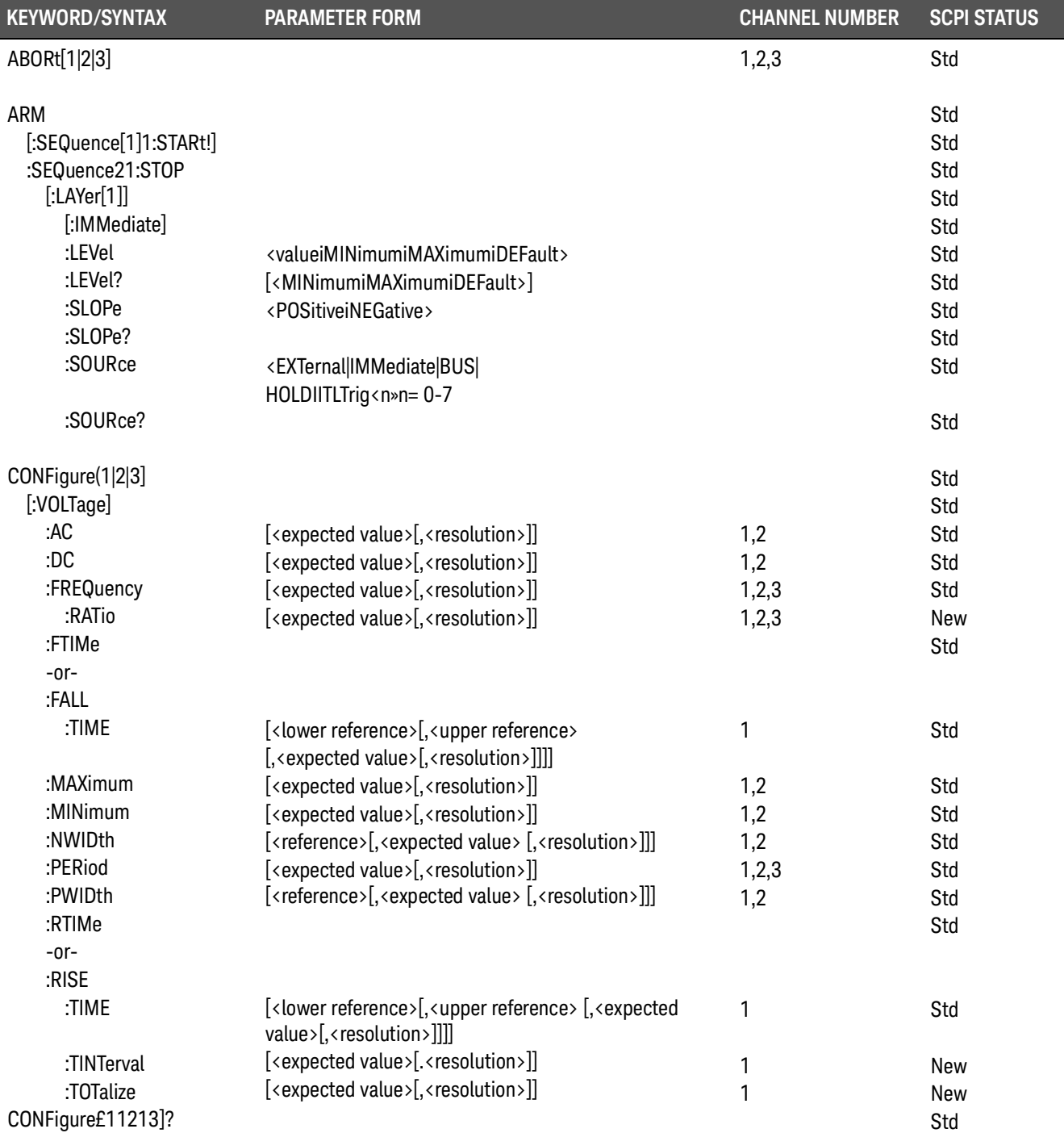

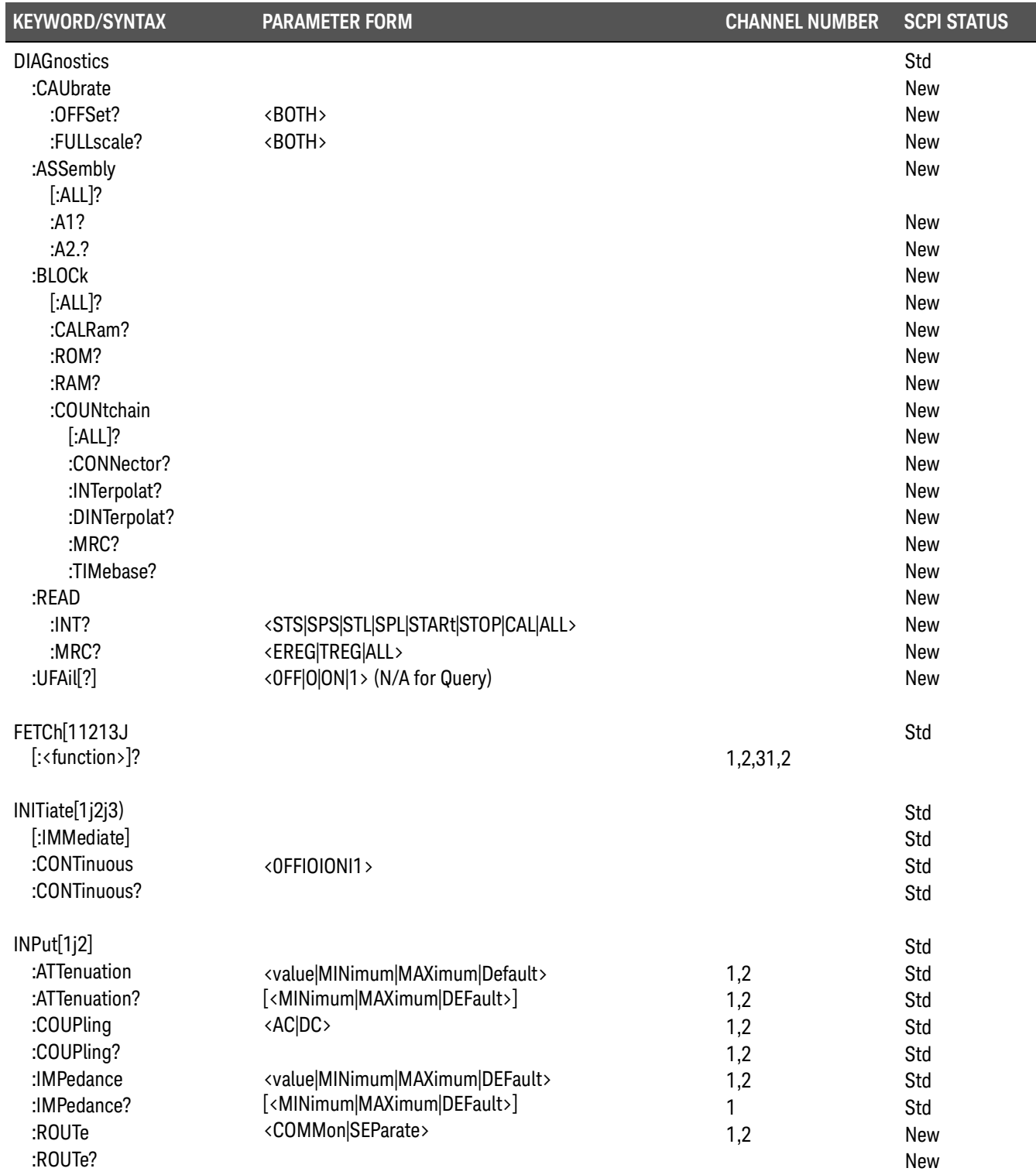

#### **Table C-2** SCPI Command Summary (continued)

#### **Table C-2** SCPI Command Summary (continued)

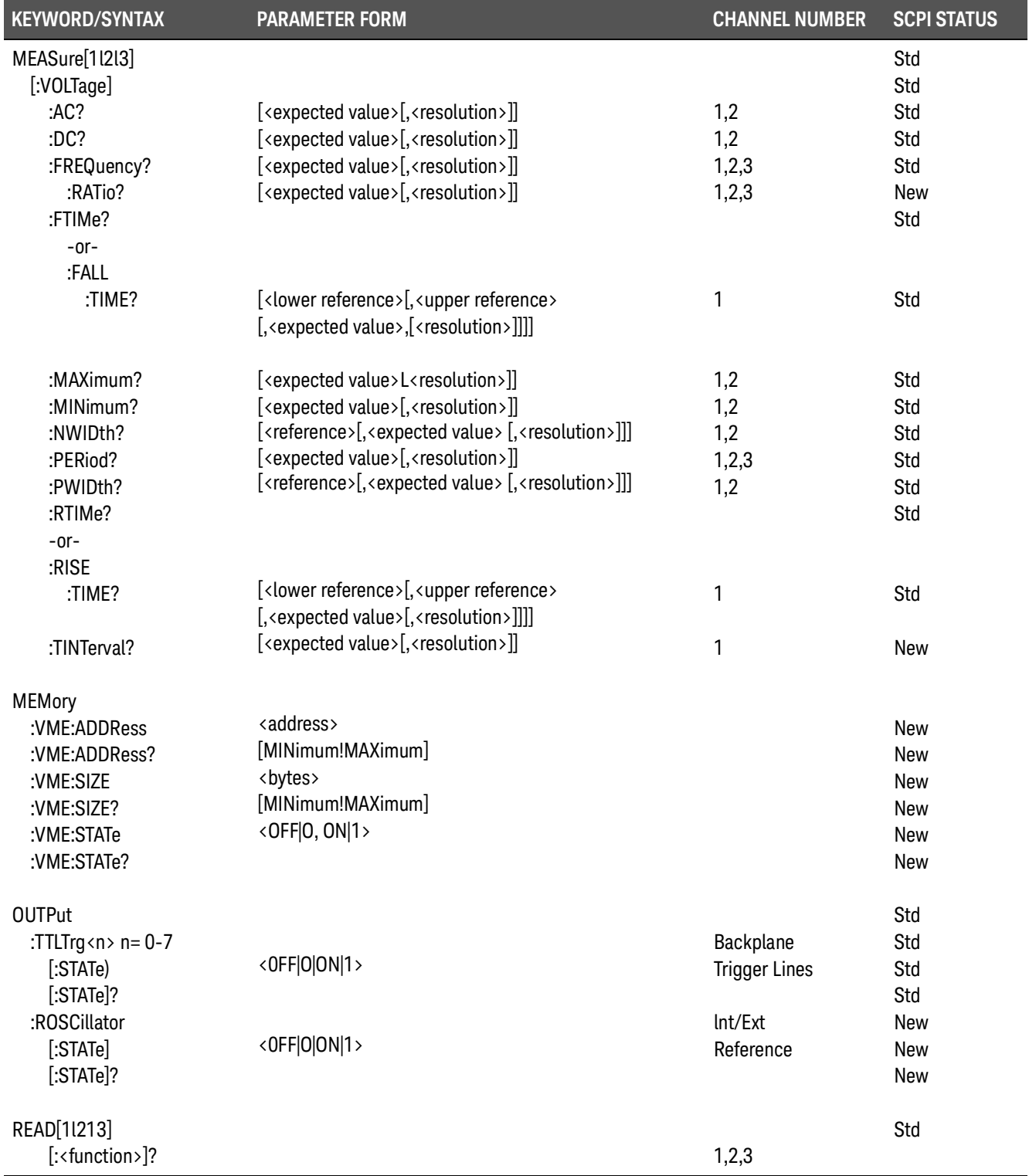

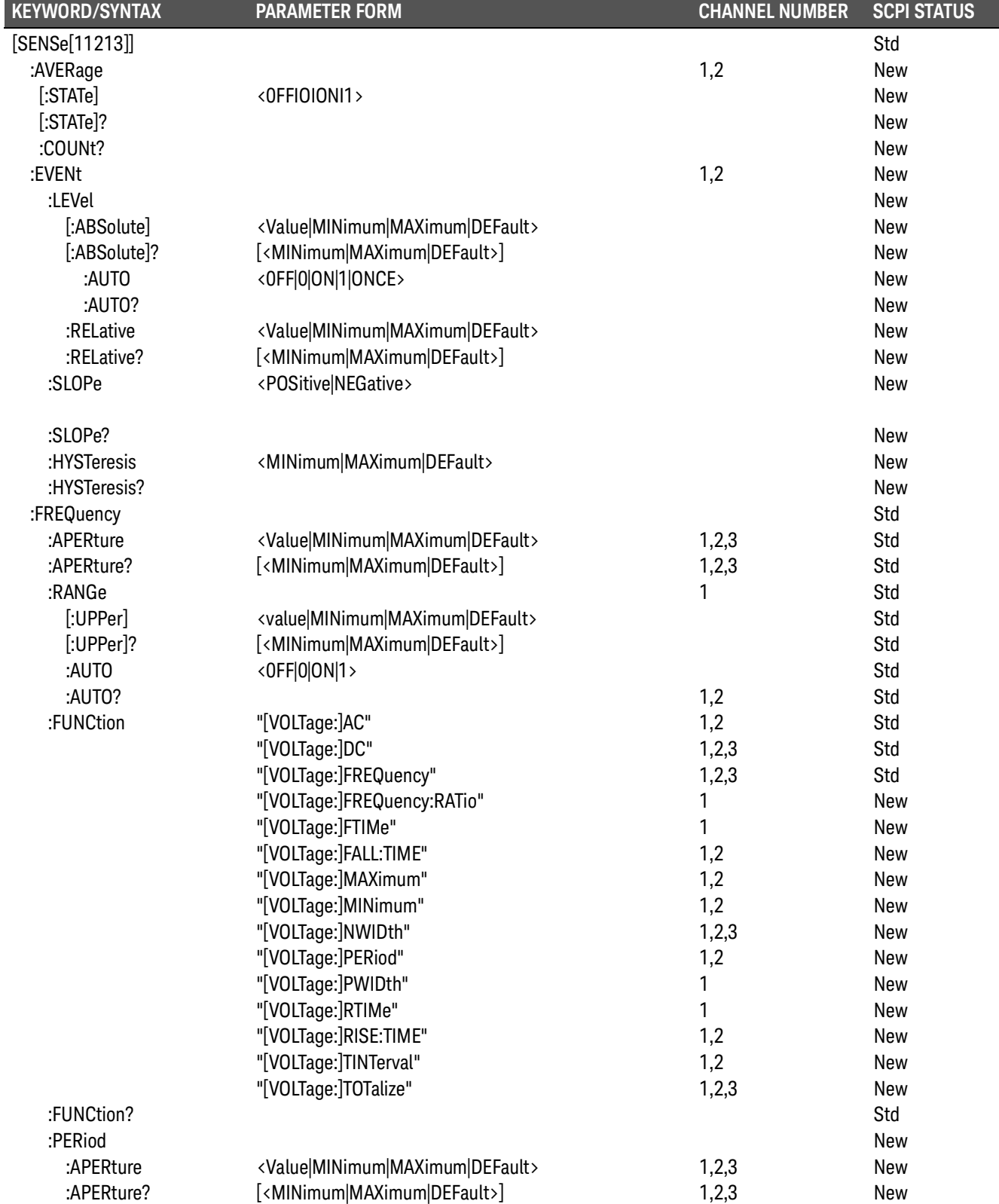

#### **Table C-2** SCPI Command Summary (continued)

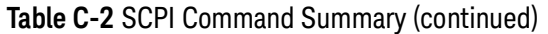

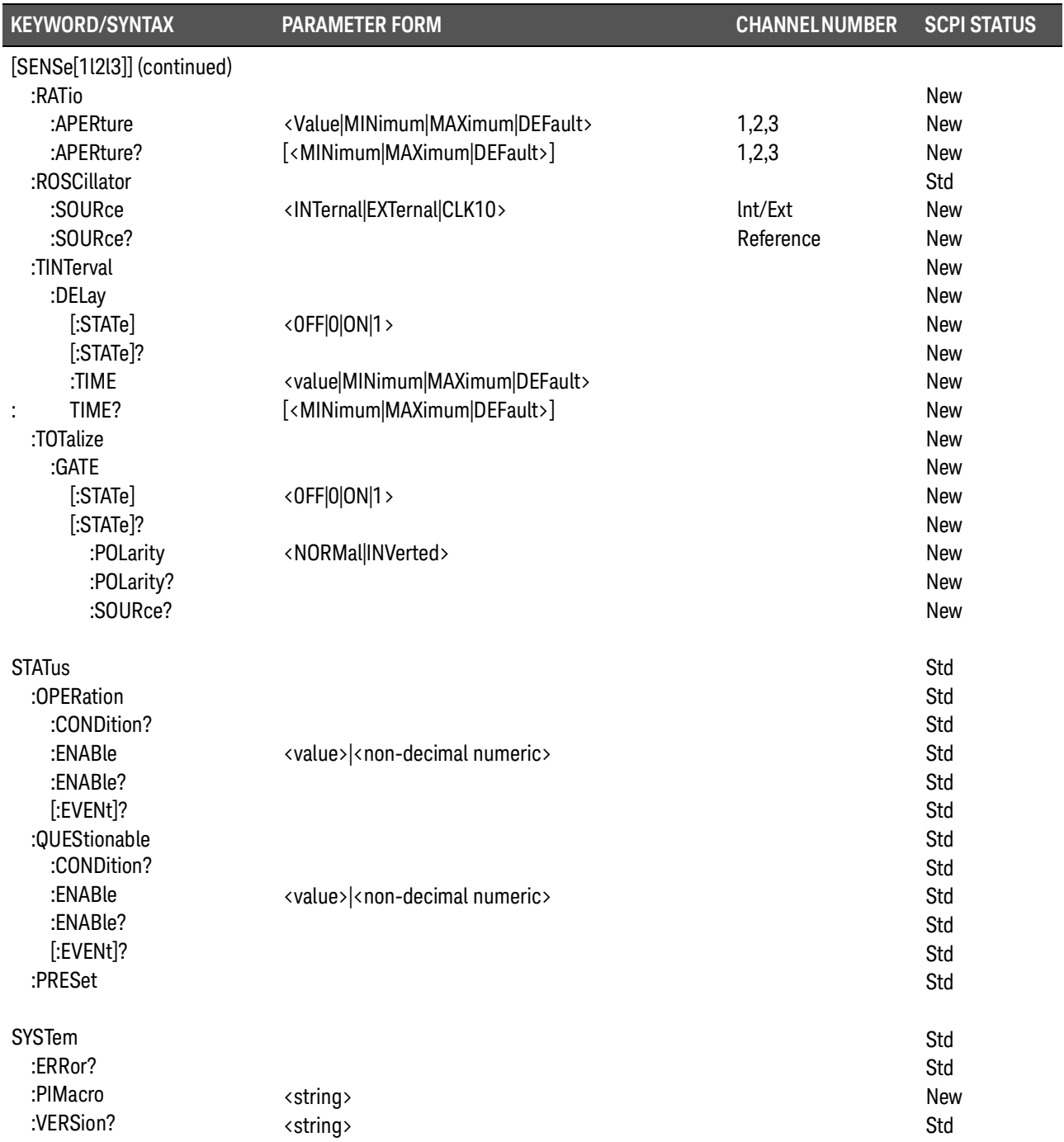

Keysight E1420B Assembly-Level Service Manual Service Guide

## D Using Option 040-High Throughput/Shared RAM

### Introduction

This appendix provides information for using Option 040, High Throughput/Shared RAM. The option is briefly explained followed by an example program (Keysight BASIC) for Frequency measurements. Specific information for the memory subsystem commands is contained in the MEMory Subsystem command reference in chapter 5. The topics covered are:

Appendix Summary

[Keysight E1420B Shared Ram Description](#page-121-0) page 120 [VXlbus Shared Memory Model Address Space](#page-122-0) page 121 [Shared Memory Programming](#page-123-0) page 122 [Keysight BASIC Example Program](#page-124-0) page 123 ["C" Example Program](#page-126-0) page 125

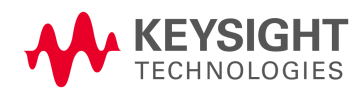

## <span id="page-121-0"></span>Keysight E1420B Shared Ram Description

These paragraphs briefly describe how Option 040 works with the counter and any available VXIbus Shared RAM. The discussion mentions the SCPI commands that are used to configure the RAM and control its access. These commands are described in greater detail in chapter 5 as the MEMory Subsystem.

Figure D-1 illustrates the VXIbus shared RAM model for the Keysight E1420B. The VXIbus shared RAM is the portion of memory labeled VME A24. During normal operation MEMory:VME:STATE is set OFF. The counter acquires measurements that are stored locally in the VME A16 address space.

When shared RAM is enabled (MEMory:VME:STATe ON), a copy of each measurement result is stored in two places: the VME A24 space (every new measurement result incrementing to a new address) and in the counter's local memory as well. This VME A24 memory area is 12 megabytes wide and is accessible to all VMENXIbus instruments.

Because shared RAM is not specifically supported by the VME/VXIbus standards, each application program that uses it must also contain correct memory configuration statements and optimal parameters. These will ensure that proper memory management occurs with no instances of memory contention.

When these conditions are met and memory management has been optimized, the Keysight E1420B operates identically as when shared RAM is absent. Measurements can still be FETCh-ed with shared RAM enabled and a current value will be retained. There is one exption: the behavior of \*OPC in CONTinuous mode.

During CONTinuous mode, the operation complete flag is set when the allocated shared RAM runs out (determined by MEM:VME:SIZE). The total number of measurements captured in shared RAM is equal to the set size (MEMory:VME:SIZE <Value>) divided by 8. During CONTinuous mode, the E1420B will loop back to the starting address location in shared RAM when the entire available memory space (#HC00000) has been allocated to the E1420B and is completely filled with measurement data.

Maximum throughput for a given gate time can be obtained at the expense of some accuracy by calibrating the counter only once before the block measurement begins. You can do this by configuring the counter for the frequency or time interval measurements with "MIN'' as a resolution parameter; for example,

#### "CONF:FREQ DEF,MIN"

Selecting any other resolution will cause the counter to behave normally -calibrating the interpolators before every measurement in the block. Throughput reduces from 140 meas/sec (1 msec gate time) to 110 meas/sec (1 msec gate time) for frequency measurements.

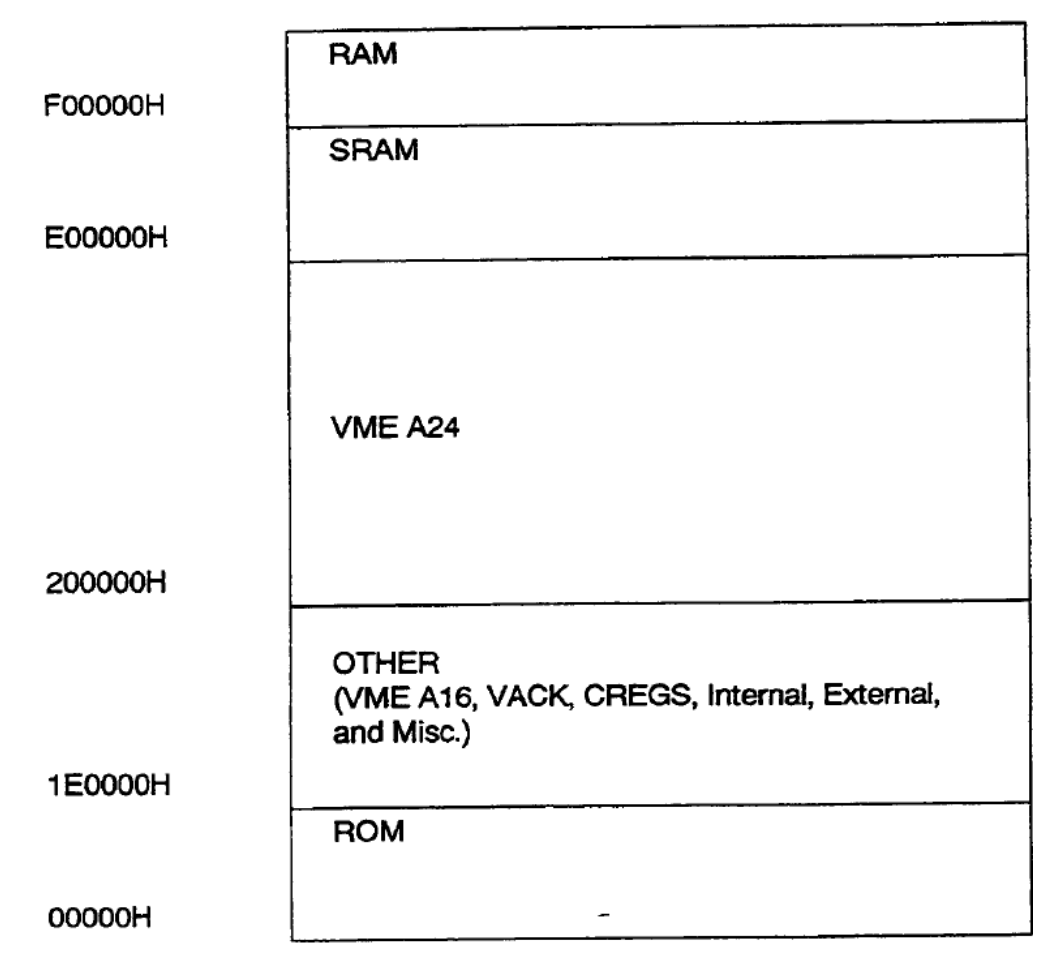

<span id="page-122-0"></span>**Figure D-4** VXlbus Shared Memory Model Address Space

#### **NOTE**

The programs included at the end of this section are provided "as is". These programs are intended for example only on the use of Shared Memory. Support of these programs is limited (see WARRANTY, paragraph 3, on the inside front cover). Some library files needed to actually run the "C" program example may not be shown here, and are not available.

## <span id="page-123-0"></span>Shared Memory Programming

The procedure and programs listed here will make frequency high-throughput burst measurements that utilize shared memory. The programs are in Keysight BASIC and ''C", requiring the same hardware and software described in previous chapters. The Shared memory Set-up procedure prepares your hardware for the example program and can also be used to set up your counter for programs that you create.

#### Shared Memory Set-up Procedure

#### PREPARATION

- 1. Set all I/0 paths and data variables
- 2. Reset the counter: "\*RST''
- 3. Obtain the current shared memory address and available size:

"MEM:VME:ADDR?" enter variable

"MEM:VME:SIZE?" enter variable

4. Enable external VME memory: "MEM:VME:STAT ON'

#### INITIATE MEASUREMENTS

1. Check that #Measurements does not exceed available memory size divided by 8 to avoid memory contention.

2. Configure the counter to make a measurement:

"CONF:FREQ DEF,MIN"

3. Initiate continuous measurements:

''INIT:CONT ON"

4.Check for an Operation Complete indication:

"\*OPC?"

#### RETRIEVE DATA

1. If desired, the data can be read from shared memory to the controller, or can reside in shared memory to be accessed by other instruments on the bus.

2. For command descriptions and sample program examples, refer to the User's Manual for the Command Module being used, for example, the Keysight E1405B.

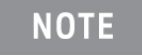

The Keysight 1405B command functionality is required tor the example programs shown. The Keysight 1405A command module will not support shared RAM.

## <span id="page-124-0"></span>Keysight BASIC Example Program

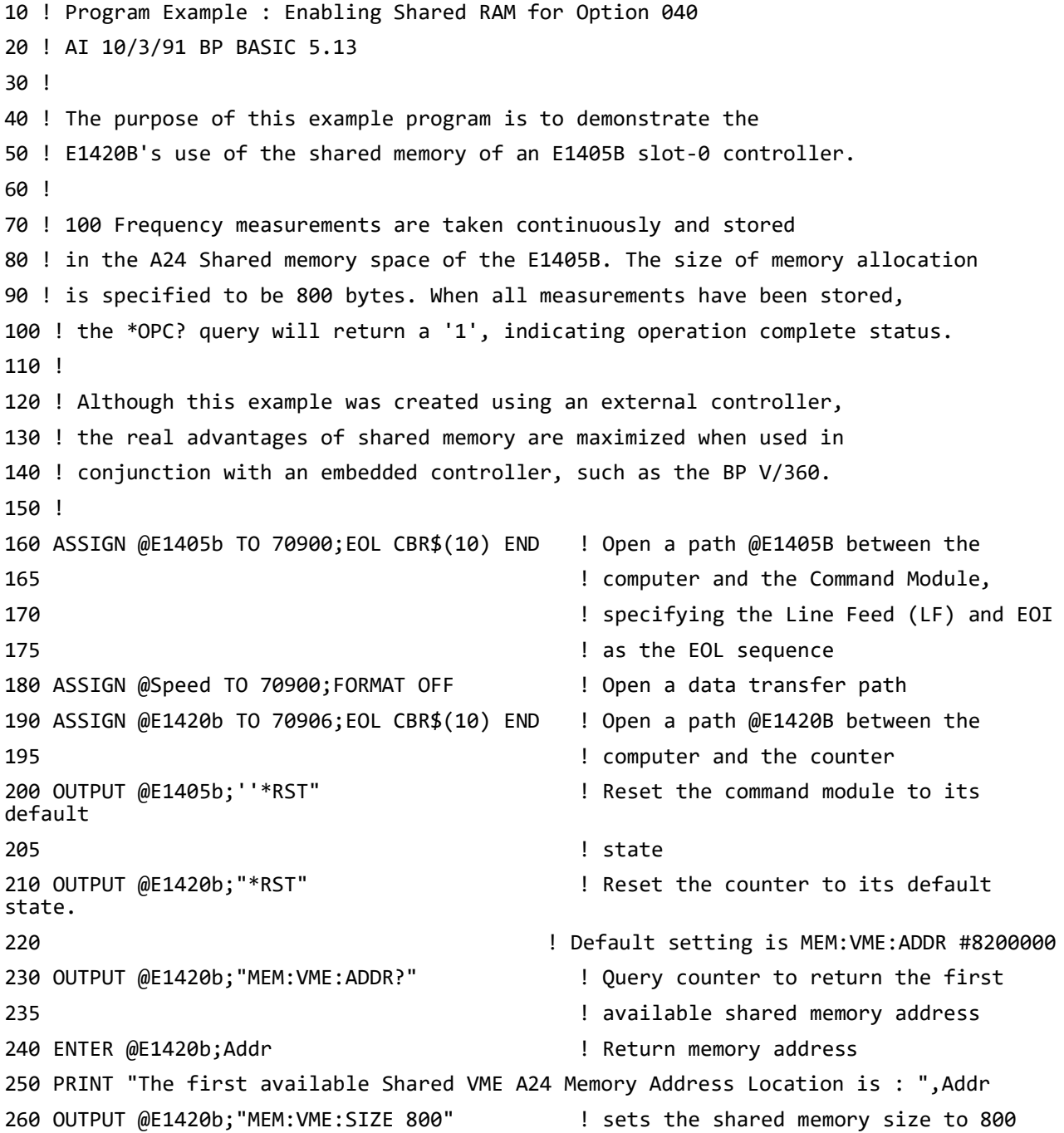

```
265 ! bytes, or 100 measurements
270 OUTPUT @E1420b;"MEM:VME:STAT ON" ! Enable use of external VME memory 
275 ! from the starting address
280 OUTPUT @E1420b; "CONF:FREQ DEF, MIN" ! set up the counter for a frequency
285 ! measurement with "MIN" resolution
290 ! selects a minimum gate time
300 Starttime=TIMEDATE
310 OUTPUT @E1420b;"INIT:CONT ON" ! Initiate the counter to make continuous
315 ! measurements
320 OUTPUT @E1420b;"*OPC?" ! Query the counter for an operation
325 ! Complete indication
330 ENTER @E1420b;Complete | A '1' is returned if the measurements
335 ! are completed
340 Stoptime=TIMEDATE
350 Deltat=Stoptime-Starttime ! Timestamp the measurement throughput
360 PRINT "Time elasped = ",Deltat
370 PRINT "OPC COMPLETE STATUS = ",Complete
380 PRINT ""
390 PRINT "Measurements from Shared RAM:"
400 Start read: ! Read back data from the E1405B
410 DIM lfdig$[1],Count$[9],Data(1:100)
420 OUTPUT @E1405b;"DIAG:UPL?";Addr,800 ! Request the data + header from the
425 ! shared RAM
430 ENTER @Speed USING "#,X,K,K";Ndig$;Count$[1;VAL(Ndig$)]
440 ! Extract the data header from the 
445 ! measurement block
450 ENTER @Speed;Data(*) ! Transfer measurements to Data array
460 PRINT Data(*) ! Print each measurement from Shared RAM
470 OUTPUT @E1420b;"INIT:CONT OFF" ! Turn off continuous measurements
480 END
```

```
"C" Example Program
```

```
#include "shared mem.h"/* constant definitions and other */
/* include files. */
/*****************************************************************
* int open_vxi()
*
* This routine requires a logical address (integer) as an input.
* It returns the file descriptor of the device at logical address
* lad.
* The Master vxi device is first opened for reading and writing
* and a servant is subsequently selected at logical address lad.
* The vxi structures that are represented here are required to
* be used with the VIXEN drivers.
****************************************************************
*/
int open vxi(lad)
int lad;-
{
int g fd;
int ret;
vxi_ctl_status vxi_control;
g_fdopen("/dev/vxilprimary",O_RDWR);
if (g_f d == -1){
/* open vxi backplane interface */
perror("open: ldevlvxilprimary failed\n");/* report error */
exit(-1);}
vxi_control.type = VXI_TIMEOUT;
vxi control.arg[0] = 0;
ret= ioctl(g fd,VXI CONTROL,&vxi control);
if (ret == -1)---
{
perror(•ioctl: open_vxi: a\n");
exit(-1);}vxi_control.type = VXI_ABET;
vxi_control.arg[O] = 7;
```

```
ret= ioctl(g fd,VXI CONTROL,&vxi control);
if (ret == -1)---
{
perror(•ioctl: open vxi: b\n");
exit(-1);}vxi_control.type = VXI_END;
vxi control.arg[0] = 1;
ret = ioctl(g_fd,VXI_CONTROL,&vxi_control);
if (ret == -1)
{
perror("ioctl: open_vxi: c\n");
exit(-1);}vxi_control.type = VXI_SELECT_SERVANT;
vxi_control.arg[O] = lad;
/* set an infinite timeout for */ /* VXI transaction *//* report error *//* set the access bus error */ /* timer to 1.1 sees *//* report error */
/* Set the END bit in the last *//* byte available word serial */
/* command sent to the servant */
/* using the write() command*/
/* report error */
/* Specify that all future */
/* read() and write() system */ret = ioctl(g_fd,VXI_CONTROL,&vxi_control); /* calls should talk to the */
if (ret == -1)
{
perror("ioctl: open_vxi: d\n");
exit(-1);}
/* servant specified by lad *//* report error */
vxi_control.type
VXI MAP SHARED;
/* map address 200000h to the*/
vxi_control.arg[O] = o:X2ooooo;
```

```
vxi control.arg[1] = 0;
/* current users memory space */
/* No offset */
vxi control.arg[2]1;
/* size to be mapped = 64k */
D-6 Using Option 040-High Throughput/Shared RAM
ret ioctl(g fd,VXI CONTROL,&vxi control);
if (ret -1)
{
perror ("ioctl: open_vxi: f\n");
exit (-1);
}
/* report error *//* report the starting address*/
/* for shared memory */
printf ("Actual content memory mapped %d\n", vxi control.arg[O]);return g fd;/* return
file descriptor */
}/*
*****************************************************************
* main()
* This is the main routine that gets invoked. It calls open_vxi
* and takes two input arguments: logical address and number of
* iterations. Once the device driver is successfully opened it
* proceeds to make <iterations> number of regular frequency
* measurements and 100 shared memory measurements. The number of
* shared memory measurements can be modified by changing the size
* parameter in the command mem:vme:size <size> in shared mem.h
*****************************************************************
*/main(argc, argv)
int argc;
char ** argv;
{
char input_str[1000][100];
char in_input[l];int num meas,num meas store;
int g_fd;/* Eli20 file discriptor */
int lad;/* logical address */
int ret;vxi ctl status vxi_control;
double *p;
p ox200000;/* set a pointer to the starting */ /* address in shared memory */
```

```
if (argc \langle 2 \rangle{
/* Check for input arguments */
printf("%s: usage\n%s <logical address> <iterations>\n",argv[OJ, argv[O]);
exit(l);
}ladatoi(argv[l]);/* convert argument 1 to integer */
g_fd open_vxi(lad);
if (g_f d == -1){
/* open the vxi device at logical */ /* address lad */
exit(1);/* exit if error */
}
if ( \arg c < 3 )
{
printf("enter number of measurements retgets(input_str );
if ( ret NULL)
/* Check if less than 3 input arguments */
/* print message */
desired ( 100 maximum)\n");
/* get the input string */
{
perror("No measurements requested'\n");/* report error */
}
}
else
{
retstrcpy(input str, argv[2]);/* If not record the third argument */
}Using Option 040 - High Throughput/Shared RAM D-7
num_meas = atoi( input_str );
num_meas_storenum_meas;
/* convert it to integer */
write(g_fd,RST,strlen(RST)); write(g_fd,CLS,strlen(CLS)); 
write(g_fd,ROSC,strlen(ROSC));write(g_fd,OUTP,strlen(OUTP));
```

```
/* send a '*rst' to the card */ /* send a '*cls' to the card */
/* configure oscillator for TCXO */
/* 'rosc:sour int' */
/* configure card to source the *//* oscillator out. 'outp:rosc on' */
write(g_fd,CONF,strlen(CONF));write(g_fd,APER,strlen(APER));write 
(g_fd,ABORT,strlen(ABORT));
write(g_fd,ON_INIT,strlen(ON_INIT));
/* configure card for a frequency */ /* measurement. •conf:freq def,def */ /* set 
aperture to min gate time */
/* 'freq:aper min */
/* 'abort' any previous measurement */ /* set continuous measurements on *//* init:cont on *//* configure the shared memory size for 100 readings */
write(g_fd,VME_MEM_SIZE,strlen(VME_MEM_SIZE)); /* 'mem:vme:size 800' */
/* Set shared memory on: 'mem:vme:state on' */
write(g fd, VME MEM STATE ON, strlen(VME MEM STATE ON) };
num_meas = num_meas_store;
while (num meas- >0)
{
/* Clear out memory */
*_{p} = 0.0;p++;
}
write(g fd,CONF,strlen(CONF)); write(q fd,APER,strlen(APER});
write(g_fd,ABORT,strlen(ABORT));
write(g_fd,ON_INIT,strlen(ON_INIT));write(g_fd,OPC_Q,strlen(OPC_Q));read(g_fd,in_input
,l);
printf("%s\n", in_input);write(g_fd,OFF_INIT,strlen(OFF_INIT));
/* send a *ope? to the card *//* read returned value */
/* All 100 readings are done *//* turn init:cont off */
}
```
#### **D-11. Include File listing:**

```
#include "/usr/include/sys/vxi.h" #define RETURN "\n"
#include <time.h> #define ROSC "rosc:sour int"
#include <math.h> #define OUTP "outp:rosc on"
#include <stdio.h> #define CONF •conf:freq def,def"
#include <string.h> #define APER "freq:apern"
#include <stdlib.h> #define ON INIT "init:cont on"
#include <sysltimes.h> #define OFF INIT "init:cont off"
#include <sysltypes.h> #define FETCH_Q "fetch?"
#include <syslstat.h> #define OPC_Q "*Opc?"
#include <fcntl.h> #define IDN_Q "*idn?"
#include <syslparam.h>
#define ABORT "abort" #define ARM IMM "arm:sour imm"
#define RST "*rst" #define VME-MEM-SIZE Q "mem:vme:size?"
#define TERM STR "end" #define VME-MEM-SIZE-"mem:vme:size 800"
#define QUESTION "?" #define VXISEND-"/usr/vxi/bin/vxisend "
#define QUOTE "\" #define VXIRCV "/usrlvxi/bin/vxircv "
#define SPACE " "
```

```
#define ARM_EXT "arm:sour ext"
#define CLS "*cls" #define VME-MEM STATE ON •mem:vme:state on"
```
Keysight E1420B Assembly-Level Service Manual Service Guide

## E Backdating

## Introduction

This appendix contains information necessary to adapt this manual to apply to older instruments.

#### Manual Changes

This manual applies directly to Keysight E1420B's with serial prefix 3401A and above.As engineering changes are made, newer instruments may have serial prefix numbers higher than the one shown on the title page of this manual. The manuals for these instruments will be supplied with a "Manual Updating Changes" package containing the required information. Replace the affected pages or modify existing manual information as directed in the pages of the Manual Updating Changes package. Contact the nearest Hewlett-Packard Sales and Support Office.

Older Instruments

All E1420B Universal Counters have the same hardware configuration. Firmware B3.00 and B3.40 shipped before the present firmware (3401) has a few programming errors and anomalies. Revision 3401corrects the programming errors and anomalies. It also adds new features not found in earlier versions. Modification kits are available for upgrading earlier units while in warranty (See table below for part numbers).

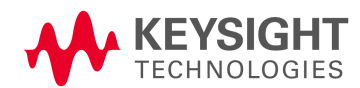

#### **Table E-1** E1420B Part Changes

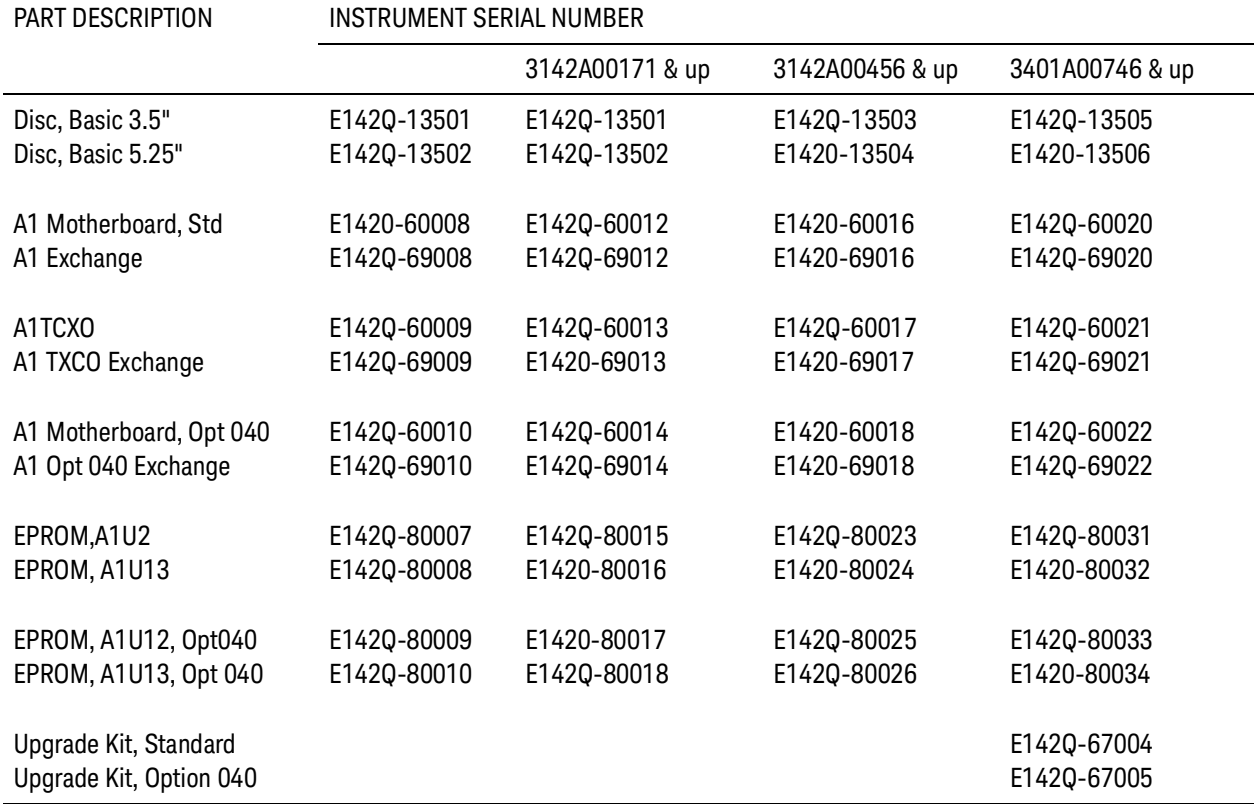

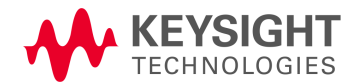

This information is subject to change without notice. © Keysight Technologies, 2019 Printed in Malaysia Edition 3, October 2019 \*E1420-90026\*E1420-90026\*E1420-90026\*E1420-90026\*E1420-90026\*E1420-90026\*E1420-90026

[E1420-90026](http://www.keysight.com) [w](http://www.keysight.com)ww.keysight.com